# **BroadWorks Hosted Thin Receptionist**

User Guide

# **Table of Contents**

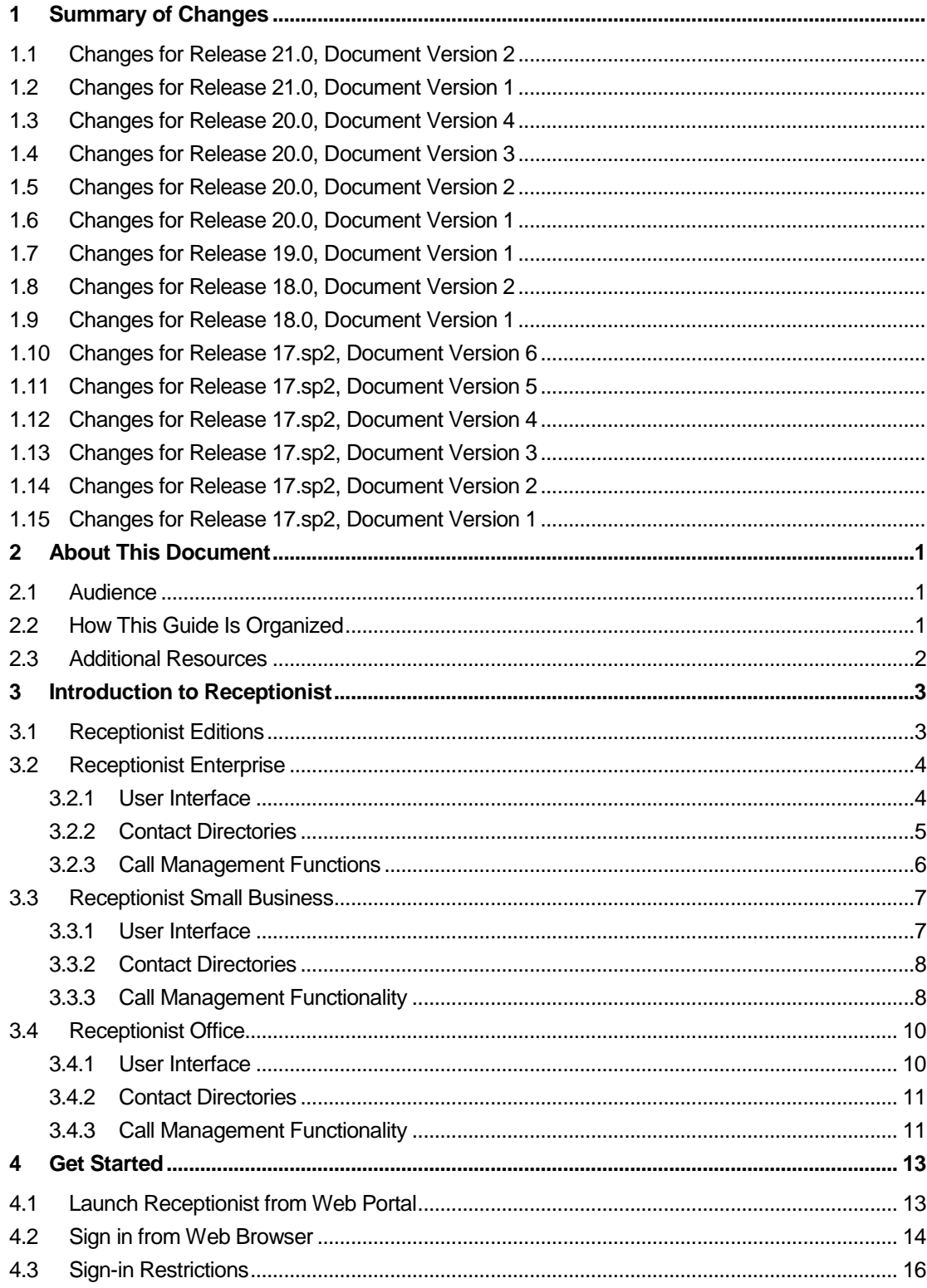

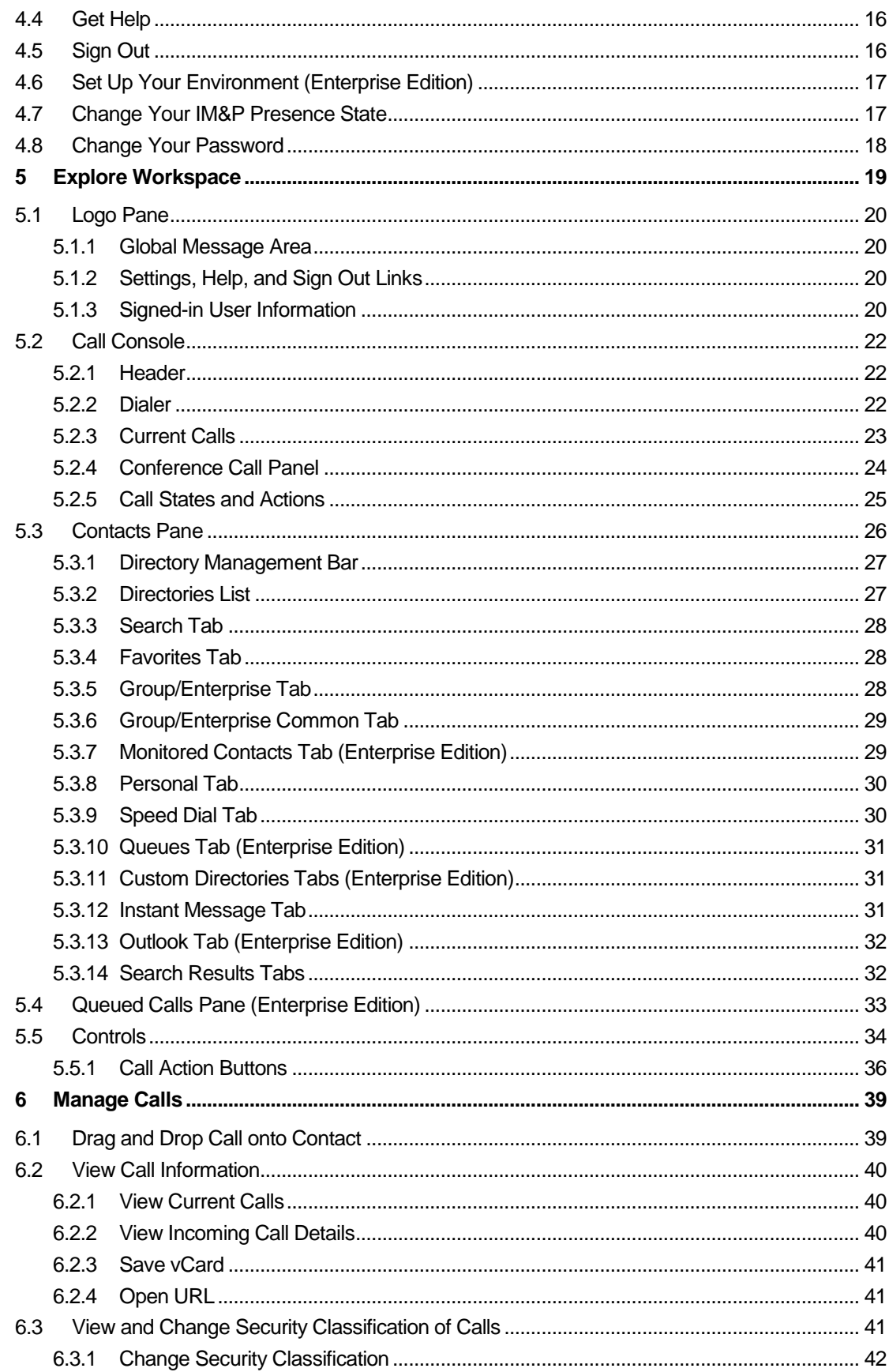

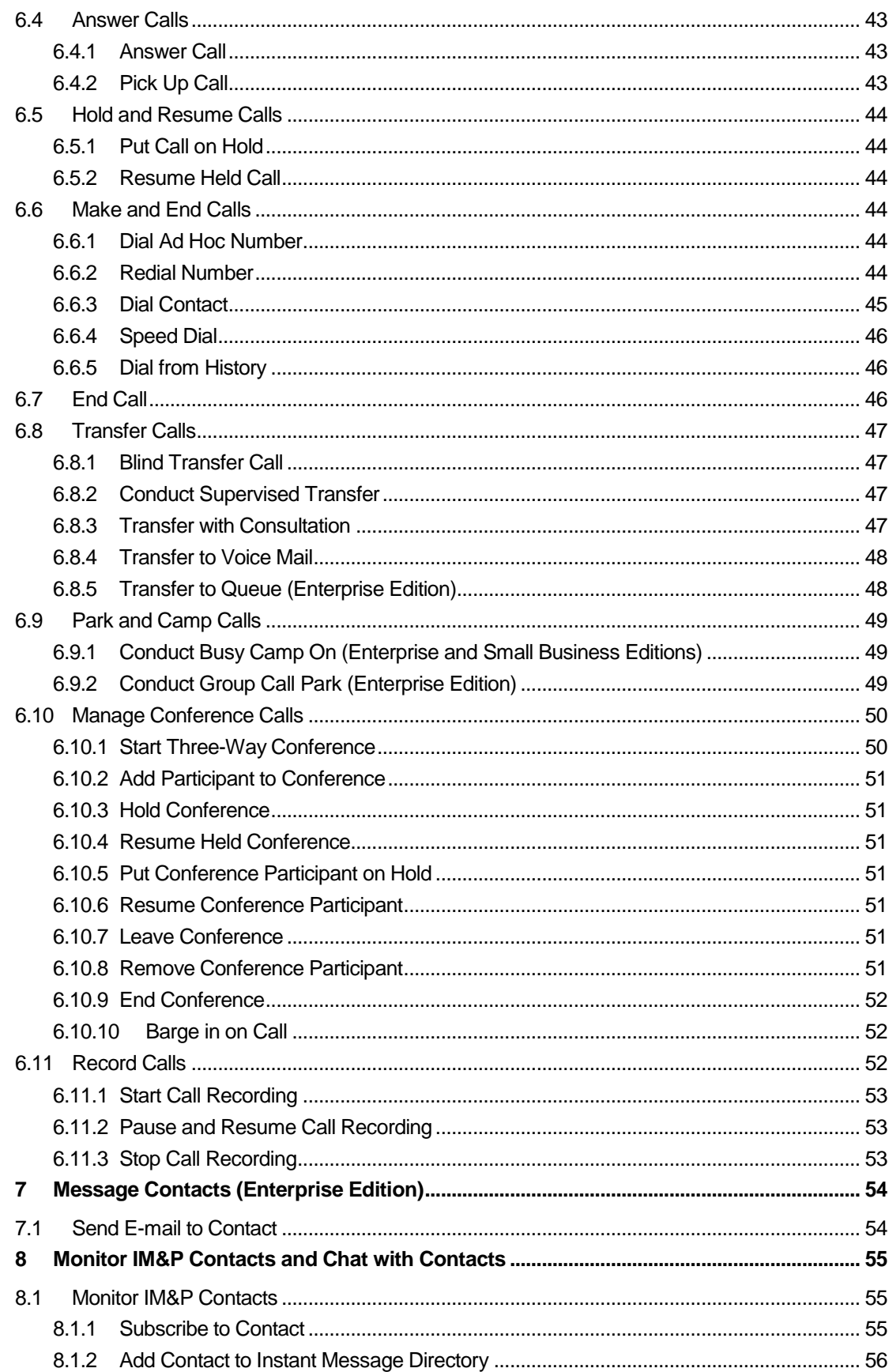

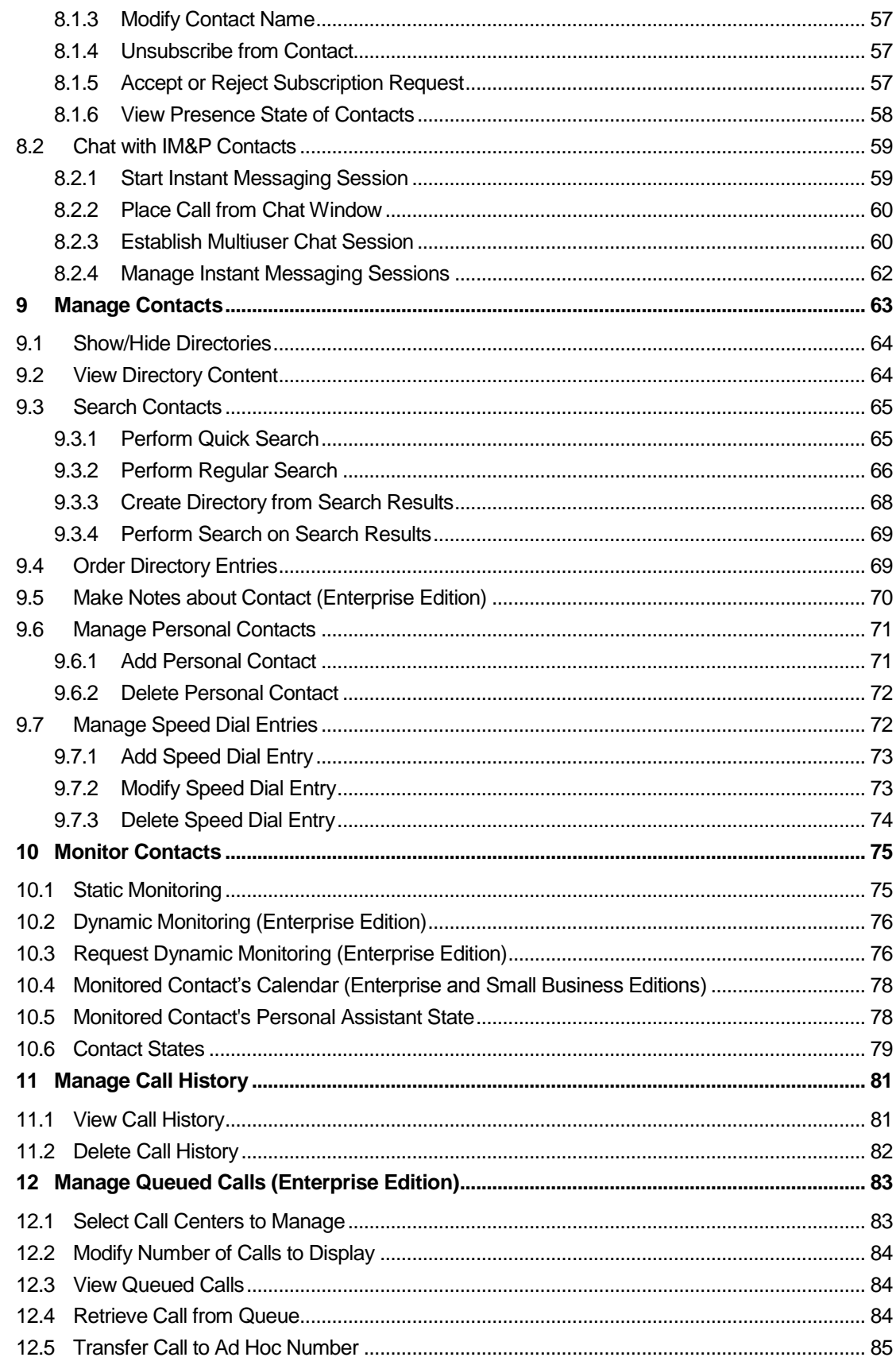

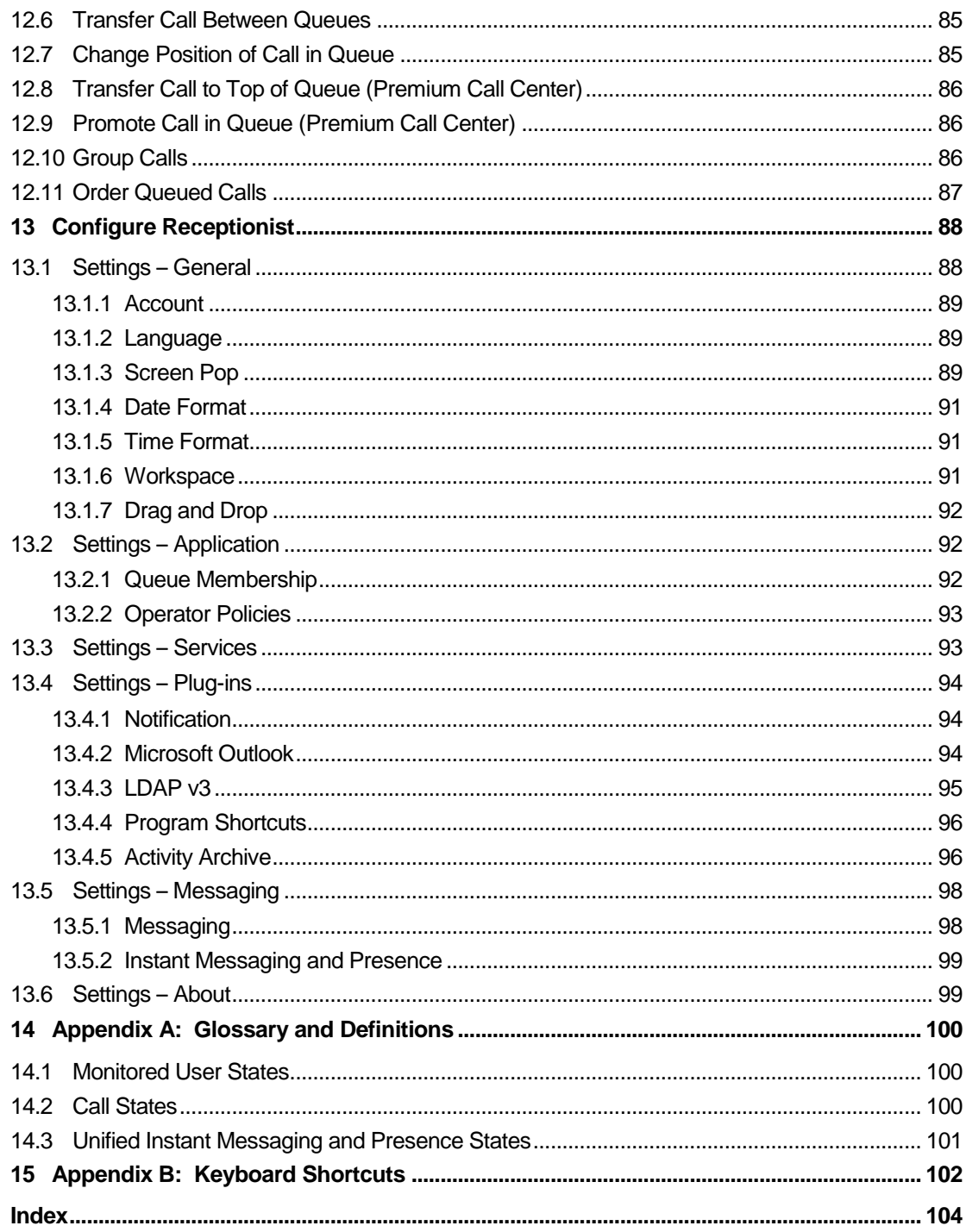

# **Table of Figures**

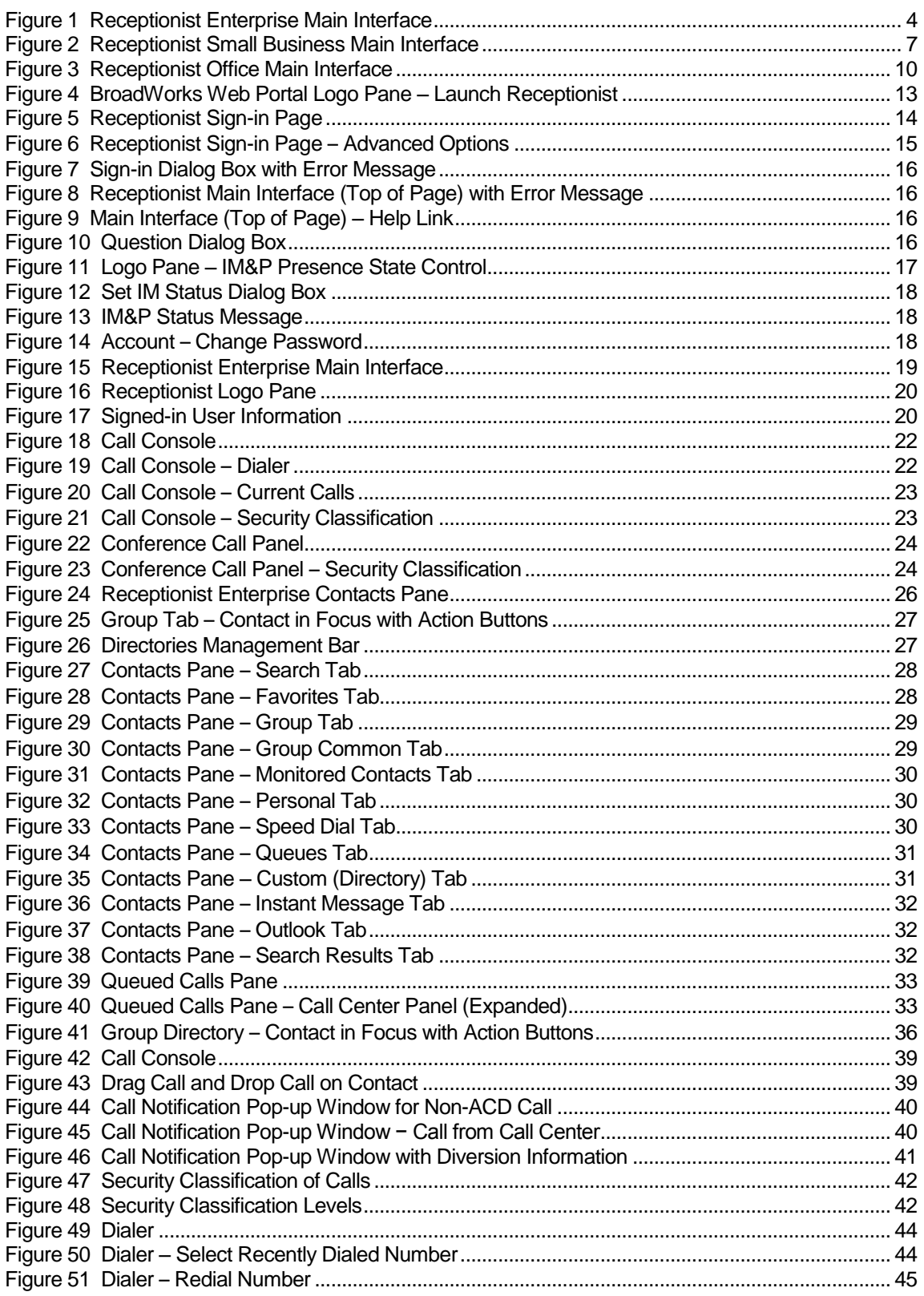

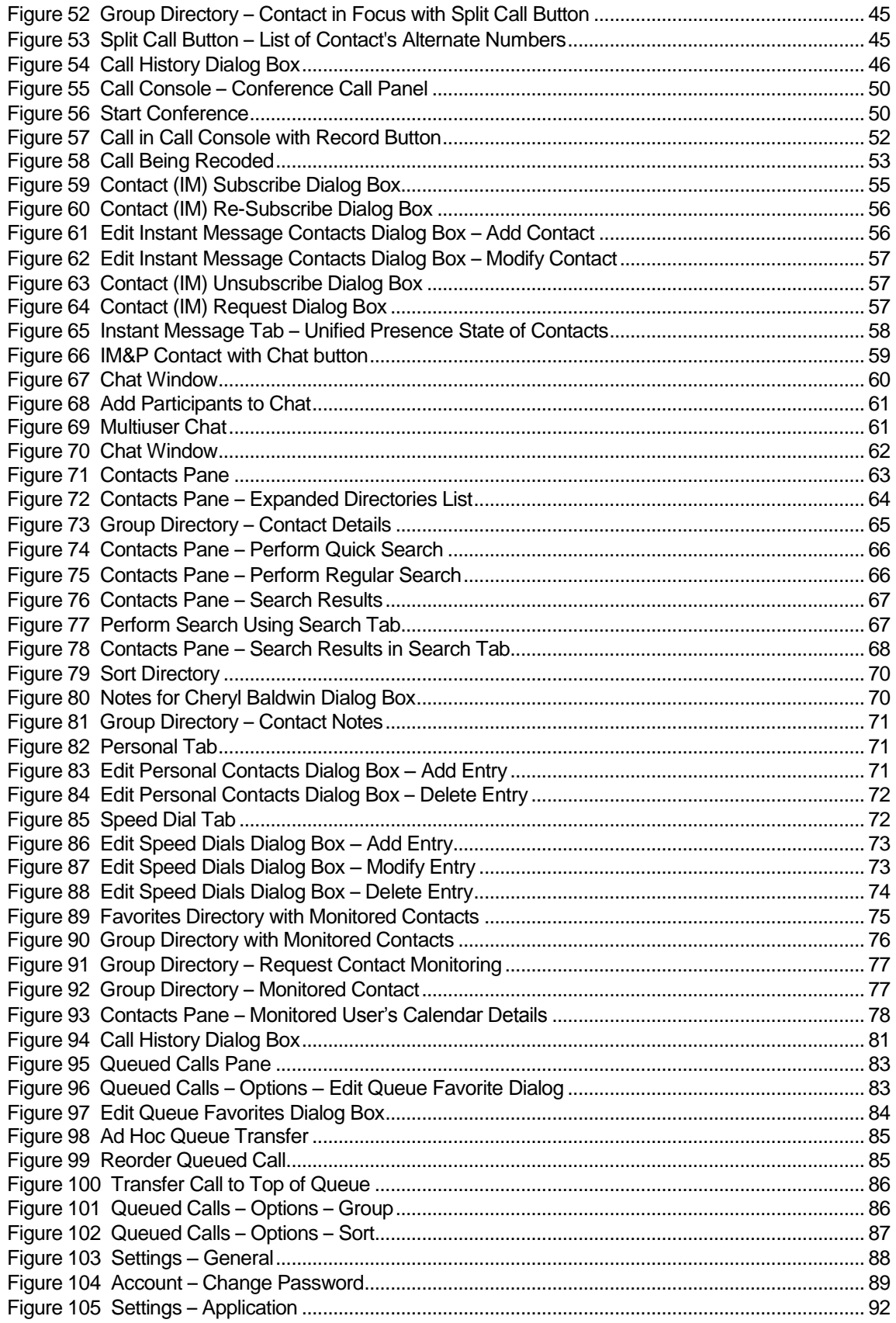

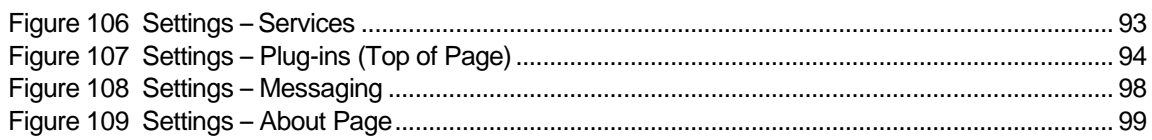

# <span id="page-9-0"></span>**1 About This Document**

This guide provides step-by-step procedures and reference information for BroadWorks Hosted Thin Receptionist Release 21.0.

BroadWorks Hosted Thin Receptionist herein is referred to as Receptionist, Receptionist client, or client.

Receptionist exists in three editions: Enterprise, Small Business, and Office, each tailored to the specific needs of its target users. This guide covers all three editions of Receptionist.

#### <span id="page-9-1"></span>**1.1 Audience**

This document is intended for end users of Hosted Thin Receptionist Enterprise, Small Business, and Office.

#### <span id="page-9-2"></span>**1.2 How This Guide Is Organized**

The following table identifies the sections to refer to for information about the functionality provided by Receptionist.

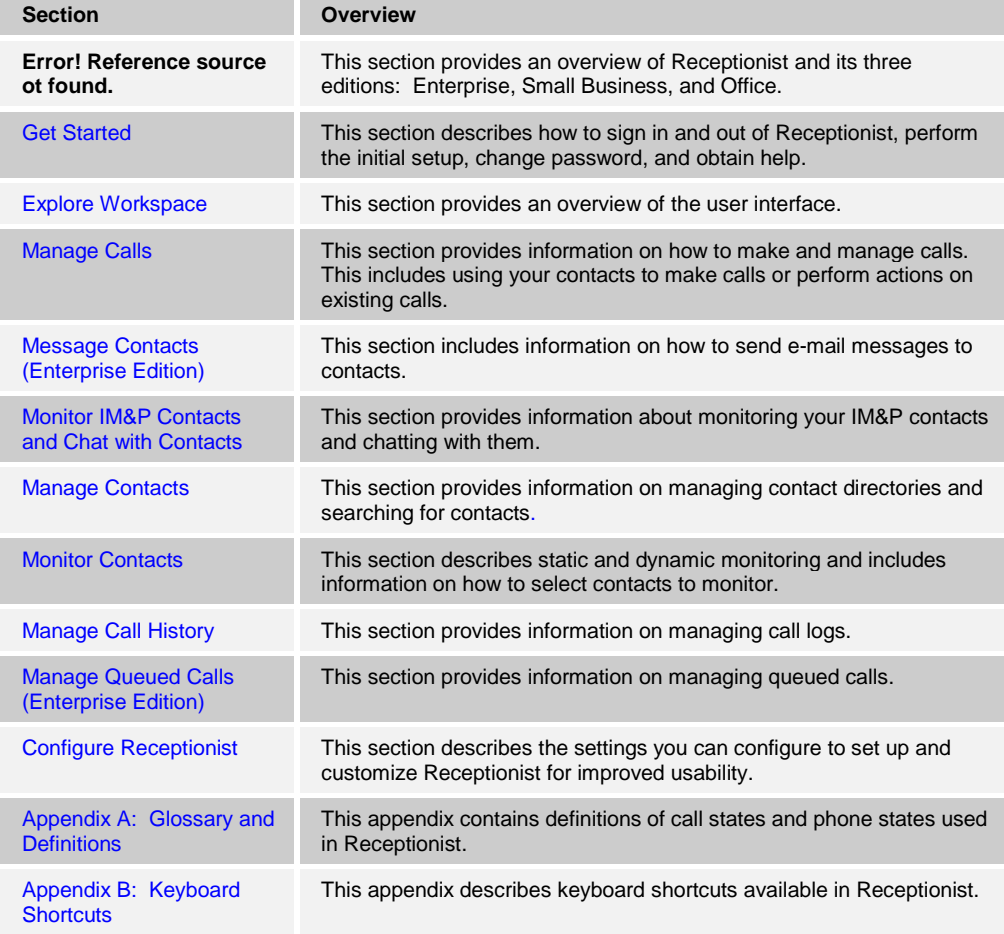

# <span id="page-10-0"></span>**1.3 Additional Resources**

For more information on Receptionist and on Application Server procedures used by group administrators, department administrators, and users, see the following BroadWorks guides:

- **BroadWorks Hosted Thin Receptionist Configuration and Administration Guide**
- **BroadWorks Application Server Group Web Interface Administration Guide** (Parts 1 and 2)
- BroadWorks Getting Started Web Interface Administration Guide
- BroadWorks CommPilot Call Manager and Attendant Console User Guide
- **BroadWorks Application Server User Web Interface Administration Guide**

# <span id="page-11-0"></span>**2 Introduction to Receptionist**

BroadWorks Receptionist is a carrier-class Internet Protocol (IP) Telephony Attendant Console, specifically developed for hosted environments. It is used by "front-of-house" receptionists or telephone attendants, who screen inbound calls for enterprises. BroadWorks Receptionist realizes the promise of IP telephony by enhancing business processes and delivering rich services in a user-friendly way.

BroadWorks Receptionist delivers the following real benefits to users:

- An elegant design that is aesthetically pleasing
- An ergonomic design that follows the natural work "flow" of a call from the left to the right of the screen
- **IMPROVED BUSINESS PROCESSES AS ONLY "valid" options are presented to the attendant**
- Professional call handling as critical information is available in "real time"
- Accurate delivery of messages through a one-step process when people are unavailable
- Web-based interface, accessible from a web browser

In Release 21.0, BroadWorks Receptionist is offered in two architectural variants:

- **Hosted Thick Receptionist** Introduced in Release 16.0, Hosted Thick Receptionist is a Software as a Service (SaaS) application hosted on BroadWorks and launched from the BroadWorks web portal.
- **Hosted Thin Receptionist** Introduced in Release 17.sp2, Hosted Thin Receptionist is a SaaS Rich Internet Application (RIA) hosted on BroadWorks and allows you to manage calls from a web browser.

**NOTE**: For information about the web browsers supported by Receptionist, see the *BroadWorks Hosted Thin Receptionist Configuration and Administration Guide* or contact your administrator.

This document describes the BroadWorks Hosted Thin Receptionist client.

# <span id="page-11-1"></span>**2.1 Receptionist Editions**

Receptionist exists in three editions: Enterprise, Small Business, and Office, each tailored to the specific needs of its target users.

The following sections provide an overview of the Receptionist Enterprise, Small Business, and Office interface and functionality and refer you to other sections of the document for more information.

**NOTE**: Features available in a specific version are identified and tagged with the edition's name.

# <span id="page-12-0"></span>**2.2 Receptionist Enterprise**

The Receptionist Enterprise edition is a BroadWorks full-featured client, designed to support the needs of front-office personnel in any environment. It supports the full set of call control options, large-scale line monitoring, queuing, multiple directory options, and views, Outlook integration, and other features required in large or distributed organizations.

### <span id="page-12-1"></span>**2.2.1 User Interface**

*[Figure 1](#page-12-2)* shows the main interface of Receptionist Enterprise.

| <b>BROADWORKS</b><br><b>Receptionist</b>        |                      |               |                        |                      |                                |                         |               | Settings Help Full Screen Sign Out | <b>Cheryl Baldwin</b> |
|-------------------------------------------------|----------------------|---------------|------------------------|----------------------|--------------------------------|-------------------------|---------------|------------------------------------|-----------------------|
| <b>CALL CONSOLE</b>                             | 昆                    |               | <b>CONTACTS</b>        |                      |                                |                         |               |                                    |                       |
| $\lceil \mathbf{\Omega} \rceil$<br>Enter Number | Redial<br>Transfer   |               | Q SEARCH               | <b>A</b> FAVORITES X | <b>AL</b> GROUP X<br><b>SS</b> | GROUP COM X             | Le PERSONAL X | <b>E:</b> SPEED DIAL X             | $\mathbf{v}$          |
| Mario Bueno (1001)                              | Active 01:53         |               |                        | Begins with All      | $\left  \cdot \right $ a       |                         | Quick Search  |                                    | ×回                    |
| E                                               | HOLD END             | <b>Status</b> | Last Name <sup>+</sup> | First Name +         | Number                         | <b>Extension Mobile</b> |               | Department $\hat{=}$               | <b>Notes</b>          |
|                                                 |                      | C             | Baldwin                | Cheryl               | +12025551009                   | 1009                    |               |                                    | <b>Notes</b>          |
|                                                 |                      | C             | basicAA                | Auto Attendant       |                                |                         |               |                                    | <b>Notes</b>          |
| <b>CONFERENCE CALL</b>                          | $\mathbb X$          | C             | <b>Bueno</b>           | <b>Mario</b>         | +12025551001                   | 1001                    | 2021112223    |                                    | <b>Notes</b>          |
| No items to show                                |                      |               |                        |                      |                                |                         |               | CALL                               | $ \text{TR} $         |
|                                                 |                      | C             | Dumas                  | Marie                | +12025551005                   | 1005                    |               |                                    | Notes                 |
|                                                 |                      |               | hotline                | Call Center          | +12025551000                   | 1000                    |               |                                    | Notes                 |
|                                                 |                      | C             | Jones                  | Shirley              | +12025551002                   | 1002                    |               |                                    | Notes                 |
|                                                 |                      |               | Maldini                | Paolo                | +12025551003                   | 1003                    |               |                                    | <b>Notes</b>          |
| <b>QUEUED CALLS</b>                             | Y.                   | C             | Smith                  | Stan                 | +12025551004                   | 1004                    |               |                                    | Notes                 |
| Hotline 2025551000                              | 0/10 (0/20) $\times$ | C             | standardAA             | Auto Attendant       |                                |                         |               |                                    | <b>Notes</b>          |
|                                                 |                      | C             | Voice Portal           | Voice Messaging      |                                |                         |               |                                    | <b>Notes</b>          |
|                                                 |                      | c             | Wyoming                | Madoline             | +12025551008                   | 1008                    |               |                                    | Notes                 |
|                                                 |                      |               |                        |                      |                                |                         |               |                                    |                       |

<span id="page-12-2"></span>Figure 1 Receptionist Enterprise Main Interface

The interface contains the following main work areas:

- **Logo pane** The *Logo* pane displays links to other pages or functions of Receptionist and provides information about the logged user. It also displays error, warning, and information messages to the user.
- **Call Console** This is where you view and manage your current calls.
- **Queued Calls pane** This is where you manage queued calls. You need to have the BroadWorks Supervisor service assigned to have access to this feature.
- **Contacts pane** This pane contains your contact directories, which you use to make calls to contacts and monitor selected contacts.
- **Settings pages** You use the *Settings* pages, accessed via the Settings link, to configure various aspects of Receptionist.
- **Call History dialog box** You use the *Call History* dialog box to view and return your past calls.
- **Chat windows** You use a *Chat* window to chat with Instant Messaging and Presence (IM&P) contacts.

For more information, see section *[4](#page-27-0) Explore [Workspace](#page-27-0)*.

#### <span id="page-13-0"></span>**2.2.2 Contact Directories**

This following table lists the contact directories available in Receptionist Enterprise. The *Comments* column specifies additional settings required to access the directory.

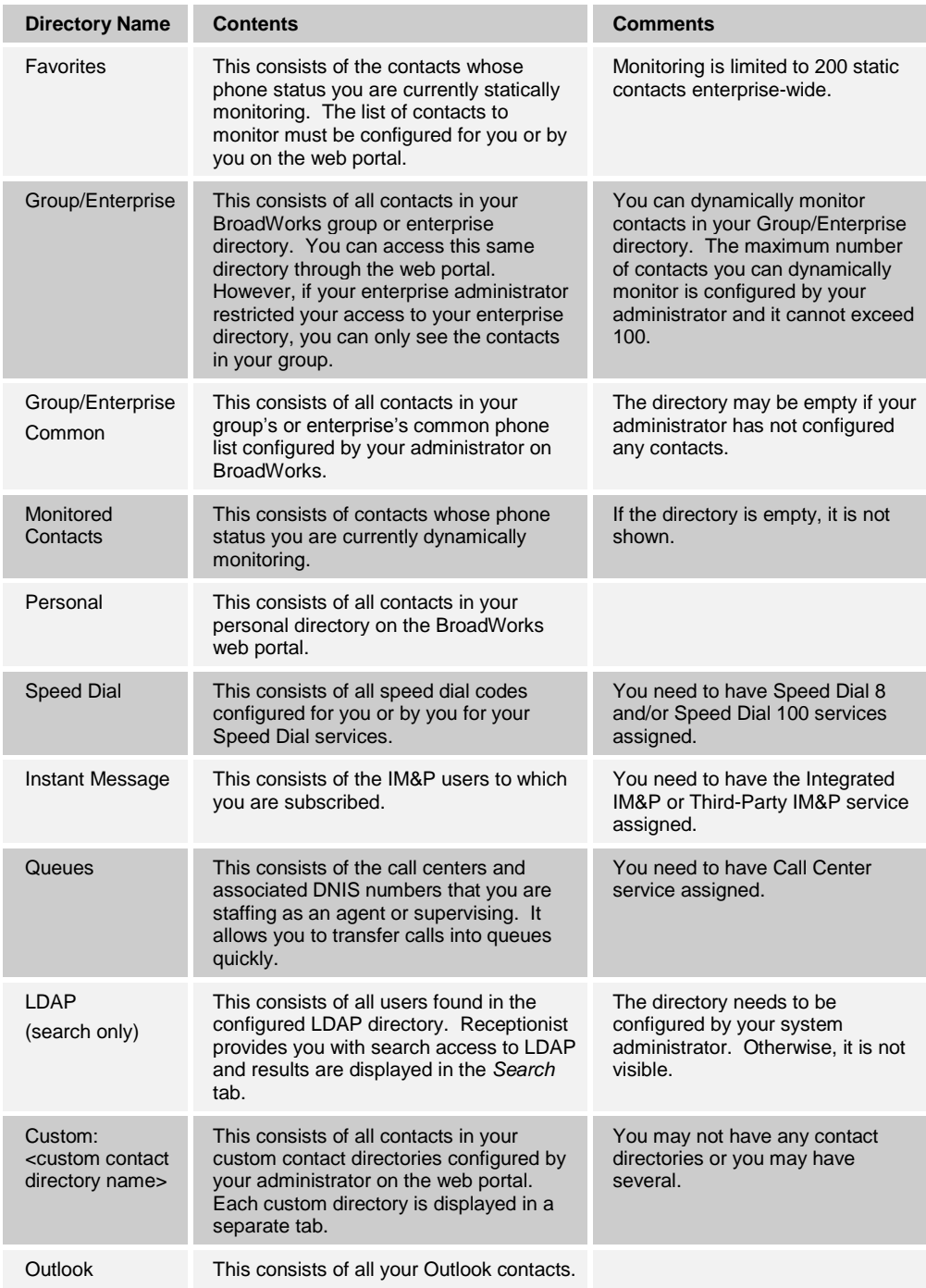

For information on managing your contact directories, see section *[8](#page-71-0) Manage [Contacts](#page-71-0)*; for information on using your contacts to make and manage calls, see section [5](#page-47-0) *[Manage](#page-47-0) [Calls](#page-47-0)*; for information on monitoring contacts, see section *[9](#page-83-0) [Monitor Contacts](#page-83-0)*.

# <span id="page-14-0"></span>**2.2.3 Call Management Functions**

The Receptionist Enterprise provides the following call management functions:

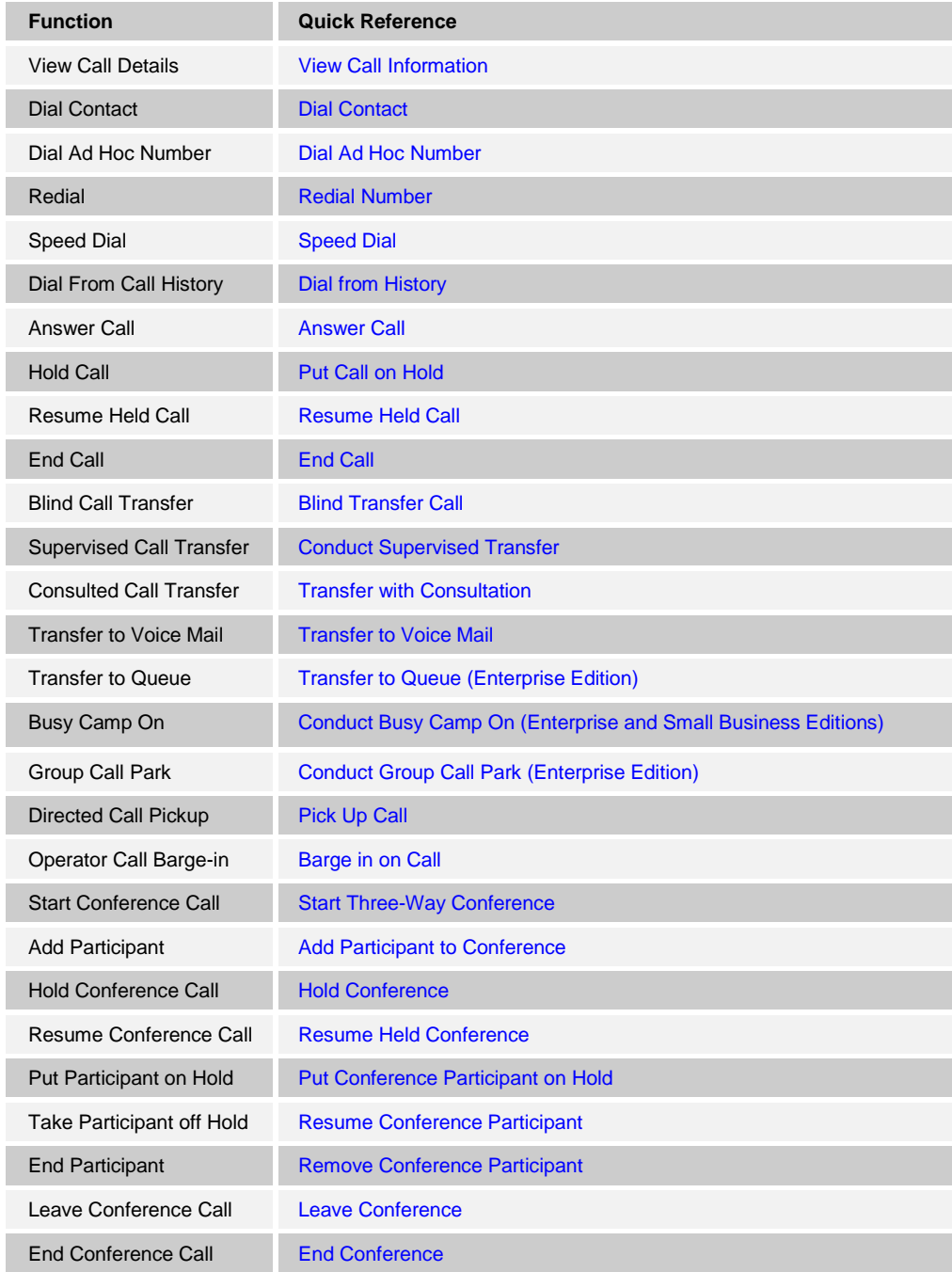

For more information, see section *[5](#page-47-0) [Manage](#page-47-0) Calls*.

# <span id="page-15-0"></span>**2.3 Receptionist Small Business**

The Receptionist Small Business edition is a lower-priced version of the client, targeted at front-office personnel in small and mid-sized organizations that do not require multiple directories, call queuing, or other advanced features. It supports a full set of call control functions and monitoring of up to 30 lines in the directory.

## <span id="page-15-1"></span>**2.3.1 User Interface**

*[Figure 2](#page-15-2)* shows the main interface of Receptionist Small Business.

| Settings Help Full Screen Sign Out<br><b>BROADWORKS</b><br><b>Receptionist</b><br><b>Mario Bueno</b> |                    |                  |                                                                                                    |                 |                              |                                                                  |              |                      |  |  |  |
|----------------------------------------------------------------------------------------------------|--------------------|------------------|----------------------------------------------------------------------------------------------------|-----------------|------------------------------|------------------------------------------------------------------|--------------|----------------------|--|--|--|
| <b>CALL CONSOLE</b>                                                                                  | 區                  | <b>CONTACTS</b>  |                                                                                                    |                 |                              |                                                                  |              |                      |  |  |  |
| $\lceil \widehat{\mathbf{n}} \rceil$<br>Enter Number                                                 | Redial<br>Transfer |                  | <b>A<sup>*</sup></b> FAVORITES <b>x</b><br>& GROUP X<br><b>Le</b> GROUP COM X<br>Q SEARCH<br>Le PERSONAL X |                 |                              |                                                                  |              |                      |  |  |  |
| Cheryl Baldwin (1009)                                                                                | Active 18:59       |                  | Begins with All                                                                                            |                 | $\sqrt{a}$                   |                                                                  | Quick Search | $x \boxtimes$        |  |  |  |
|                                                                                                    | HOLD END           | Status $\hat{z}$ | Last Name $\hat{=}$                                                                                        | First Name +    | Number $\hat{=}$             | Extension <sup>4</sup> Mobile <sup><math>\hat{\tau}</math></sup> |              | Department $\hat{=}$ |  |  |  |
|                                                                                                    |                    |                  | Baldwin                                                                                                    | Cheryl<br>Marie | +12025551009<br>+12025551005 | 1009<br>1005                                                     |              |                      |  |  |  |
|                                                                                                    |                    |                  | Dumas<br>Smith                                                                                             | Stan            | +12025551004                 | 1004                                                             |              |                      |  |  |  |
| <b>CONFERENCE CALL</b><br>No items to show<br><b>CONTRACTOR</b>                                      | $\times$           |                  |                                                                                                    |                 | <b>STATISTICS</b>            |                                                                  |              |                      |  |  |  |

<span id="page-15-2"></span>Figure 2 Receptionist Small Business Main Interface

The interface contains the following work areas:

- **Logo pane** The *Logo* pane displays links to other pages or functions of Receptionist and provides information about the logged user. It also displays error, warning, and information messages to the user.
- **Call Console** This is where you view and manage your current calls.
- **Contacts pane** This pane contains your contact directories and allows you to use contacts to manage calls. You also use the *Contacts* pane to monitor contacts.
- **Settings pages** You use the *Settings* pages, accessed via the Settings link, to configure various aspects of Receptionist.
- **Call History dialog box** You use the Call History to view and return your past calls.
- **Chat windows** You use a chat window to chat with an IM&P contact.

For more information, see section *[4](#page-27-0) Explore [Workspace](#page-27-0)*.

# <span id="page-16-0"></span>**2.3.2 Contact Directories**

This following table lists the contact directories available in Receptionist Small Business. The *Comments* column specifies additional settings required to access a directory.

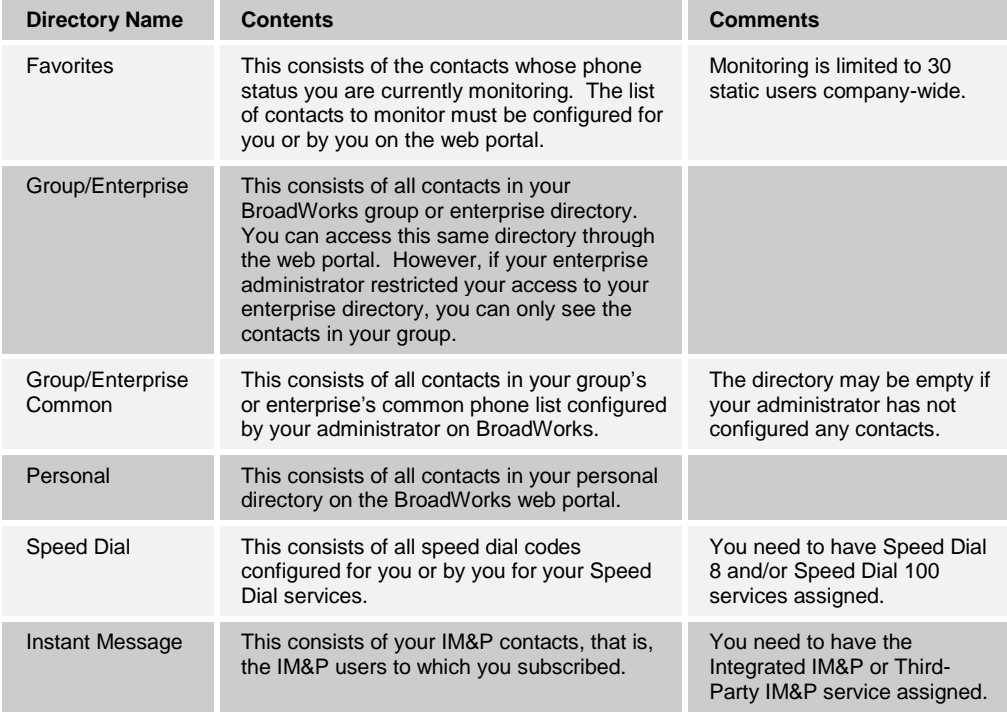

For information on managing your contact directories, see section *[8](#page-71-0) Manage [Contacts](#page-71-0)*; for information on using your contacts to make and manage calls, see section [5](#page-47-0) *[Manage](#page-47-0) [Calls](#page-47-0)*; for information about monitoring contacts, see section *[9](#page-83-0) [Monitor Contacts](#page-83-0)*.

#### <span id="page-16-1"></span>**2.3.3 Call Management Functionality**

This section lists call management functions of Receptionist Small Business and provides you with pointers to sections of this document where they are described.

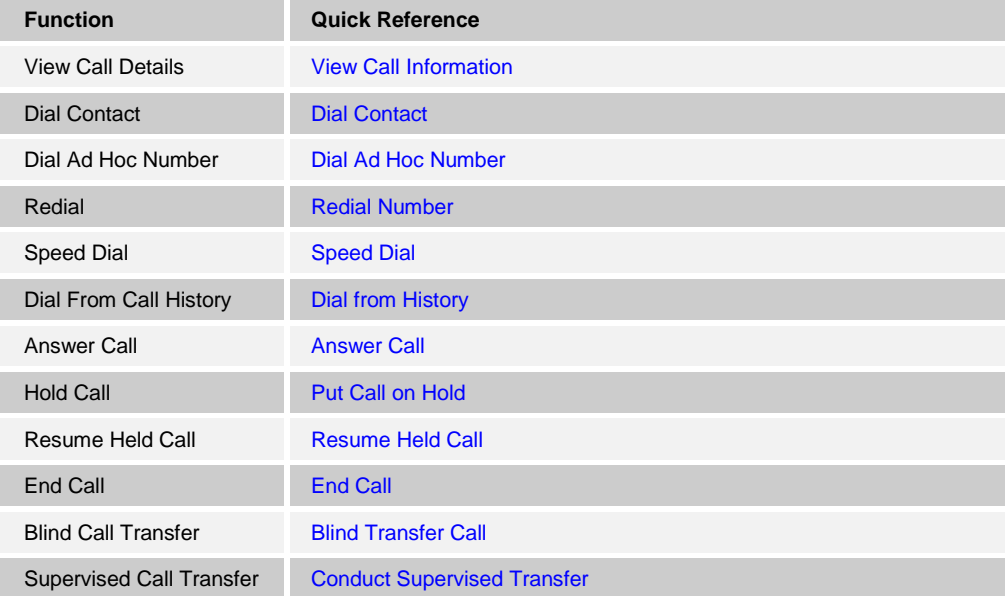

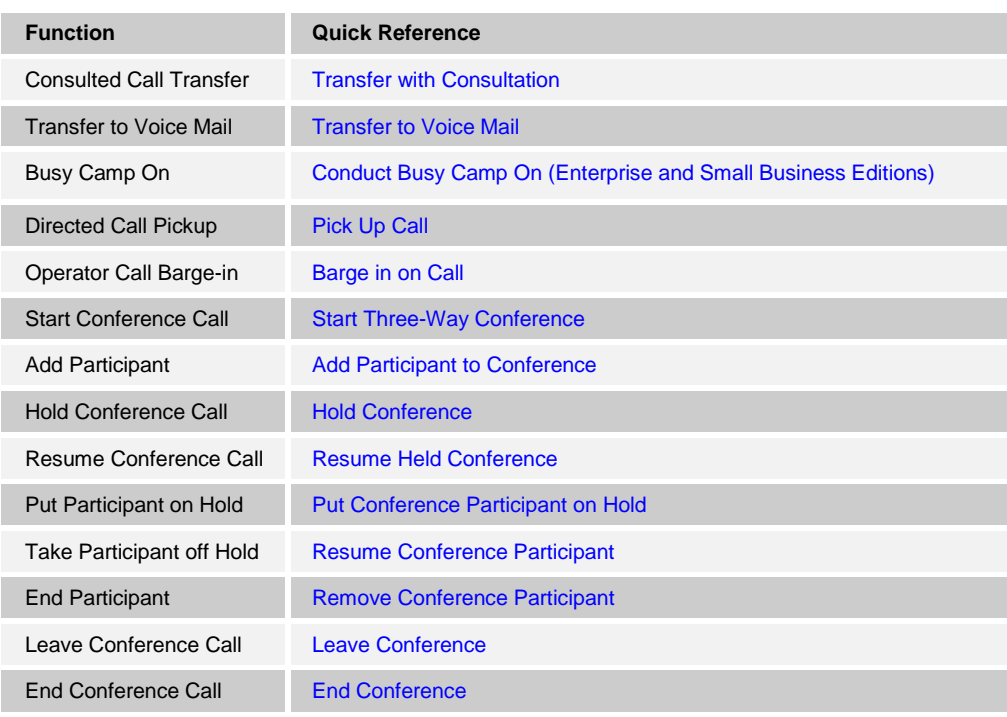

# <span id="page-18-0"></span>**2.4 Receptionist Office**

The Receptionist Office edition is targeted at a small office environment with a limited number of employees. It supports the standard set of Call Control features and the monitoring of up to eight lines in the directory.

#### <span id="page-18-1"></span>**2.4.1 User Interface**

*[Figure 3](#page-18-2)* shows the main interface of Receptionist Office.

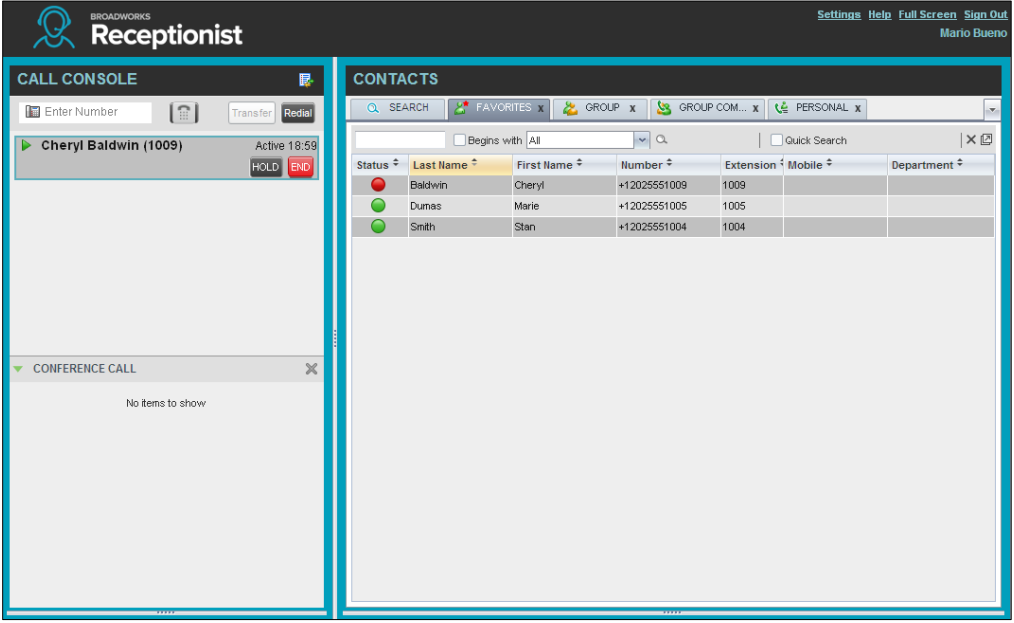

<span id="page-18-2"></span>Figure 3 Receptionist Office Main Interface

The interface contains the following work areas:

- **Logo pane** The *Logo* pane displays links to other pages or functions of Receptionist and provides information about the logged user. It also displays error, warning, and information messages to the user.
- **Call Console** This is where you view and manage your current calls.
- **Contacts pane** This pane contains your contact directories and allows you to use contacts to manage calls. It also allows you to monitor selected contacts.
- **Settings pages** You use the *Settings* pages, accessed via the Settings link, to configure various aspects of Receptionist.
- **Call History dialog box** You use the *Call History* dialog box to view and return your past calls.
- **Chat windows** You use a chat window to chat with an IM&P contact.

For more information, see section *[4](#page-27-0) Explore [Workspace.](#page-27-0)*

# <span id="page-19-0"></span>**2.4.2 Contact Directories**

This following table lists the contact directories available in Receptionist Office. The *Comments* column specifies any additional settings required to have access to a directory.

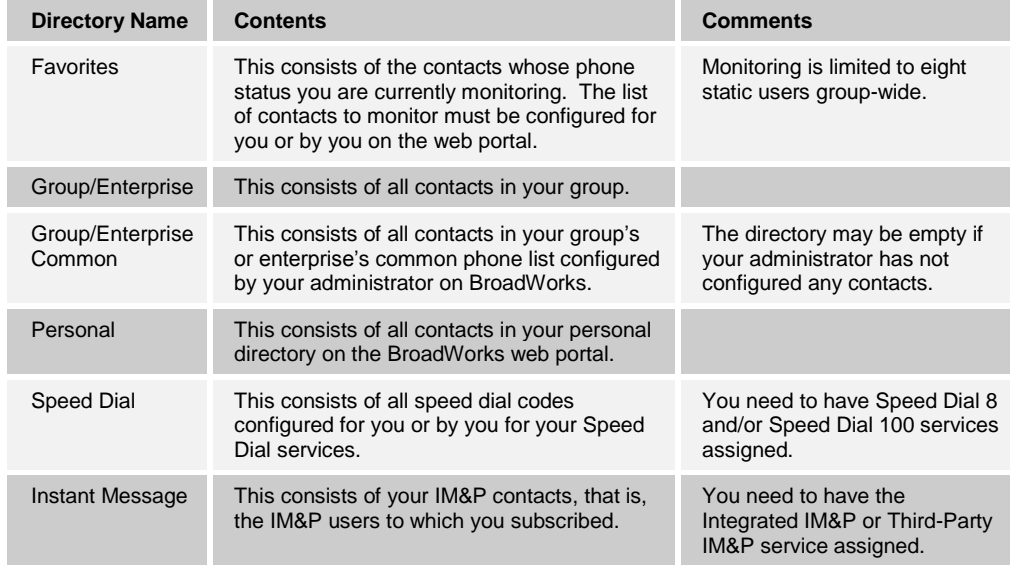

For information on managing your contact directories, see section *[8](#page-71-0) Manage [Contacts](#page-71-0)*; for information on using your contacts to make and manage calls, see sectio[n 5](#page-47-0) *[Manage](#page-47-0) [Calls](#page-47-0)*; for information about monitoring contacts, see section *[9](#page-83-0) [Monitor Contacts](#page-83-0)*.

## <span id="page-19-1"></span>**2.4.3 Call Management Functionality**

The Receptionist Office provides the following call management functions:

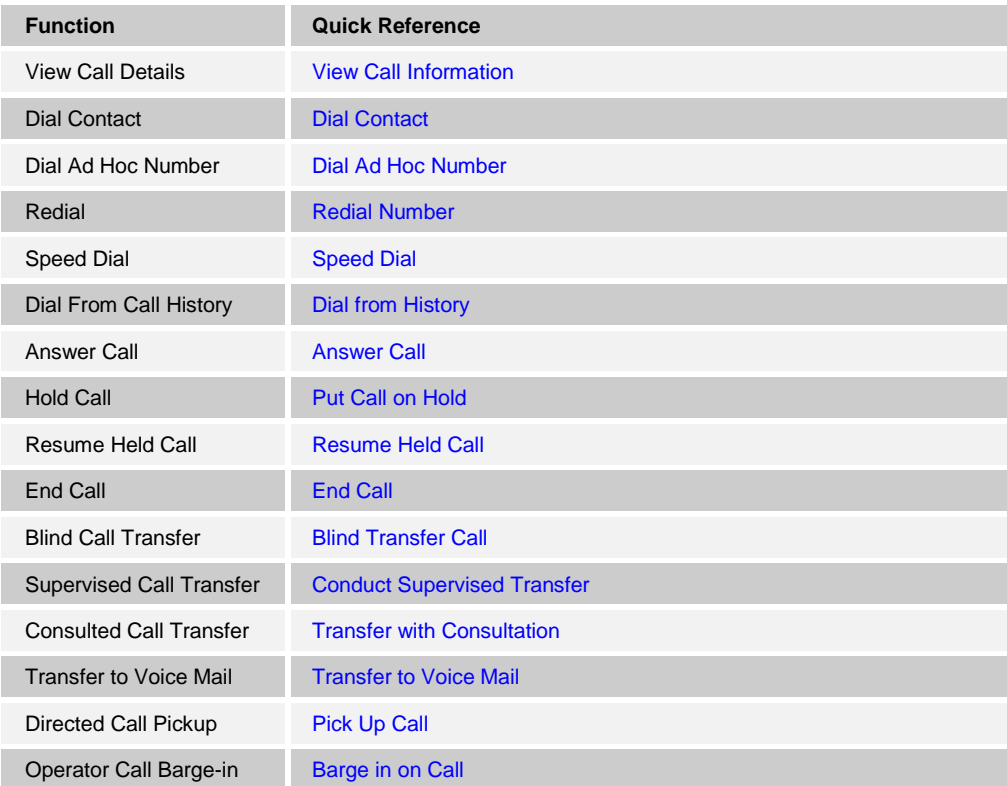

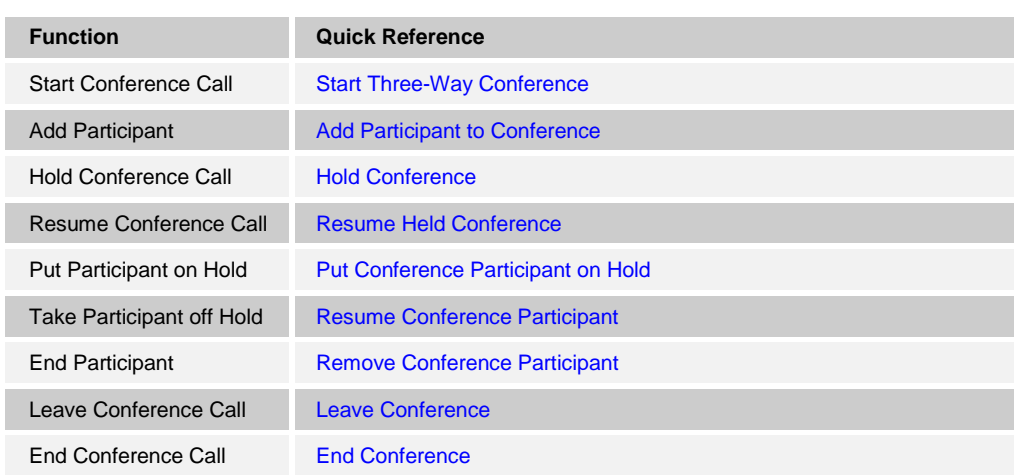

# <span id="page-21-0"></span>**3 Get Started**

Receptionist is hosted on BroadWorks and you access it over the network either from your web portal or from a web browser. The sign-in procedure is the same for all Receptionist editions.

**NOTE 1**: The minimum required screen resolution for Receptionist is 1024 x 768 pixels.

**NOTE 2**: Receptionist does not support signing in as different users from the same machine at the same time.

**NOTE 3**: When using the Outlook Integration feature with Microsoft Outlook 2010 or Outlook 2013 (32- or 64-bit edition), make sure Outlook is running before Receptionist is launched; otherwise, Outlook Integration functionality does not work.

# <span id="page-21-1"></span>**3.1 Launch Receptionist from Web Portal**

BroadWorks has a Single Sign-On feature. When you access the Receptionist client from the web portal, you do not need to provide your credentials since you are already logged in to the web portal.

#### **To access Receptionist from the web portal:**

- 1) Log in to your BroadWorks web portal.
- 2) From the *Launch* drop-down list at the top right-hand side of the BroadWorks *Logo* pane, select the link for your Receptionist service.

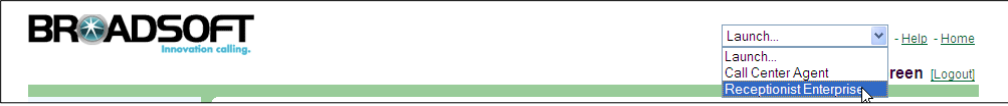

<span id="page-21-2"></span>Figure 4 BroadWorks Web Portal Logo Pane – Launch Receptionist

Receptionist starts and you are automatically signed in.

# <span id="page-22-0"></span>**3.2 Sign in from Web Browser**

When signing in to the client, use the same credentials you use to connect to the web portal.

#### **To access Receptionist from a web browser:**

1) In your web browser, enter the URL of the Receptionist client on BroadWorks. The Receptionist *Sign-in* page appears.

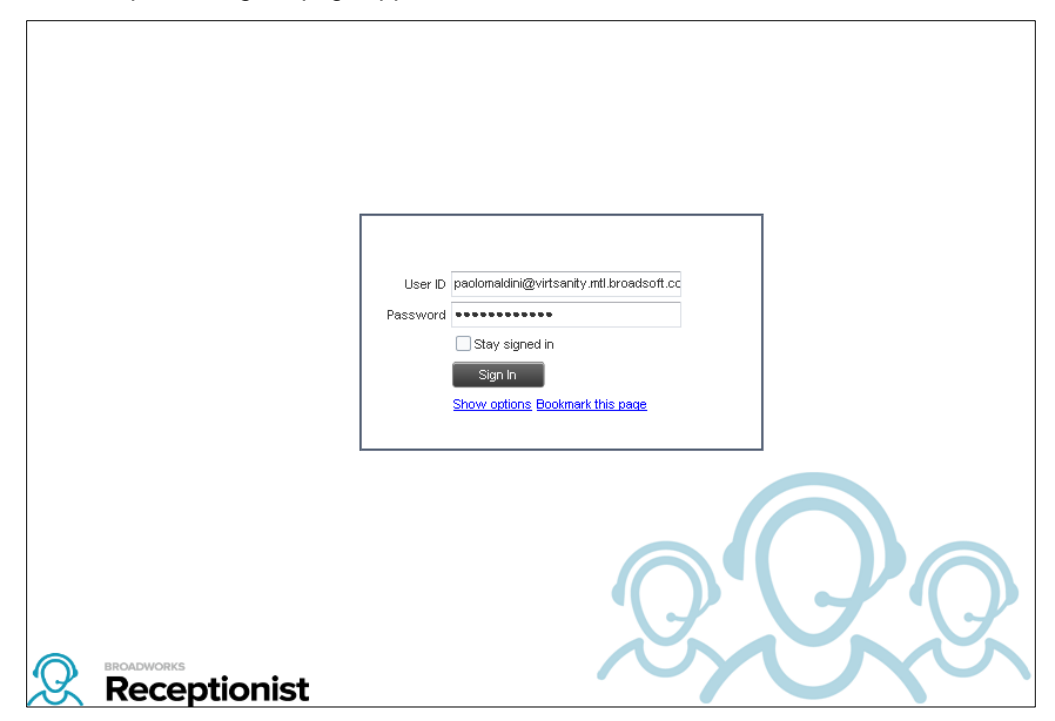

Figure 5 Receptionist Sign-in Page

<span id="page-22-1"></span>2) Enter your BroadWorks user ID in *user@domain* format and your password.

If you are unsure of your user ID and password, contact your company (group or enterprise) administrator.

If you use the default domain, you can enter just the *user* part of your ID. The system then appends the default domain to it before authenticating you. If your domain is different from the default domain, you have to enter your user ID with the domain name.

Optionally, if your system has been configured to allow it, you can configure your domain name.

3) To configure your domain or the Receptionist language, click **Show options**. The area expands displaying advanced options.

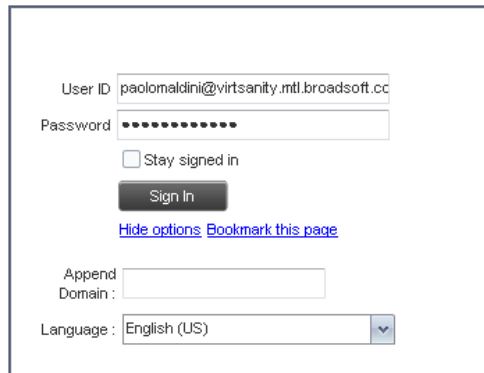

<span id="page-23-0"></span>Figure 6 Receptionist Sign-in Page – Advanced Options

- 4) To configure your domain, in the *Append Domain* text box, enter your domain name. When you enter your user ID without a domain, the system appends the configured domain instead of the default domain.
- 5) To change the language, from the *Language* drop-down list, select a new language.
- 6) Check *Stay signed in* to instruct the client to automatically connect and sign in to the server when it detects a network connection.

This should generally be enabled to help mitigate intermittent internet connections. When disabled, the client signs out the user when the connection is lost.

- 7) To add a bookmark to the *Receptionist Sign-in* page in your browser, click **Bookmark this page** and follow the instructions of your browser.
- 8) Click **Sign In**.

Receptionist starts and you are signed in.

**NOTE**: In some browser/operating system combinations, when you press ENTER instead of the Sign In button, a blank page appears and not the Receptionist main interface.

# <span id="page-24-0"></span>**3.3 Sign-in Restrictions**

You can only have one active Receptionist session at a time. When you sign in from a second location, you are automatically signed out from the original location with the following message: "You have been signed out as you have signed in from another location."

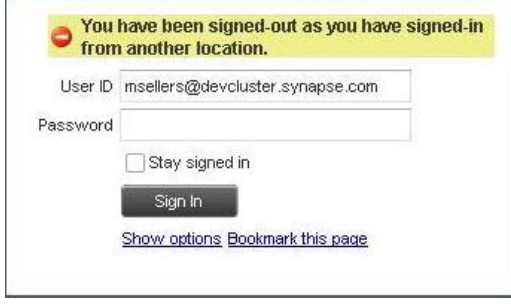

<span id="page-24-3"></span>Figure 7 Sign-in Dialog Box with Error Message

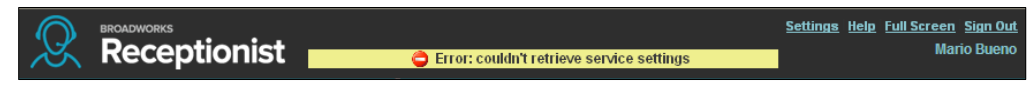

Figure 8 Receptionist Main Interface (Top of Page) with Error Message

# <span id="page-24-4"></span><span id="page-24-1"></span>**3.4 Get Help**

Receptionist provides you with online access to a portable document format (PDF) version of this guide.

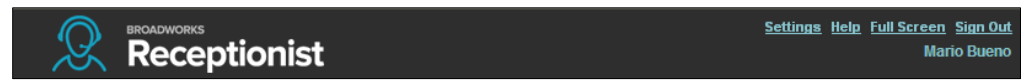

<span id="page-24-5"></span>Figure 9 Main Interface (Top of Page) – Help Link

#### **To access this document:**

Click the **Help** link at the top right-hand side of the main interface.

# <span id="page-24-2"></span>**3.5 Sign Out**

#### **To sign out of Receptionist:**

1) Click the **Sign Out** link at the top right-hand side of the main interface.

A message appears asking you whether you would like to save your current workspace.

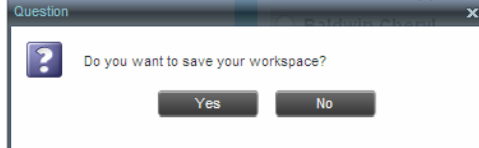

Figure 10 Question Dialog Box

- <span id="page-24-6"></span>2) Click **Yes** to save your current workspace. This allows you to retain the same setup at your next session.
- 3) For information on workspace elements that can be customized, see section *[12.1.6](#page-99-2) [Workspace](#page-99-2)*.

## <span id="page-25-0"></span>**3.6 Set Up Your Environment (Enterprise Edition)**

It is recommended that you configure Receptionist as follows when you first log in.

- Select call centers to manage see section [11.1](#page-91-1) [Select Call Centers](#page-91-1) to Manage.
- Join queues and set your post sign-in ACD state see section *[12.2](#page-100-1) [Settings](#page-100-1) – [Application](#page-100-1)*.

For information about other Receptionist configuration options, see section *[12](#page-96-0) [Configure](#page-96-0) [Receptionist](#page-96-0)*.

#### <span id="page-25-1"></span>**3.7 Change Your IM&P Presence State**

When you sign in to Receptionist, Receptionist connects to the Instant Messaging and Presence (IM&P) server and sets your presence state to "Available".

Subsequently, Receptionist displays your unified instant messaging presence, which reflects your presence in various instant messaging clients when you are logged in through several devices and applications.

Your unified presence state can change either when you manually change it or when Receptionist receives information about your presence state change from other clients.

The possible states are *Available*, *Busy*, *Away*, and *Offline*. When you are in the *Available*, *Busy*, or *Away* state, you are considered to be online. For more information, see section *[13.3](#page-109-0) [Unified Instant Messaging and Presence States.](#page-109-0)*

Receptionist also allows you to provide a status message to display to your contacts.

IM&P capabilities are only available when you are online. For more information about the IM&P capabilities of Receptionist, see section *[7](#page-63-0) [Monitor IM&P Contacts and Chat with](#page-63-0)  [Contacts](#page-63-0)*.

#### **To change your presence state:**

Click the **Presence** box at the top right-hand side of the main window and select the new state from the drop-down list.

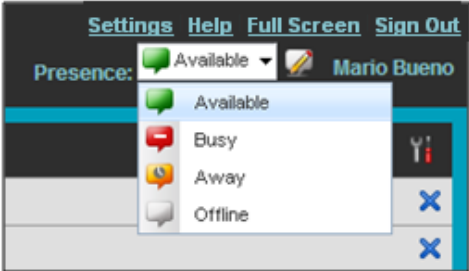

<span id="page-25-2"></span>Figure 11 Logo Pane – IM&P Presence State Control

When you are online, you can set a status message to display to your contacts.

## **To set an IM&P status message:**

1) Click the **Edit** button **next to the** *Presence* box. The *Set IM Status* dialog box appears.

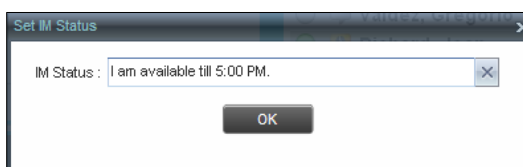

<span id="page-26-1"></span>Figure 12 Set IM Status Dialog Box

- 2) Enter your message and click **OK**.
- 3) To see your message, move the mouse over the Edit button **A** R ToolTip with your presence massage appears.

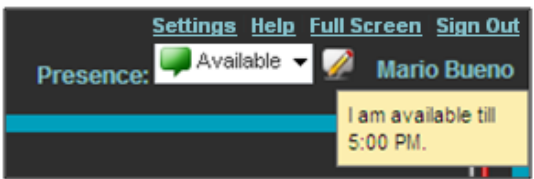

Figure 13 IM&P Status Message

# <span id="page-26-2"></span><span id="page-26-0"></span>**3.8 Change Your Password**

Remember that this is your web portal password and that you have to use this new password when accessing your web portal. The password must follow the password rules set on BroadWorks.

#### **To change your password:**

- 1) At the top right-hand side of the main interface, click the **Settings** link. The *Settings – General* page appears.
- 2) In the *Account* area, click the **Change Password** link. The area expands allowing you to change your password.

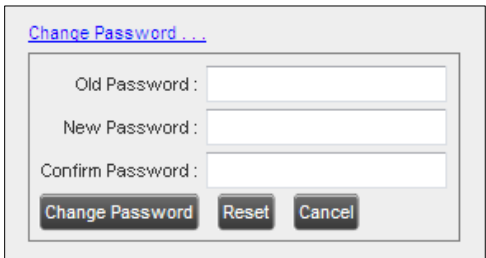

Figure 14 Account – Change Password

<span id="page-26-3"></span>3) Enter your current and new password and click **Change Password**.

Note that the Reset button does not reset your password. It only clears the input boxes.

# <span id="page-27-0"></span>**4 Explore Workspace**

When you sign in to Receptionist, the main page appears where you perform most of your call management and monitoring tasks. In addition, the main page provides a link to the *Settings* pages, where you configure various Receptionist settings.

| Settings Help Full Screen Sign Out<br><b>BROADWORKS</b><br><b>Receptionist</b><br><b>Cheryl Baldwin</b> |                           |   |                                            |                      |                 |                  |                |                         |            |               |  |                       |              |              |
|----------------------------------------------------------------------------------------------------|---------------------------|---|--------------------------------------------|----------------------|-----------------|------------------|----------------|-------------------------|------------|---------------|--|-----------------------|--------------|--------------|
| <b>CALL CONSOLE</b>                                                                                     | 昆                         |   | <b>CONTACTS</b>                            |                      |                 |                  |                |                         |            |               |  |                       |              |              |
| $\lceil \widehat{\mathbb{E}} \rceil$<br>Enter Number                                                    | Redial<br>Transfer        |   | Q SEARCH                                   | <b>E</b> FAVORITES X |                 | <b>A GROUP X</b> | SS.            | GROUP COM x             |            | LE PERSONAL X |  | <b>E</b> SPEED DIAL X |              | $\mathbf{r}$ |
| Mario Bueno (1001)<br>ь                                                                                 | Active 01:53              |   |                                            | Begins with All      |                 |                  | $\mathbf{v}$ a |                         |            | Quick Search  |  |                       | ×回           |              |
| E                                                                                                    | HOLD END                  |   | Status Last Name <sup><math>=</math></sup> |                      | First Name +    | Number           |                | <b>Extension Mobile</b> |            |               |  | Department +          | <b>Notes</b> |              |
|                                                                                                    |                           | C | Baldwin                                    |                      | Chervl          | +12025551009     |                | 1009                    |            |               |  |                       | Notes        |              |
|                                                                                                    |                           | C | basicAA                                    |                      | Auto Attendant  |                  |                |                         |            |               |  |                       | Notes        |              |
| <b>CONFERENCE CALL</b>                                                                                  | $\mathbb X$               | ⊆ | <b>Bueno</b>                               |                      | <b>Mario</b>    | +12025551001     |                | 1001                    | 2021112223 |               |  |                       | <b>Notes</b> |              |
| No items to show                                                                                        |                           |   |                                            |                      |                 |                  |                |                         |            |               |  | CALL <sup>I-</sup>    | $\sqrt{TXR}$ |              |
|                                                                                                    |                           | C | Dumas                                      |                      | Marie           | +12025551005     |                | 1005                    |            |               |  |                       | <b>Notes</b> |              |
|                                                                                                    |                           | C | hotline                                    |                      | Call Center     | +12025551000     |                | 1000                    |            |               |  |                       | Notes        |              |
|                                                                                                    |                           | C | Jones                                      |                      | Shirley         | +12025551002     |                | 1002                    |            |               |  |                       | Notes        |              |
|                                                                                                    |                           | C | Maldini                                    |                      | Paolo           | +12025551003     |                | 1003                    |            |               |  |                       | Notes        |              |
| <b>QUEUED CALLS</b>                                                                                     | Y.                        | C | <b>Smith</b>                               |                      | Stan            | +12025551004     |                | 1004                    |            |               |  |                       | <b>Notes</b> |              |
| Hotline 2025551000                                                                                      | 0/10 (0/20) $\mathsf{\&}$ | C | standardAA                                 |                      | Auto Attendant  |                  |                |                         |            |               |  |                       | Notes        |              |
|                                                                                                    |                           | C | Voice Portal                               |                      | Voice Messaging |                  |                |                         |            |               |  |                       | Notes        |              |
|                                                                                                    |                           | ⋍ | Wyoming                                    |                      | Madoline        | +12025551008     |                | 1008                    |            |               |  |                       | Notes        |              |
|                                                                                                    |                           |   |                                            |                      |                 |                  |                |                         |            |               |  |                       |              |              |

<span id="page-27-1"></span>Figure 15 Receptionist Enterprise Main Interface

Many visual aspects of Receptionist are configurable. For example, you can decide which windows should be open and change the size and placement of windows on the screen. You can then save your workspace and retrieve it the next time you log in. For more information on saving your settings, see section *[12.1.6](#page-99-2) [Workspace](#page-99-2)*.

To work in full screen mode, click the **Full Screen** link in the top-right corner of the main window. The link changes to *Exit Full Screen*, which you can click to exit full screen mode.

**NOTE 1**: To work in full screen mode, you can also click F11 when the main window is in focus.

**NOTE 2**: The Back, Forward, and Refresh operations of the web browser are not supported by Receptionist; and if performed, the results are inconsistent.

**NOTE 3**: When a window is vertically resized, the panes do not always resize to fill the window. To resize a window, drag the window from the bottom right-hand corner or collapse and then expand the panes after resizing to adjust them to the window.

You can also resize the *Call Console* and the *Contacts* panes by moving the bar between the two to the left or to the right. Receptionist remembers the position of the bar at sign out, and the bar is at the same position the next time you sign in.

Most Receptionist controls are context-based, which means that they appear only when the action they represent can be taken. Context-based controls that allow you to take actions on calls are called action buttons. For the list of controls available in Receptionist, see section *[4.5](#page-42-0) [Controls](#page-42-0)*. The action buttons are described in section *[4.5.1](#page-44-0) [Call Action](#page-44-0)  [Buttons](#page-44-0)*.

This section describes the following elements of the Receptionist main interface:

- [Logo Pane](#page-28-0)
- [Call Console](#page-30-0)
- [Contacts Pane](#page-34-0)
- [Queued Calls Pane](#page-41-0) (Enterprise Edition)
- **[Controls](#page-42-0)**

The *Settings* pages, accessed via the Settings link and used to configure Receptionist, are described in section *[12](#page-96-0) Configure [Receptionist](#page-96-0)*.

The *Call History* dialog box is described in section *[10](#page-89-0) Manage [Call History](#page-89-0)*.

The *Chat* windows are described in section [7](#page-63-0) *[Monitor IM&P Contacts and Chat with](#page-63-0)  [Contacts.](#page-63-0)*

#### <span id="page-28-0"></span>**4.1 Logo Pane**

The Receptionist main page and *Settings* pages contain a *Logo* pane, which displays the Receptionist client or company logo, global messages, links to other interface elements or Receptionist functions, and information about the signed-in user.

« Back To Application Help Full Screen Sign Ou Receptionist (4) Unable to create program shortcut, plugin failed to initialize

Figure 16 Receptionist Logo Pane

#### <span id="page-28-4"></span><span id="page-28-1"></span>**4.1.1 Global Message Area**

The *Global Message Area,* that is, the center area of the *Logo* pane, is used by Receptionist to display information, warning, and error messages to the user. A message appears for several seconds and then disappears.

#### <span id="page-28-2"></span>**4.1.2 Settings, Help, and Sign Out Links**

The *Logo* pane displays links to the *Settings* pages, where you can configure the client, and the Help and Sign Out links.

#### <span id="page-28-3"></span>**4.1.3 Signed-in User Information**

Information about yourself, such as, your name, your availability to chat and take calls, and your voice mail status, is displayed at the top right-hand side of the main interface, as applicable.

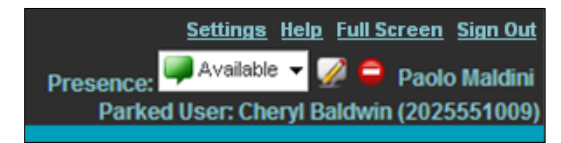

Figure 17 Signed-in User Information

<span id="page-28-5"></span>Your current availability icons are displayed to the left of your name as follows:

- **Presence This is your unified IM&P presence state. The possible states are** *Available* ( $\Box$ ), *Busy* ( $\Box$ ), *Away* ( $\Box$ ), or *Offline* ( $\Box$ ).
- Information about the following services and features:
	- Calendar Presence Integration
		- $-$  In a Meeting  $\bullet$  Your Exchange calendar shows that you are currently busy (in a meeting).
		- Away  $\bigcirc$  Your Exchange calendar shows that you are out of the office.
	- Call Forwarding Always (CFA) <sup>•</sup> You have activated the Call Forwarding Always service.
	- Do Not Disturb (DND)  $\Box$  You have activated the Do Not Disturb service.
	- Voice Messaging .

The information is presented in the following format:

<In a Meeting/Away/CFA/DND> <Voice Messaging>

The *<In a Meeting/Away/CFA/DND>* state is represented by one icon with the *In a Meeting/Away* states having precedence over the CFA and DND states, and the CFA state having precedence over the DND state.

If your Exchange calendar state is not *In a Meeting* or *Away and DND,* and CFA services are not turned on, then this icon is not displayed.

The Voice Messaging icon is present only if you have outstanding voice messages.

In addition, if a call is parked against your extension, the following information appears:

Parked User: <First Name> <Last Name> (<Phone Number/Extension>).

# <span id="page-30-0"></span>**4.2 Call Console**

You use the *Call Console* to view and manage your current calls. For information on managing your calls, see section *[5](#page-47-0) [Manage](#page-47-0) Calls*.

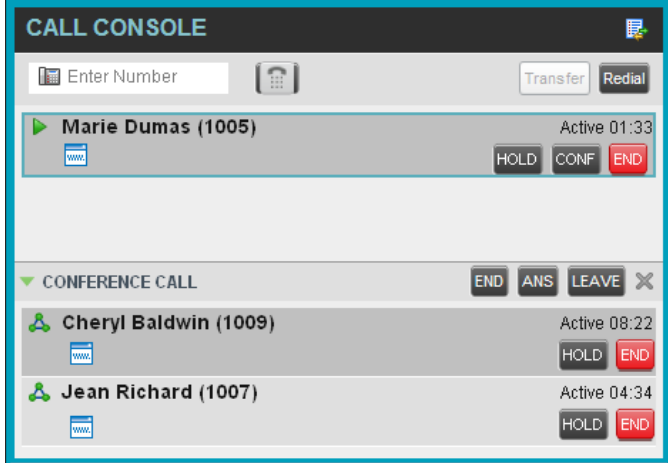

#### <span id="page-30-3"></span>Figure 18 Call Console

The *Call Console* contains the following areas:

- **[Header](#page-30-1)**
- **[Dialer](#page-30-2)**
- [Current Calls](#page-31-0)
- [Conference Call Panel](#page-32-0)

#### <span id="page-30-1"></span>**4.2.1 Header**

The Call Console header contains the following controls:

- Call History button  $\mathbb{E}$  This allows you to access the list of your previous calls.
- Call Waiting button  $\boxed{\triangle}$  This allows you to enable the Call Waiting service.
- Auto Answer button **Fig. 2** This allows you to answer your calls automatically.

#### <span id="page-30-2"></span>**4.2.2 Dialer**

The *Dialer*, located at the top of the *Call Console*, below the header, allows you to make ad hoc calls.

| Enter Number<br>Ŧ | <b>Redial</b> |
|-------------------|---------------|
|-------------------|---------------|

<span id="page-30-4"></span>Figure 19 Call Console – Dialer

- The *Enter Number* text box is where you enter the number to dial.
- The buttons to the right, called action buttons, change depending on the context, and allow you to perform operations on calls. For more information, see sections *[4.2.5](#page-33-0) [Call States and Actions](#page-33-0)* and *[4.5.1](#page-44-0) [Call Action Buttons.](#page-44-0)*

#### <span id="page-31-0"></span>**4.2.3 Current Calls**

The *Call Console* displays your current calls and allows you to take actions on them.

If you are involved in a conference call, its details are displayed in the *Conference Call* panel at the bottom of the *Call Console*. The *Conference Call* panel is described in the following section.

| <b>CALL CONSOLE</b>             | 昆                                                         |
|---------------------------------|-----------------------------------------------------------|
| <b>圖</b> Enter Number<br>$\Xi$  | Redial<br>Transfer                                        |
| Marie Dumas (1005)<br>Ш<br>赢    | Held 44:04[00:28]<br><b>ANS</b><br><b>END</b>             |
| Jean Richard (1007)<br>۰<br>ww. | Outgoing 00:01<br><b>CONF</b><br><b>END</b><br><b>TXR</b> |
|                                 |                                                           |
| <b>CONFERENCE CALL</b>          | Ж                                                         |

Figure 20 Call Console – Current Calls

<span id="page-31-1"></span>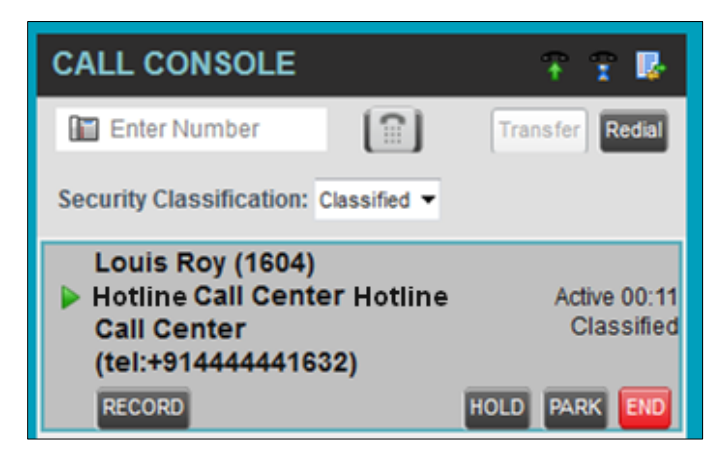

Figure 21 Call Console – Security Classification

<span id="page-31-2"></span>Each call is listed on a separate line with the following information:

 Remote CLID – This is the name of the remote party (if available) and the phone number in parenthesis.

For a recalled call, the following information appears: Recall: <Caller's name>; via: <Call parked against user>

- Diversion CLID This is the name (if available) of the party who diverted (transferred or forwarded) the call before you received the call and the phone number is in parenthesis. If the call was diverted more than once, the last party who diverted the call is listed first; the second to last party is listed second; and so on.
- Call State icon This is a visual representation of the current state of the call. For more information, see section *[4.2.5](#page-33-0) [Call States and Actions](#page-33-0)*.
- Call State name This is the display name of the state the call is currently in.
- Call duration [Held duration] This is the duration of the call from the time the call was received from BroadWorks and it accurately reflects how long the call has been present in the system. In addition, for held calls, the time a call has been on hold is also displayed.
- Security Classification (if applicable) This is the security classification level of the call.
- Action buttons These buttons are for the operations that you can currently take on the call. For more information, see sections *[4.2.5](#page-33-0) [Call States and Actions](#page-33-0)* and *[4.5.1](#page-44-0) [Call Action Buttons.](#page-44-0)*

### <span id="page-32-0"></span>**4.2.4 Conference Call Panel**

The *Conference Call* panel displays your current conference and allows you to manage your conference calls. You can only be involved in one conference call at a time.

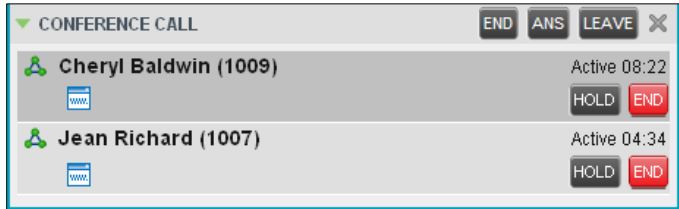

<span id="page-32-1"></span>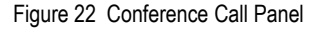

| <b>CONFERENCE CALL</b><br><b>RECORD</b>  | ANS LEAVE<br><b>END</b><br>Secret                          |
|------------------------------------------|------------------------------------------------------------|
| <b>Jim Brian (1605)</b><br><b>RECORD</b> | <b>Active 00:39</b><br>Secret<br><b>END</b><br><b>HOLD</b> |
| 4444441602<br><b>RECORD</b><br>*****     | Active 00:28<br>Secret<br>END<br>HOLD                      |

<span id="page-32-2"></span>Figure 23 Conference Call Panel – Security Classification

The header bar contains various controls that allow you to manage the conference:

- Hold Conference button  $\overline{ABCD}$  This allows you to place the conference on hold.
- Resume Conference button **ANS** This allows you to resume a held conference.
- Leave Conference button **LEAVE** This allows you to leave the conference.
- End Conference button  $\frac{[END]}{[FND]}$  This allows you to end the conference.

The panel lists the call legs that make up your current conference. Each two-way call is displayed on a separate line. The information displayed for each call leg is the same as the information displayed for a two-way call. For information, see section *[4.2.3](#page-31-0) [Current](#page-31-0)  [Calls](#page-31-0)*.

# <span id="page-33-0"></span>**4.2.5 Call States and Actions**

The following table lists the possible call states and actions that can be performed in each state.

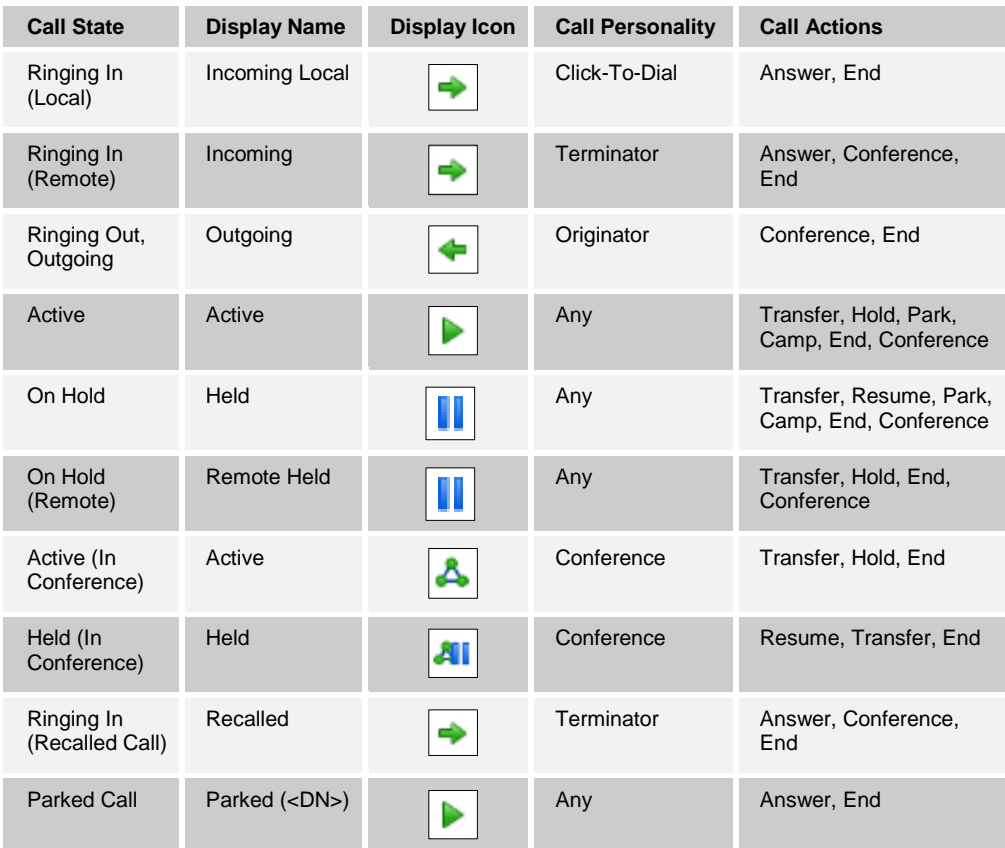

# <span id="page-34-0"></span>**4.3 Contacts Pane**

The *Contacts* pane contains your contact directories in a tabbed format and allows you to use your contacts to make or manage calls. For information on using contacts to manage calls, see section [5](#page-47-0) *[Manage](#page-47-0) Calls*. For information about organizing and managing your contact directories, see section [8](#page-71-0) *Manage [Contacts](#page-71-0)*.

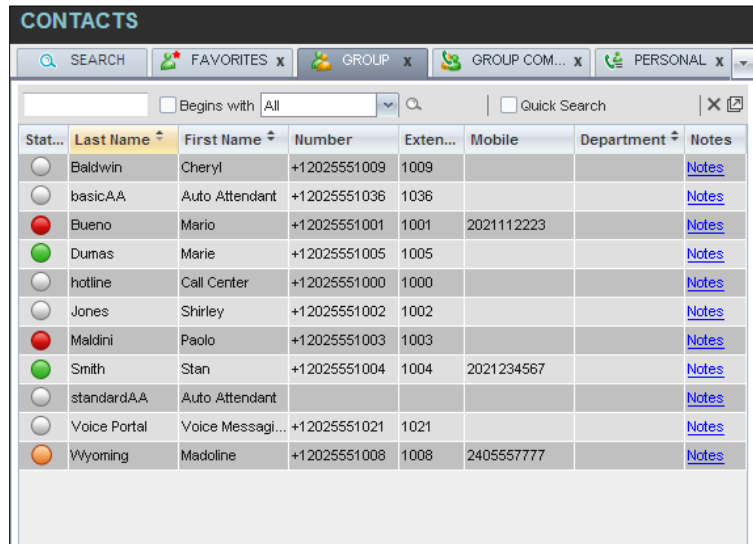

<span id="page-34-1"></span>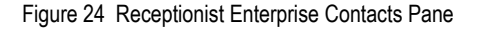

The *Contacts* pane contains the following areas

- Directory [Management Bar](#page-35-0)
- [Directories List](#page-35-1)
- [Search Tab](#page-36-0)
- [Favorites Tab](#page-36-1)
- [Group/Enterprise](#page-36-2) Tab
- [Group/Enterprise](#page-37-0) Common Tab
- [Monitored Contacts Tab](#page-37-1) (Enterprise Edition)
- **[Personal Tab](#page-38-0)**
- [Speed Dial](#page-38-1) Tab
- **Queues Tab [\(Enterprise Edition\)](#page-39-0)**
- **[Custom Directories Tabs](#page-39-1) (Enterprise Edition)**
- **[Instant Message Tab](#page-39-2)**
- **Dutlook Tab [\(Enterprise Edition\)](#page-40-0)**
- [Search Results Tabs](#page-40-1)

The tabs you see depend on your Receptionist edition, system configuration, as well as the services assigned to you. For information, see section *[2](#page-11-0)* **Error! Reference source ot found.** or see your administrator.

You can only see the contents of one directory at a time. The information displayed for a contact, depends on the directory, which is described in the following subsections.

When you click a contact in any contact directory, the contact expands and the action buttons for the operations that you can currently perform on that contact, and in some cases additional information about the contact, appear.

|          | <b>CONTACTS</b>     |                            |                   |                                      |              |                      |              |
|----------|---------------------|----------------------------|-------------------|--------------------------------------|--------------|----------------------|--------------|
| $\Omega$ | జి<br><b>SEARCH</b> | <b>FAVORITES X</b>         | <b>GROUP</b>      | <u>уа</u><br>$\overline{\mathbf{x}}$ | GROUP COM X  | ٩ě<br>PERSONAL X     |              |
|          |                     | Begins with<br>l All       | $\mathbf{v}$      | $\alpha$                             | Quick Search |                      | × ☑          |
| Stat     | Last Name $\hat{=}$ | First Name $\hat{r}$       | Number            | Exten                                | Mobile       | Department $\hat{z}$ | <b>Notes</b> |
|          | Baldwin             | Chervl                     | +12025551009      | 1009                                 |              |                      | Notes        |
|          | basicAA             | Auto Attendant             | +12025551036      | 1036                                 |              |                      | Notes        |
|          | Bueno               | Mario                      | +12025551001      | 1001                                 | 2021112223   |                      | Notes        |
|          | Dumas               | Marie                      | +12025551005      | 1005                                 |              |                      | <b>Notes</b> |
|          | hotline             | Call Center                | +12025551000      | 1000                                 |              |                      | Notes        |
|          | Jones               | Shirley                    | +12025551002      | 1002                                 |              |                      | Notes        |
|          | Maldini             | Paolo                      | +12025551003      | 1003                                 |              |                      | Notes        |
|          | Smith               | Stan                       | +12025551004      | 1004                                 | 2021234567   |                      | Notes        |
|          | standardAA          | Auto Attendant             |                   |                                      |              |                      | <b>Notes</b> |
|          | Voice Portal        | Voice Messagi +12025551021 |                   | 1021                                 |              |                      | Notes        |
|          | Wyoming             | Madoline                   | $+120255510$ 1008 |                                      | 2405557777   |                      | <b>Notes</b> |
|          |                     |                            |                   |                                      |              | <b>FMAL</b>          | <b>CHAT</b>  |

<span id="page-35-2"></span>Figure 25 Group Tab – Contact in Focus with Action Buttons

For the list of action buttons available in Receptionist, see section *[4.5.1](#page-44-0) [Call Action](#page-44-0)  [Buttons](#page-44-0)*.

#### <span id="page-35-0"></span>**4.3.1 Directory Management Bar**

The *Directory Management* bar contains controls that allow you to perform search operations, create directories from search results, and edit directories.

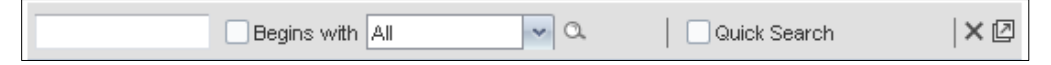

Figure 26 Directories Management Bar

For information on managing contact directories, see section *[8](#page-71-0) Manage [Contacts](#page-71-0)*.

#### <span id="page-35-3"></span><span id="page-35-1"></span>**4.3.2 Directories List**

The drop-down arrow  $\Box$  to the right of the directories tabs, when clicked, displays the list of directories available to you, and allows you to select directory tabs to display in the *Contacts* pane. For more information, see section *[8.1](#page-72-0) [Show/Hide](#page-72-0) Directories*.
## **4.3.3 Search Tab**

You use the *Search* tab to look for specific contacts in all your contacts directories and, if available, in the configured *LDAP* directory. For information on performing directory searches, see section *[8.3](#page-73-0) [Search Contacts](#page-73-0)*.

|               | <b>CONTACTS</b>  |    |                    |                        |                           |            |             |  |    |
|---------------|------------------|----|--------------------|------------------------|---------------------------|------------|-------------|--|----|
| $\Omega$      | <b>SEARCH</b>    | డి | <b>FAVORITES X</b> | GROUP                  | $\boldsymbol{\mathsf{x}}$ | <b>SSR</b> | GROUP COM X |  | 넴. |
| ad            |                  |    |                    | Begins with $Q \times$ |                           |            |             |  |    |
| <b>Status</b> | Name             |    |                    | Directory              |                           |            |             |  |    |
|               | Madoline Wyoming |    |                    | <b>GROUP</b>           |                           |            |             |  |    |
|               | Dad              |    |                    | SPEED DIAL             |                           |            |             |  |    |

Figure 27 Contacts Pane – Search Tab

The search results can contain contacts from several directories, and the following information can be displayed for each contact (as applicable): phone state, IM&P state, contact name, and the directory where the contact was found.

## **4.3.4 Favorites Tab**

You use the *Favorites* tab to monitor the phone state of selected contacts. The *Favorites* directory provides the following information for each contact (as applicable): call state, last and first name, phone number, extension, mobile number, department, and link to notes. Depending on your services and system settings, a contact's state information may also include the unified IM&P presence state and the Exchange calendar state. (The Exchange calendar state is only visible when you expand the contact.)

The contacts to monitor must be configured on the web portal. This is referred to as static monitoring. For more information, see section *[9](#page-83-0) [Monitor Contacts](#page-83-0)*.

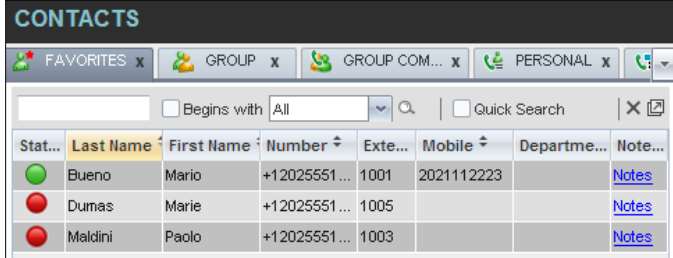

Figure 28 Contacts Pane – Favorites Tab

## **4.3.5 Group/Enterprise Tab**

The *Group/Enterprise* tab contains the contacts in your BroadWorks group directory (if your group is part of a service provider) or enterprise directory (if your group is part of an enterprise). However, if your enterprise administrator restricted your access to your enterprise directory, you can only see the contacts from your group directory.

The following information is displayed for each contact: (as applicable): call state, last and first name, phone number, extension, mobile number, department, and link to notes. Depending on your services and system settings, a contact's state information may also include the unified IM&P presence state and the Exchange calendar state. (The Exchange calendar state is only visible when you expand the contact.)

If you have the Receptionist Enterprise edition, you can also monitor selected contacts without having to configure them on the web portal. This is referred to as dynamic monitoring. For information, see section *[9.2](#page-84-0) [Dynamic Monitoring \(Enterprise Edition\)](#page-84-0)*.

|          | <b>CONTACTS</b>     |                            |                   |                                       |              |                      |              |
|----------|---------------------|----------------------------|-------------------|---------------------------------------|--------------|----------------------|--------------|
| $\Omega$ | జి<br><b>SEARCH</b> | <b>FAVORITES X</b>         | <b>GROUP</b>      | <b>SSS</b><br>$\overline{\mathbf{x}}$ | GROUP COM X  | ٨ê<br>PERSONAL X     |              |
|          |                     | Begins with All            | $\mathbf{v}$      | $\alpha$                              | Quick Search |                      | × ☑          |
| Stat     | Last Name $\hat{=}$ | First Name =               | Number            | Exten                                 | Mobile       | Department $\hat{=}$ | <b>Notes</b> |
|          | Baldwin             | Cheryl                     | +12025551009      | 1009                                  |              |                      | <b>Notes</b> |
|          | basicAA             | Auto Attendant             | +12025551036      | 1036                                  |              |                      | Notes        |
|          | Bueno               | Mario                      | +12025551001      | 1001                                  | 2021112223   |                      | <b>Notes</b> |
|          | Dumas               | Marie                      | +12025551005      | 1005                                  |              |                      | Notes        |
| C.       | hotline             | Call Center                | +12025551000      | 1000                                  |              |                      | <b>Notes</b> |
| c        | Jones               | Shirley                    | +12025551002      | 1002                                  |              |                      | Notes        |
|          | Maldini             | Paolo                      | +12025551003      | 1003                                  |              |                      | <b>Notes</b> |
|          | Smith               | Stan                       | +12025551004      | 1004                                  | 2021234567   |                      | Notes        |
|          | standardAA          | Auto Attendant             |                   |                                       |              |                      | <b>Notes</b> |
|          | Voice Portal        | Voice Messagi +12025551021 |                   | 1021                                  |              |                      | <b>Notes</b> |
|          | Wyoming             | <b>Madoline</b>            | $+120255510$ 1008 |                                       | 2405557777   |                      | <b>Notes</b> |
|          |                     |                            |                   |                                       |              | <b>EMAL</b>          | <b>CHAT</b>  |

Figure 29 Contacts Pane – Group Tab

## **4.3.6 Group/Enterprise Common Tab**

The *Group/Enterprise Common* directory contains the contacts in your group's common phone list (if your group is part of a service provider) or your enterprise's common phone list (if your group is part of an enterprise) configured by your administrator on BroadWorks.

The contact's name and phone number (as configured on BroadWorks) are displayed for each contact.

| <b>CONTACTS</b>                 |                                                                                                |
|---------------------------------|------------------------------------------------------------------------------------------------|
| $2^*$ FAVORITES $x$<br>Q SEARCH | GROUP <sub>x</sub><br>GROUP COM $x$ <b>(</b> $\triangle$ PERSONAL $x$ $\rightarrow$<br>B.<br>忍 |
| Begins with All                 | ×回<br>$\sim$<br>$\alpha$<br>Quick Search                                                       |
| Name $\hat{=}$                  | Number $\hat{+}$                                                                               |
| <b>Best ItalianTakeout</b>      | 2024124333                                                                                     |
| Favorite Taxi                   | 2029999999                                                                                     |
| <b>Help Desk</b>                | 2024444444                                                                                     |
| Human Resources                 | 2407845571                                                                                     |
| Lucky Travel                    | 2021212121                                                                                     |
| Supervisor On Call              | 1111111111                                                                                     |
| Weekly Conference Call          | 3456121212                                                                                     |
|                                 |                                                                                                |

Figure 30 Contacts Pane – Group Common Tab

## **4.3.7 Monitored Contacts Tab (Enterprise Edition)**

The *Monitored Contacts* directory contains the contacts that you are dynamically monitoring. When you start dynamically monitoring a contact, that contact is added to the *Monitored Contacts* directory. This directory is only visible if there are any dynamically monitored contacts. For more information, see section *[9](#page-83-0) [Monitor Contacts](#page-83-0)*.

The following information is displayed for each contact (as applicable): call state, last and first name, phone number, extension, mobile number, department, and link to notes. Depending on your services and system settings, a contact's state information may also include the unified IM&P presence state and the Exchange calendar state. (The Exchange calendar state is only visible when you expand the contact.)

|                                                                                                    | <b>CONTACTS</b>                                                         |                                                      |                |  |  |               |              |  |  |
|----------------------------------------------------------------------------------------------------|-------------------------------------------------------------------------|------------------------------------------------------|----------------|--|--|---------------|--------------|--|--|
| $\frac{11}{22}$ SPEED DIAL $x \in \mathbb{R}$ MONITORED $x \in \mathbb{R}$<br>Le personal x   Le Queues x<br>X |                                                                         |                                                      |                |  |  |               |              |  |  |
|                                                                                                    | $\times \boxtimes$<br>$\mathbf{v}$ a<br>Quick Search<br>Begins with All |                                                      |                |  |  |               |              |  |  |
|                                                                                                    |                                                                         | Stat Last Name i First Name i Number • Exte Mobile • |                |  |  | Departme Note |              |  |  |
|                                                                                                    | Jones                                                                   | Shirley                                              | +12025551 1002 |  |  |               | <b>Notes</b> |  |  |
|                                                                                                    |                                                                         |                                                      |                |  |  |               |              |  |  |

Figure 31 Contacts Pane – Monitored Contacts Tab

## **4.3.8 Personal Tab**

The *Personal* tab contains the contacts from your personal phone list on the BroadWorks web portal.

You can edit your personal contacts in Receptionist. For information about managing your personal contacts, see section *[8.6](#page-79-0) Manage [Personal Contacts](#page-79-0)*.

| <b>CONTACTS</b>                                                              |                                                    |                           |
|------------------------------------------------------------------------------|----------------------------------------------------|---------------------------|
| FAVORITES & <b>2</b><br>$2^{\star}$<br><b>SEARCH</b><br>$\Sigma$<br>$\alpha$ | GROUP X <b>(E</b> GROUP COM X <b>(C</b> PERSONAL X | 讍<br>SPEED DIA            |
| Begins with<br>All<br>×                                                      | $\vee$ a<br>Quick Search:                          | $X \boxtimes \mathscr{O}$ |
| Name $\triangleq$                                                            | Number $\triangleq$                                |                           |
| <b>Charles</b>                                                               | 9999760965                                         |                           |
|                                                                              |                                                    |                           |
| Mark                                                                         | 9999660775                                         |                           |

Figure 32 Contacts Pane – Personal Tab

The information displayed for each contact includes the contact's name and number, as you configured them.

## **4.3.9 Speed Dial Tab**

The *Speed Dial* tab displays your Speed Dial 8 and Speed Dial 100 contacts. It is available to users who have been assigned Speed Dial 8 and/or Speed Dial 100 services. If you only have one of these services, you only see the contacts for that service in your Speed Dial directory.

You can edit your speed dial entries in Receptionist. For information about managing your speed dial entries, see section *[8.7](#page-80-0) Manage [Speed Dial Entries](#page-80-0)*.

| <b>CONTACTS</b>                          |                        |                                                |
|------------------------------------------|------------------------|------------------------------------------------|
| GROUP <sub>X</sub><br><b>FAVORITES x</b> | GROUP COM X<br>УR.     | <b>THE SPEED DIAL X</b><br>LE PERSONAL X<br>×. |
| Begins with All                          | $\vee$ a               | × ©<br>Quick Search                            |
| Code <sup><math>=</math></sup>           | Phone Number $\hat{z}$ | Description $\hat{=}$                          |
| 2                                        | 2023111434             | Daycare                                        |
| 3                                        | 9051232432             | Chris mobile                                   |
| 4                                        | 3204567677             | Golf Club                                      |
| 5                                        | 2405678564             | Garage                                         |
| 6                                        | 3035674565             | Dad                                            |

Figure 33 Contacts Pane – Speed Dial Tab

The information displayed for each contact includes the speed dial code, phone number, and description, as you configured them.

## **4.3.10 Queues Tab (Enterprise Edition)**

The *Queues* tab displays the list of call centers and associated DNIS numbers that a call center agent or supervisor is staffing and/or supervising. The primary purpose of this directory is to provide you with a quick way to transfer calls to queues.

| <b>CONTACTS</b>              |                 |                    |                              |               |                           | Y.         |
|------------------------------|-----------------|--------------------|------------------------------|---------------|---------------------------|------------|
| PERSONAL                     | E SPEED DIAL    | <b>GP QUEUES X</b> | o <sup>o</sup> CUSTOM: Sales | $\mathscr{F}$ | <b>MONITORED CONTACTS</b> |            |
|                              | Begins with All |                    | $\sim$ $\alpha$              | Quick Search: |                           | <b>XCO</b> |
| $Name \frac{A}{C}$           | Number          | ≙                  | Extension $\triangle$        |               | Department $\triangleq$   |            |
| Finance                      |                 |                    |                              |               |                           |            |
| <b>Mobile Operations</b>     | +1-6666661621   |                    | 1621                         |               |                           |            |
| Operations                   | +1-6666661600   |                    | 1600                         |               |                           |            |
| <b>Television Operations</b> | +1-6666661622   |                    | 1622                         |               |                           |            |

Figure 34 Contacts Pane – Queues Tab

The information displayed for each queue includes the name, phone number, extension, and department (as applicable).

The Group button allows you to group (and ungroup) queues by call center.

## **4.3.11 Custom Directories Tabs (Enterprise Edition)**

If your administrator has configured custom contact directories for your group, you can access them from Receptionist.

**NOTE**: A custom directory has the same properties as the *Group/Enterprise* directory, and you can perform the same operations on contacts in a custom directory as in the *Group/Enterprise* directory.

| B3            |      | t≣ GROUP COM | LE PERSONAL              | 跙<br>SPEED DIAL   |              | L' QUEUES | OP CUSTOM: Sales x<br>$\overline{23}$ |                      |                |
|---------------|------|--------------|--------------------------|-------------------|--------------|-----------|---------------------------------------|----------------------|----------------|
|               |      |              | Begins with All          | $\sim$ $\alpha$   |              |           | Quick Search:                         |                      | X <sub>1</sub> |
| <b>Status</b> | 1M   |              | Last Name ⇔ First Name ▲ | Number            | Exten Mobile |           | Department $\triangleq$               | <b>Notes</b>         |                |
| ω             | i di | Robert       | Alexis                   | +91-6666661617    | 1617         |           | Finance                               | <b>Notes</b>         | ä              |
| O             |      | Martel       | Anne                     | +91-6666661612    | 1612         |           |                                       | <b>Notes</b>         |                |
| ω             | فسا  | Morin        | Antoine                  | +91-66666616 1618 |              |           |                                       | <b>Notes</b><br>CALL |                |

Figure 35 Contacts Pane – Custom (Directory) Tab

#### **4.3.12 Instant Message Tab**

The *Instant Message* tab displays IM&P contacts to which you have are subscribed. The information displayed for each contact includes the contact's name, IM&P ID, and unified IM&P presence state. For information on subscribing to and chatting with IM&P contacts, see section [7](#page-63-0) *[Monitor IM&P Contacts and Chat with Contacts](#page-63-0)*.

The tab is available if you have been assigned the *Integrated IM&P* or *Third Party IM&P* service.

When your presence state is set to "Offline*"*, the tab is empty. To change your IM&P presence state, see section *[3.7](#page-25-0) [Change Your IM&P Presence State](#page-25-0)*.

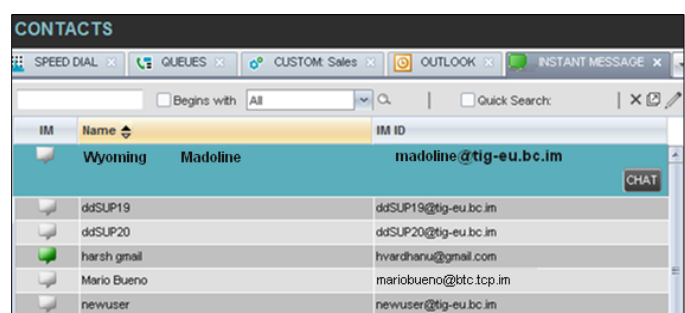

Figure 36 Contacts Pane – Instant Message Tab

#### **4.3.13 Outlook Tab (Enterprise Edition)**

The *Outlook* tab contains your Outlook contacts. The information displayed for each contact includes the contact's last and first name, phone number, mobile number, and home phone number. This feature is available to you if you have the Outlook Integration feature enabled and configured. For more information, see section *[12.4](#page-102-0) [Settings](#page-102-0) – Plug[ins](#page-102-0)*.

| <b>CONTACTS</b>               |                |                 |            |                 |          |               |                                |   |  |
|-------------------------------|----------------|-----------------|------------|-----------------|----------|---------------|--------------------------------|---|--|
| m<br><b>XJP</b><br>$\sqrt{2}$ | GROUP COM      | œ               | PERSONAL   | 罷<br>SPEED DIAL |          | L'E QUEUES    | O OUTLOOK X                    |   |  |
|                               |                | Begins with All |            | $\sim$ a        |          | Quick Search: |                                | ר |  |
| Last Name <sup>®</sup>        | First Name #   |                 | Number #   |                 | Mobile * |               | Horne Number +                 |   |  |
| <b>Sheperd</b>                | <b>Addison</b> |                 |            | 7894561230      |          |               | 7894561230<br>$ $ CALL $ $ TXR |   |  |
| Dannay                        | Charles        |                 | 9876543210 |                 |          | 9876543210    | 9876543210                     |   |  |
| Thompson                      | Madoline       |                 | 9638527410 |                 |          | 9638527410    | 9638527410                     |   |  |

Figure 37 Contacts Pane – Outlook Tab

#### **4.3.14 Search Results Tabs**

When you perform a search on a directory, you can keep the results of the search and save them in a new contacts directory. The name of the new directory is the same as the name of the directory on which the search was performed, but the directory icon has an

**CONTACTS** Q SEARCH FAVORITES x GROUP x SGROUP COM... x  $\mathfrak{c}$ . Begins with Q X ad Status Name Directory Madoline VVyoming **GROUP**  $\cap$ SPEED DIAL Dad

arrow similar to the arrow used on shortcut icons .

Figure 38 Contacts Pane – Search Results Tab

**NOTE:** A search results directory has the same properties as the original directory, and you can perform the same operations on contacts in a search results directory as in the original directory.

You can perform a search on a search results directory and keep the results under another tab. The number of search results directories you can create is limited to ten. Search results directories are only available for the current sign-in session. In addition, once closed, they cannot be restored. If required, perform the same search again.

## **4.4 Queued Calls Pane (Enterprise Edition)**

You use the *Queued Calls* pane to manage queued calls in the selected call centers. For more information about managing queued calls, see section *[11](#page-91-0) Manage [Queued Calls](#page-91-0) [\(Enterprise](#page-91-0) Edition)*.

| <b>QUEUED CALLS</b>          |                           |
|------------------------------|---------------------------|
| Hotline 2025551000           | 2/20 (2/100) X            |
| Technical Support 2025551010 | 1/30 (1/100) $\mathbb{X}$ |
|                              |                           |
|                              |                           |
|                              |                           |
|                              |                           |
|                              |                           |

Figure 39 Queued Calls Pane

The pane lists queued calls for the selected call centers. For information on selecting call centers to display, see section *[11.1](#page-91-1) [Select Call Centers](#page-91-1) to Manage*.

Each call center is displayed in a separate panel. The panel's header displays the following information:

- The name of the call center
- The primary phone number of the call center
- **The number of calls currently displayed for the queue against the maximum number** of calls that can be displayed for a queue.
- The number of calls in queue against the queue length

 $\alpha$ A Message Waiting icon indicates that there are outstanding messages for the call center.

When you expand the panel for a call center, the list of calls queued in that call center appears, with calls listed according to their position in the queue.

| <b>QUEUED CALLS</b>                           |                   |
|-----------------------------------------------|-------------------|
| Premium CC 5143403030                         | 2 0/10 (0/10) X   |
| TestCC 5143403023                             | 2/10 (2/10) X     |
| $-$ Priority 0 (2)                            |                   |
| cc3007 group3 (5143403007)                    | $01:17$ $[01:17]$ |
| Priority 0, Position 1<br>TestCC (5143403023) | <b>RETRIEVE</b>   |
| cc3001 group3 (5143403001)                    | $00:10$ $[00:10]$ |

Figure 40 Queued Calls Pane – Call Center Panel (Expanded)

The following information is provided for each call:

- Call Status icon A graphic representation of the state of the queued call, which can be one of the following:
	- *Waiting* The call is queued, waiting to be answered.
	- *Announcement* An announcement is being played to the caller.
	- *Reordered* The position of the call in the queue has been changed.
	- *Bounced*  $\boxed{\triangle}$  The call has been bounced.
- Name (if available) and phone number of the calling party.
- The total call time, including the time in the current priority bucket (in parentheses).

Clicking a call expands the call to show additional data:

- Position of the call in the queue.
- Priority of the call (Premium Call Center).
- The name (if available) and the phone number of the call center (or DNIS, if applicable) that was called.

When you move the mouse over a queued call, the action buttons that can be applied to the call appear. For information, see section *[4.5.1](#page-44-0) [Call Action Buttons](#page-44-0)*.

## **4.5 Controls**

Receptionist controls are designed in a contextual manner, that is, most controls appear only when the action they represent can be taken. For example, when you select a call and enter a number or select a contact, the Transfer button appears, allowing you to transfer the call. The controls that correspond to call operations, such as Dial, Transfer, or Hold are called action buttons. They are described in section *[4.5.1](#page-44-0) [Call Action Buttons](#page-44-0)*.

The following table lists the general controls used in Receptionist and the controls displayed on the headers in the panels, windows, or tabs.

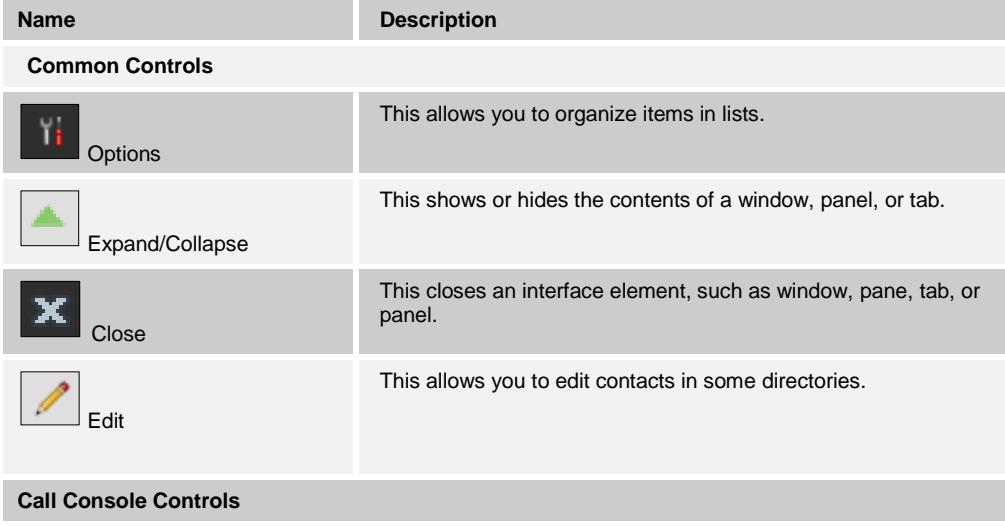

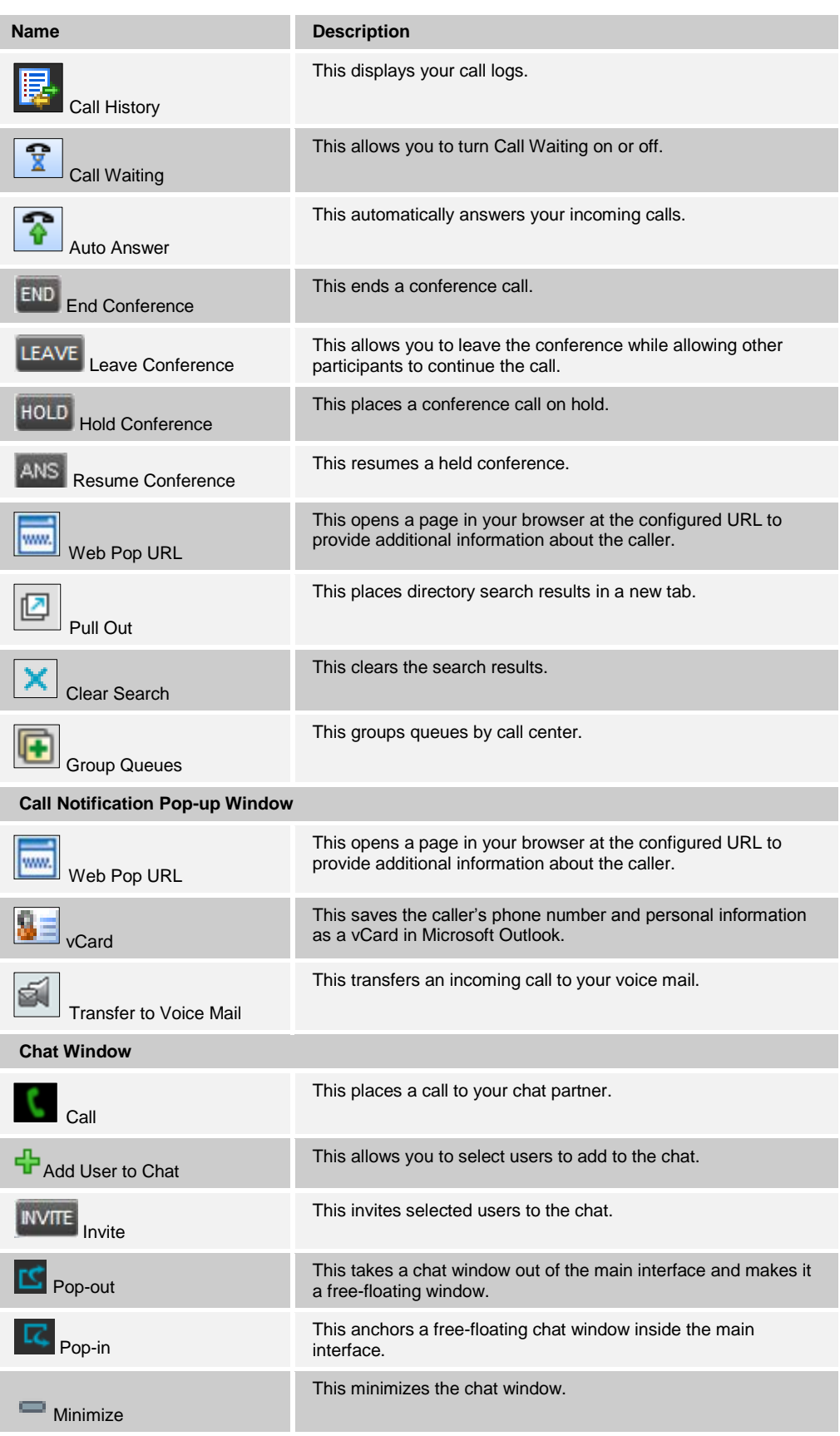

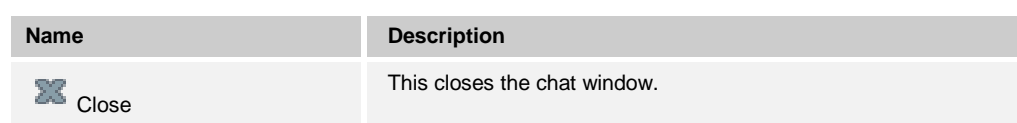

## <span id="page-44-0"></span>**4.5.1 Call Action Buttons**

Action buttons allow you to perform actions on calls, such as answering or transferring a call, or actions that result in a call being placed, such as dialing a number or contact. They appear on the Dialer, a call line, a call history log, or a directory entry.

Action buttons are contextual, that is, they appear on a line/entry only when you move the mouse over that entry and when the corresponding action can be performed on that entry (with the exception of the Mon button on virtual user entries).

**NOTE**: Virtual users cannot be monitored even when the Mon button appears on expanded virtual user entries.

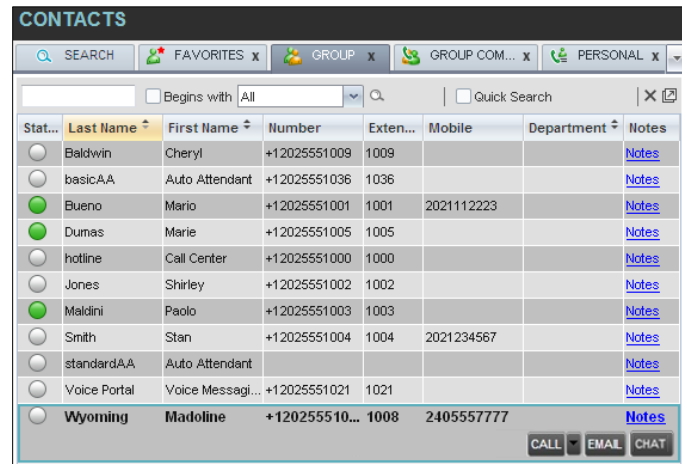

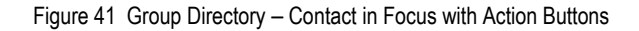

The following table lists action buttons available in Receptionist.

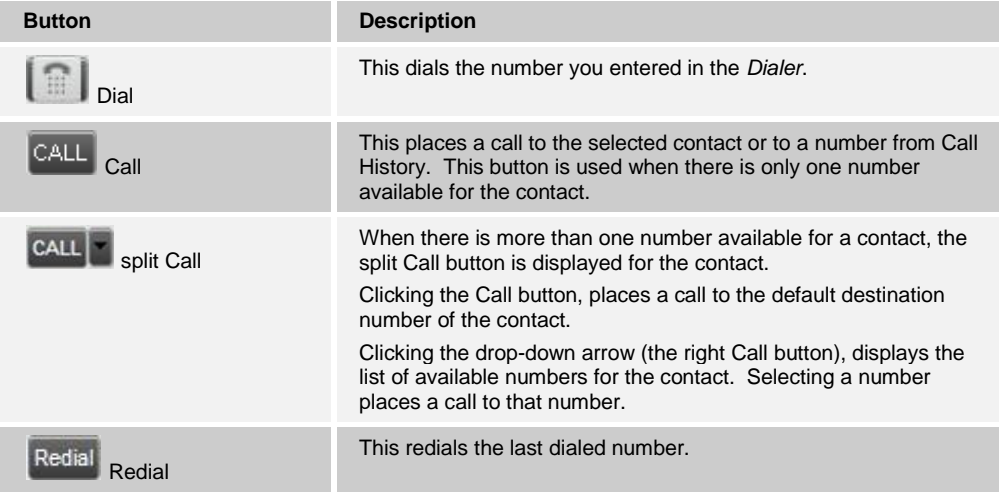

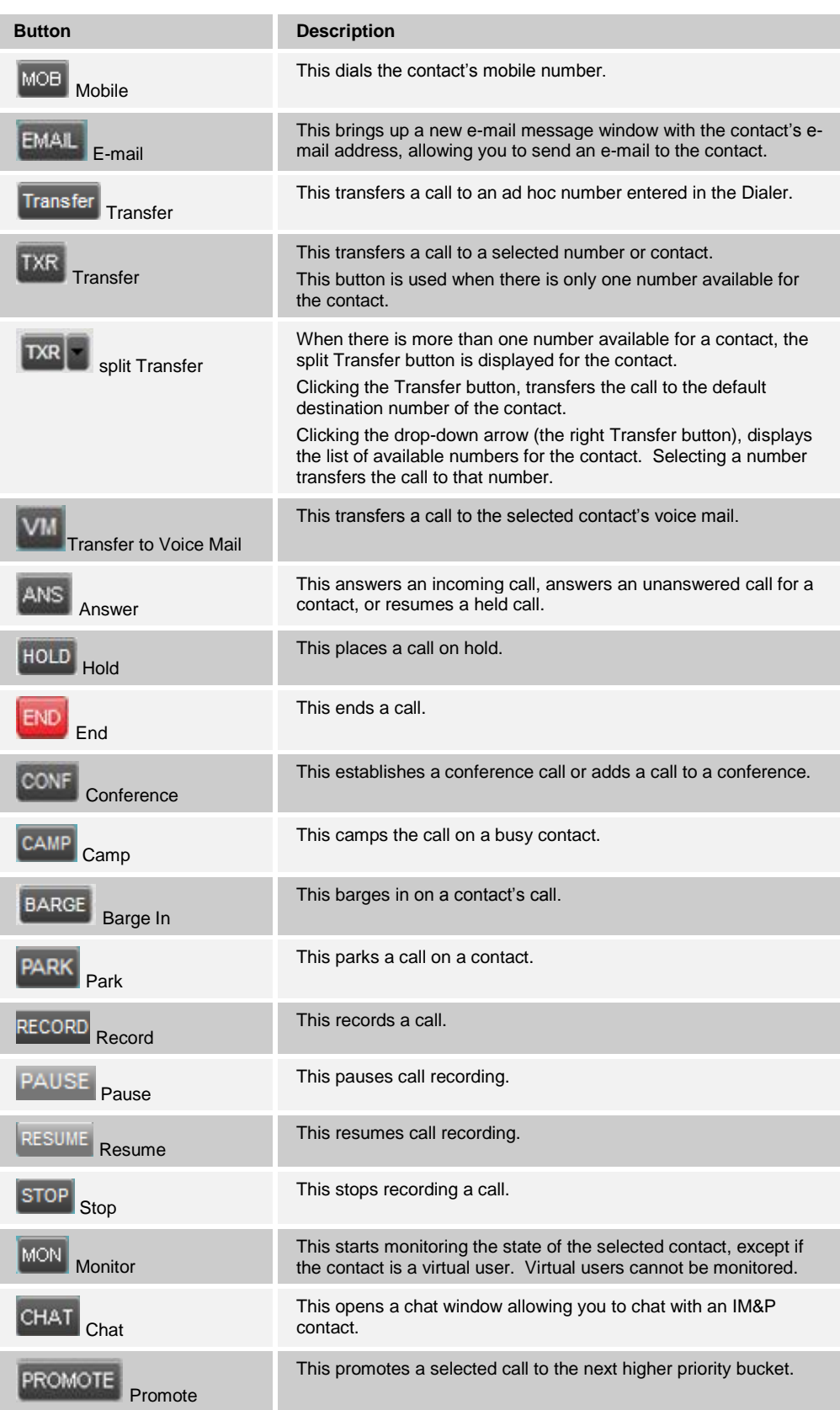

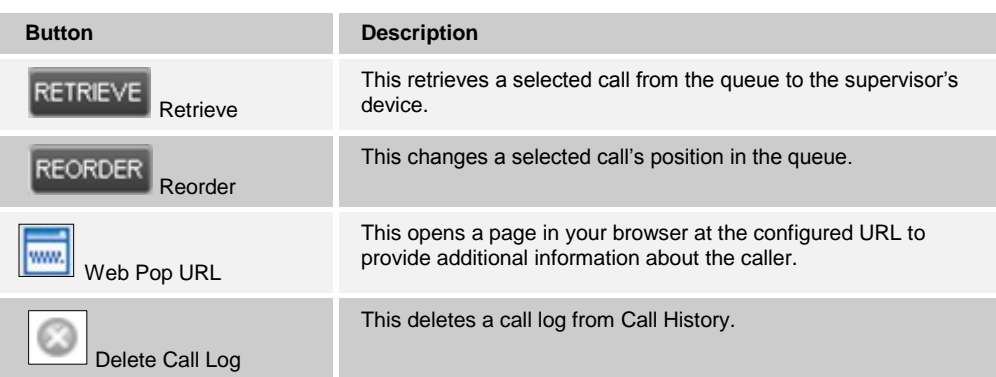

# <span id="page-47-0"></span>**5 Manage Calls**

This section includes information and procedures on how to manage current calls. You use the *Call Console* to view and manage your current calls.

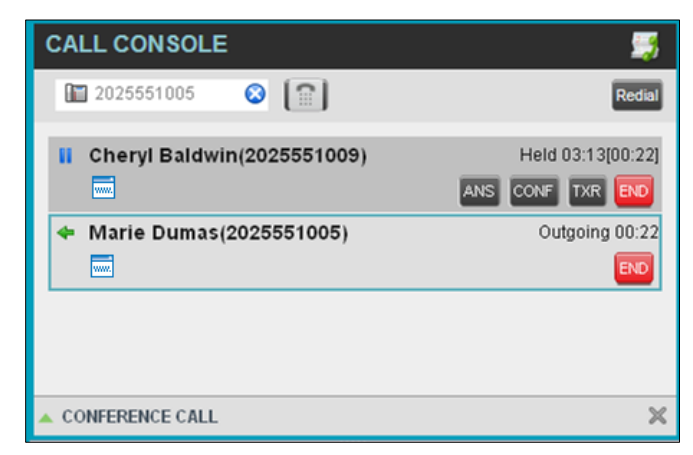

Figure 42 Call Console

## **5.1 Drag and Drop Call onto Contact**

For operations on calls that involve a contact, you can drag a call from the *Call Console* and drop it on a target contact in one of your contact's directories. This provides you with a quick way to perform operations on calls that involve a contact.

As the call is dragged, a green arrow appears. By default, when the call is dropped onto a contact, no action is taken on the call. The target contact expands and you can select the action button for the operation you want to perform on that call.

However, you can enable automatic call transfer on *Drag and Drop* (if available). If automatic transfer is enabled, then the call is transferred to the contact's phone number when you drop the call on the contact. For more information, see section *[12.1.7](#page-100-0) [Drag and Drop](#page-100-0)*.

| <b>BROADWORKS</b><br><b>Receptionist</b>                |                    |                  |                                     |                    |                                   |           | Settings Help Full Screen Sign Out | <b>Cheryl Baldwin</b> |
|---------------------------------------------------------|--------------------|------------------|-------------------------------------|--------------------|-----------------------------------|-----------|------------------------------------|-----------------------|
| <b>CALL CONSOLE</b>                                     | 郾                  | <b>CONTACTS</b>  |                                     |                    |                                   |           |                                    |                       |
| 0<br>$\lceil \widehat{\mathbb{E}} \rceil$<br>2025551001 | Redial<br>Transfer | <b>X</b> GROUP X | $S_8$ GROUP COM $x$                 |                    | o <sup>o</sup> CUSTOM: Hu x<br>டு | OUTLOOK X | <b>E:</b> SPEED DIAL X             | LE QUEUES -           |
| Mario Bueno (1001)                                      | Active 02:00:17    |                  | Begins with All                     |                    | $\sim$ a                          |           | <b>Quick Search</b>                | $\times \text{C}$     |
| www.                                                    | HOLD END           | <b>Status</b>    | Last Name <sup><math>-</math></sup> | First Name +       | Number                            | Extension | Mobile                             | <b>Notes</b>          |
|                                                         |                    | 0                | Wyoming                             | Madoline           | +12025551008                      | 1008      |                                    | <b>Notes</b>          |
| CONFERENCE CALL                                         | $\bowtie$          |                  | Voice Portal                        | Voice Messaging Gr |                                   |           |                                    | <b>Notes</b>          |
|                                                         |                    |                  | Valdez                              | Gregorio           | +12025551006                      | 1006      |                                    | <b>Notes</b>          |
| No items to show                                        |                    | $\cup$           | <b>Technical Support</b>            | Call Center        | +12025551010                      | 1010      |                                    | <b>Notes</b>          |
|                                                         |                    |                  | Smith                               | Stan               | +12025551004                      | 1004      |                                    | <b>Notes</b>          |
|                                                         |                    |                  | Richard                             | Jean               | +12025551007                      | 1007      |                                    | <b>Notes</b>          |
|                                                         |                    |                  | Maldini                             | Paolo              | +12025551003                      | 1003      |                                    | <b>Notes</b>          |
| <b>QUEUED CALLS</b>                                     | Yá                 | └                | Jones<br>$\frac{1}{2}$              | Shirley            | +12025551002                      | 1002      | 2405558888<br>  <sub>cat</sub>     | <b>Notes</b><br>TXR   |
|                                                         |                    | O                | Hotline                             | Call Center        | +12025551000                      | 1000      |                                    | <b>Notes</b>          |
|                                                         |                    | $\bigcirc$       | Dumas                               | Marie              | +12025551005                      | 1005      |                                    | <b>Notes</b>          |
|                                                         |                    |                  | Bueno                               | <b>Mario</b>       | +12025551001                      | 1001      | 2405559999                         | <b>Notes</b>          |
|                                                         |                    |                  | Baldwin                             | Cheryl             | +12025551009                      | 1009      |                                    | Notes                 |
|                                                         |                    |                  |                                     |                    |                                   |           |                                    |                       |

Figure 43 Drag Call and Drop Call on Contact

## **5.2 View Call Information**

Call information is provided in the *Call Console* and in the *Call Notification* pop-up window that appears on top of the system tray for incoming calls.

#### **5.2.1 View Current Calls**

Your current calls are always visible in the *Call Console*.

#### **To view your conference call:**

In the *Conference Call* panel, click the **Expand** button .

## **5.2.2 View Incoming Call Details**

If the Call Notification feature is enabled, a *Call Notification* pop-up window appears on top of the system tray when an inbound call is received.

- *Direct inbound calls* For calls to your direct number or extension, the following information is displayed:
	- Calling party name
	- Calling party number

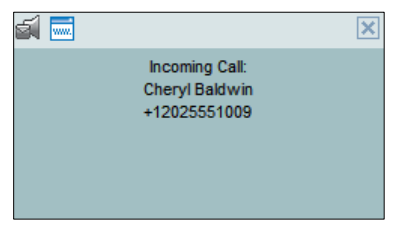

Figure 44 Call Notification Pop-up Window for Non-ACD Call

■ Calls from a call center (Enterprise Edition) – For calls from a call center, the call center name is displayed in addition to the caller's name and phone number.

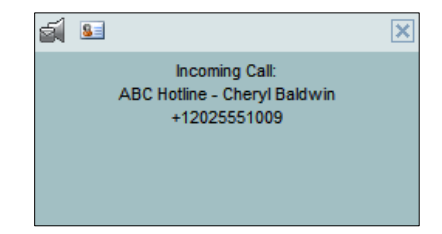

Figure 45 Call Notification Pop-up Window − Call from Call Center

**In addition, for diverted calls, that is, calls that were forwarded or transferred before** being delivered to you, the diversion information is also displayed.

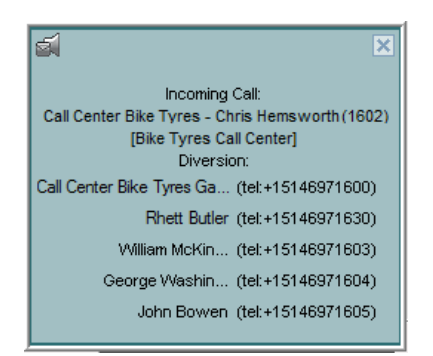

Figure 46 Call Notification Pop-up Window with Diversion Information

**NOTE** 1: You must have only one tab open in the browser running Receptionist to receive call notifications.

**NOTE 2**: If calls come within eight seconds of each other, the *Call Notification* pop-up window only appears for the first call of that series.

## **5.2.3 Save vCard**

When you receive a call, a *Call Notification* pop-up window is visible on top of the system tray. From this window, you can save the caller's phone number and personal information as a vCard in Microsoft Outlook.

#### **To save caller's information as a vCard:**

In the *Call Notification* pop-up window, click the **Add vCard** button .

This button is present only when Outlook is running.

## **5.2.4 Open URL**

For any current call, you can open a page in your browser that contains information about the calling party encoded in its URL.

This can be done either from the *Call Notification* pop-up window that appears on top of the system tray for an incoming call or from the *Call Console* for any current call.

This feature is configured on the *Settings – General* configuration page. For more information, see section *[12.1](#page-96-0) [Settings](#page-96-0) – General*.

## **To open a URL for the incoming call:**

In the *Call Notification* pop-up window, click the **Web Pop URL** button .

#### **To open a URL for any call:**

In the *Call Console*, click the **Web Pop URL** button **for the target call**.

## **5.3 View and Change Security Classification of Calls**

Receptionist displays the security classification level of your current calls and allows you to change your assigned security classification level if you have the Security Classification service assigned and your security classification level is not "Unclassified", which is the lowest level.

The security classification level of a call is the lowest security classification level for all call participants. Users who do not have a security level assigned are considered to have the security level of "Unclassified".

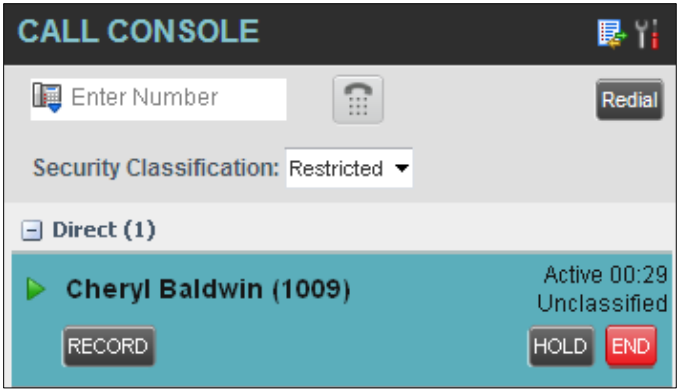

Figure 47 Security Classification of Calls

## **5.3.1 Change Security Classification**

You can change your security classification, but only to a level lower than your assigned level, and you can only do so while in an active call. The security classification level of your calls is then recalculated.

The security classification of a call can also change when other participants change their security classification level or when participants join or leave the call. If a security classification level of a call changes the new level is displayed.

After all your calls end, your security classification level is reset to your assigned security classification level.

| <b>CALL CONSOLE</b>                   |              |                    |
|---------------------------------------|--------------|--------------------|
| Letter Number                         | ∷            | Redial             |
| Security Classification: Restricted ▼ |              |                    |
| Direct (1)                            | Restricted   |                    |
|                                       | Classified   | Active 00:38       |
| Cheryl Baldwin (1                     | Unclassified | Unclassified       |
| <b>RECORD</b>                         |              | <b>HOLD</b><br>END |

Figure 48 Security Classification Levels

## **To change your current security classification:**

From the *Security Classification* drop-down list, select a new security classification level.

## **5.4 Answer Calls**

You can answer your own incoming calls and calls for other users in your group. If you have the Auto Answer service, you can also answer calls automatically.

#### **5.4.1 Answer Call**

Your incoming calls appear in the *Call Console*. To answer a call, the call state must be *Incoming.*

#### **To answer an incoming call:**

Move the mouse over the call and click **Answer ANS** . The call state changes to *Active*.

**NOTE**: Double-clicking a call, does not answer it.

#### **To answer an incoming call from a Call Notification pop-up window:**

Click anywhere on the text in the window.

#### **To answer calls automatically:**

In the *Call Console*, click the **Auto Answer follogy** button. The button changes to this

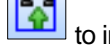

to indicate that Auto Answer is on.

When Auto Answer is enabled, your phone automatically goes off-hook when it is alerted. This applies to both inbound and Click-To-Dial calls.

The Auto Answer feature may be enabled manually in the client or by the administrator on the server.

**NOTE**: If this feature is enabled by your administrator, you must **not** enable the client-based Auto Answer using the Auto Answer button.

## **5.4.2 Pick Up Call**

The Directed Call Pickup service allows you to answer a call that is incoming on another user. Depending on your setup, you can answer calls for users in your group or in the entire enterprise. This is useful when the user is currently not on hand to answer the call.

**NOTE**: To pick up a contact's call, you need to have the Directed Call Pickup service assigned.

#### **To answer a call for a contact:**

- 1) Expand your *Group/Enterprise* or *Favorites* directory and click the target contact to expand it. The contact's state must be *Ringing*.
- 2) Move the mouse over the contact and click **Answer ANS**

The call appears as *Incoming* in the *Call Console*.

## **5.5 Hold and Resume Calls**

You can only put an active call on hold.

## **5.5.1 Put Call on Hold**

#### **To put a call on hold:**

Move the mouse over the call and click **Hold .**

## **5.5.2 Resume Held Call**

#### **To resume a held call:**

Move the mouse over the call and click **Answer ANS** 

**NOTE**: Double-clicking a call does not take the call off hold.

## <span id="page-52-0"></span>**5.6 Make and End Calls**

Receptionist provides you with several ways in which you can make calls. When you dial a number or contact, the call appears in the *Call Console* as *Incoming Local.*

#### **5.6.1 Dial Ad Hoc Number**

You use the *Dialer* to place a call to an ad hoc number.

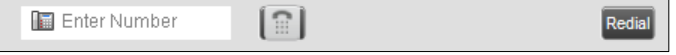

Figure 49 Dialer

#### **To dial an ad hoc number:**

- 1) In the *Dialer*, enter the phone number and click **Dial** . The call appears in the *Call Console* as *Incoming Local* and your phone rings.
- 2) Click **Answer ANS** for that call. An outbound call is placed and the call state changes to *Outgoing*.

## **5.6.2 Redial Number**

Receptionist keeps up to ten most recently dialed numbers.

#### **To redial one of the recently dialed numbers:**

1) In the *Dialer*, place the cursor in the text box and start entering a number. A list of recently called numbers that start with the entered digits appears.

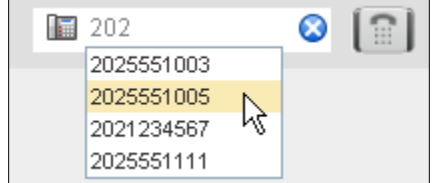

Figure 50 Dialer – Select Recently Dialed Number

2) Select the number to dial and click **Dial** .

The client issues a Click-To-Dial attempt to the selected number.

Alternatively, click the **Redial** button and select the number from the list that appears.

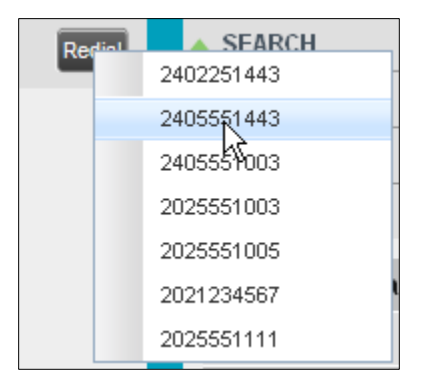

Figure 51 Dialer – Redial Number

## **5.6.3 Dial Contact**

You can dial contacts from any directory available in Receptionist.

## **To dial a contact:**

- 1) In the *Contacts* pane, expand the directory from which you want to dial a contact.
- 2) Click the contact to expand it and click **Call** for that contact. A Click-To-Dial action is initiated and your phone rings.

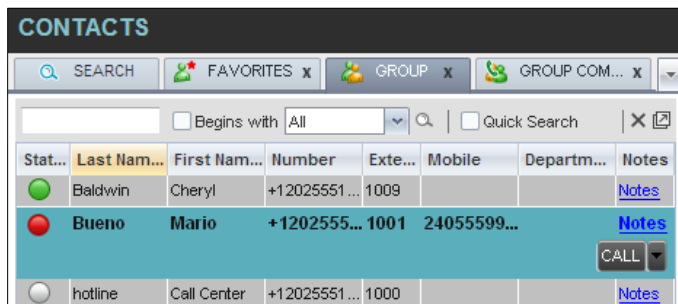

Figure 52 Group Directory – Contact in Focus with Split Call Button

- 3) Answer the phone. An outbound call is placed.
- 4) Alternatively, to dial the contact's alternate number, if available, click the **right Call**   $\begin{bmatrix} \text{CALL} \\ \text{b}} \end{bmatrix}$  button and select the number from the list.

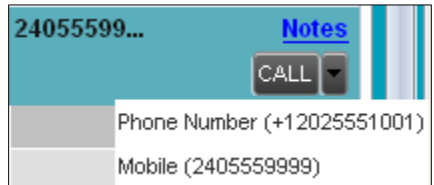

Figure 53 Split Call Button – List of Contact's Alternate Numbers

## **5.6.4 Speed Dial**

## **To speed dial a contact**:

- 1) In the *Contacts* pane, click the **Speed Dial** tab.
- 2) Click the contact to expand it and click **Call .**

## **5.6.5 Dial from History**

You can dial any number that is available in Call History.

## **To dial from Call History:**

1) In the *Call Console*, click the **Call History** button **. The** *Call History* dialog box appears.

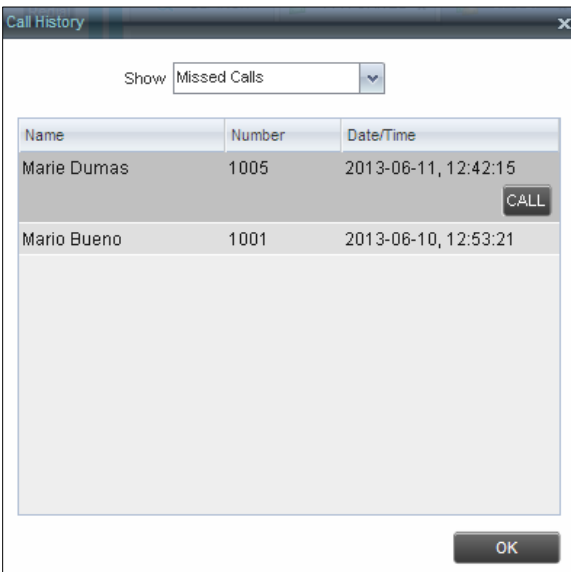

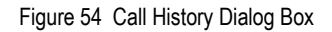

- 2) From the *Show* drop-down list, select the grouping you want.
- 3) Scroll through the list of call logs to find the entry you need.
- 4) Click the entry to expand it and click **Call**  $\begin{bmatrix} \text{CAL} \end{bmatrix}$

## **5.7 End Call**

## **To end a call:**

Click **End** for that call.

**NOTE**: If the call has not yet been answered, then the calling party continues to ring until there is no answer, another applicable timer expires, or the user hangs up.

## **5.8 Transfer Calls**

There are a number of ways that you can transfer a call. You can blind transfer calls or transfer calls with consultation or supervision. You can also transfer calls directly to voice mail or to a queue.

## **5.8.1 Blind Transfer Call**

A blind transfer occurs when a call is transferred without an introduction. Calls may be blind transferred while active, held, or ringing (in) on your phone. If a call is ringing (in), blind transfer allows the call to be redirected before it is answered. You can blind transfer a call to an ad hoc number or to a contact.

#### **To blind transfer a call to an ad hoc number:**

- 1) In the *Call Console*, select the call to transfer.
- 2) In the *Dialer*, enter the destination number and click **Transfer** . The call is transferred and removed from the *Call Console*.

#### **To blind transfer a call to a contact:**

- 1) In the *Call Console*, select the call to transfer.
- 2) In the *Contacts* pane, click the tab from which you want to select a contact.
- 3) Click the destination contact to expand it, and click **Transfer** for that contact. The call is transferred and removed from the *Call Console*.

Alternatively, drag the call onto the target contact and click **Transfer EXR** for that contact.

4) To transfer the call to the contact's alternate number, if available, click the right

Transfer button  $\frac{TR}{2}$  and select the number form the list.

## **5.8.2 Conduct Supervised Transfer**

When you have an active inbound call that you want to transfer, you can follow this procedure.

#### **To conduct a supervised transfer:**

- 1) In the *Call Console*, select the call to transfer.
- 2) Dial the number or contact to whom you want to transfer the call.
- 3) If the dialed contact is busy, either retry or dial another contact.
- 4) Move the mouse over the new, non-selected call and click Transfer TXR

#### **5.8.3 Transfer with Consultation**

Use this method to transfer a call with an introduction to the destination party. Calls may be transferred this way while active, held, or ringing (in) on your phone. In the latter case, the system redirects the call before it is answered.

#### **To transfer a call with consultation**:

- 1) Make a call to the person to whom you want to transfer the call. If the first call was active, it is put on hold. The new call appears in the *Call Console*.
- 2) Wait until the called party accepts your call and speak to the party.
- 3) When ready to transfer, in the *Call Console*, select one of the two calls.

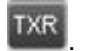

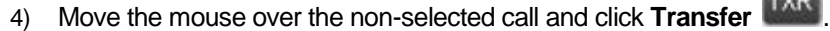

The calls are connected and removed from the *Call Console*.

#### **5.8.4 Transfer to Voice Mail**

You can transfer a call to a monitored contact's voice mail or to your own voice mail. Calls may be transferred while active, held, or ringing (in) on your phone.

#### **To transfer a call to voice mail:**

- 1) In the *Call Console*, select the call to transfer.
- 2) In the *Contacts* pane, expand the *Group/Enterprise* or *Favorites* directory and find the contact. Find yourself if you want to transfer the call to your voice mail.
- 3) Click the contact and click **Transfer to Voice Mail** for that contact.

**NV** Alternatively, drag the call onto the target contact and click **Transfer to Voice Mail**  for that contact.

**NOTE**: This option is only available if the contact has the Voice Messaging service assigned and enabled.

You can also transfer an incoming call to voice mail from the *Call Notification* pop-up window.

#### **To transfer an incoming call to your voice mail:**

In the *Call Notification* pop-up window that appears when you receive a call, click **Transfer** 

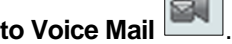

## **5.8.5 Transfer to Queue (Enterprise Edition)**

 $\sim$ 

You can transfer a current call to any queue that appears in your *Queues* tab. The call is placed at the bottom of the new queue.

#### **To transfer a call to a queue:**

- 1) In the *Call Console*, select the call to transfer.
- 2) Click the **Queues** tab.

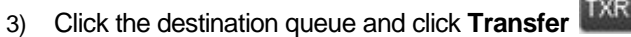

The call is transferred and removed from the *Call Console*.

Alternatively, drag the call onto the target queue and click **Transfer** for that queue.

## **5.9 Park and Camp Calls**

Call parking or camping allows you to find a temporary parking place for the call. If the parked or camped call is not answered within the predefined time, then the call is recalled and it reappears in your *Call Console*.

## **5.9.1 Conduct Busy Camp On (Enterprise and Small Business Editions)**

Busy Camp On allows you to place a call at a busy contact. The call is automatically transferred to the destination when the contact becomes available to take the call. A call to camp must be active or held, and the destination contact must be either *Busy* or *Ringing*.

**NOTE**: To use the feature, you need to have the Busy Camp On service assigned and active.

## **To camp a call on a busy contact:**

- 1) In the *Call Console*, select the call to camp.
- 2) In your *Group/Enterprise* or *Favorites* directory, click a *Busy* or *Ringing* contact and click **Camp** . Once the call is camped, it is removed from the *Call Console*.

If the call reaches the designated expiration timer before the call is answered, the call is recalled to your device and reappears in the *Call Console*.

## **5.9.2 Conduct Group Call Park (Enterprise Edition)**

Group Call Park searches within a predefined hunt group for an available line on which to park a call. After a designated time, the call returns to the originating operator or a specified hunt group (depending on how the service is configured). If the parking attempt fails for any reason, the call remains in your *Call Console*.

## **To perform a Group Call Park:**

In the *Call Console*, move the mouse over an active or held call and click **Park** . The call is parked on an available extension and removed from *the Call Console*.

If the call reaches the designated expiration timer before the call is answered, the call may be recalled to your device and reappear in your *Call Console*.

## **5.10 Manage Conference Calls**

You manage your conferences in the *Call Console*.

- You use the top area of the *Call Console* to establish a conference and add participants to it.
- You use the *Conference Call* panel to manage or end an active conference.

You can only have one active conference at a time.

| <b>CONFERENCE CALL</b>             | $\times$<br>HOLD LEAVE<br><b>END</b>           |
|------------------------------------|------------------------------------------------|
| S. Jean Richard(2025551007)<br>赢   | Remote Held 01:33<br><b>HOLD</b><br><b>END</b> |
| Gregorio Valdez(2025551006)<br>ww. | Remote Held 01:07<br><b>HOLD</b><br><b>END</b> |

Figure 55 Call Console – Conference Call Panel

To conduct an N-Way conference you must first start a Three-Way conference and then add participants to it.

**NOTE**: To conduct a conference you must have the Three-Way Call or N-Way Call service assigned.

## **5.10.1 Start Three-Way Conference**

To start a conference you need to have at least two current calls.

#### **To start a conference:**

- 1) If necessary, place calls to participants using any of the methods described in section *[5.6](#page-52-0) Make [and End Calls](#page-52-0)*.
- 2) In the *Call Console,* select one of the two calls.

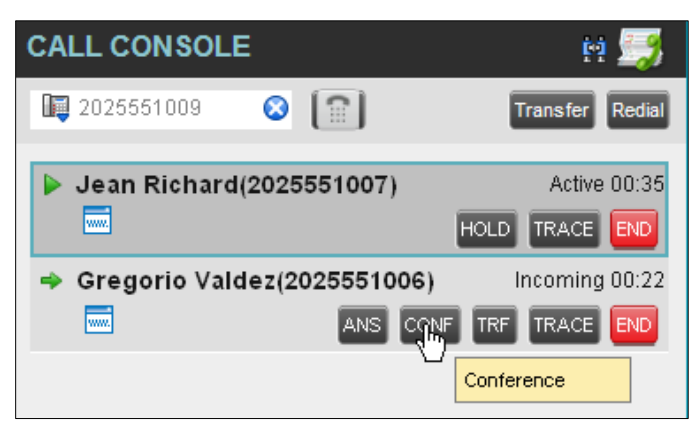

Figure 56 Start Conference

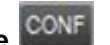

3) Move the mouse over the non-selected call and click **Conference** . A Three-Way Conference is established and the connected calls are moved to the *Conference Call* panel.

## **5.10.2 Add Participant to Conference**

To perform this operation, you need to have the N-Way Call service assigned.

#### **To add participants to a conference:**

- 1) If the call you want to conference in is not yet established, place the call using any of the methods described in section *[5.6](#page-52-0) Make [and End Calls](#page-52-0)*.
- 2) In the *Call Console*, move the mouse over the call to add and click **Conference**  CONF

. The caller is added to the conference.

## **5.10.3 Hold Conference**

#### **To put an active conference on hold:**

In the *Conference Call* panel, click **Hold Conference** . This allows other conference participants to continue their conversation.

## **5.10.4 Resume Held Conference**

#### **To resume a held conference:**

In the *Conference Call* panel, click **Resume Conference** . All the calls in the conference become active.

## **5.10.5 Put Conference Participant on Hold**

#### **To put a specific conference participant on hold:**

- 1) Expand the *Conference Call* panel.
- 2) Move the mouse over the target call and click **Hold** .

#### **5.10.6 Resume Conference Participant**

#### **To resume a conference participant:**

- 1) Expand the *Conference Call* panel.
- 2) Move the mouse over the target call and click **Answer ANS**

#### **5.10.7 Leave Conference**

#### **To leave the conference:**

In the *Conference Call* panel, click the Leave Conference **LEAVE** button.

**NOTE**: This function is only available for Three-Way Conferences.

## **5.10.8 Remove Conference Participant**

## **To end a selected call in the conference:**

- 1) Expand the *Conference Call* panel.
- 2) Move the mouse over the call and click **End** .

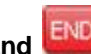

## **5.10.9 End Conference**

#### **To end the conference:**

In the *Conference Call* panel, click **End Conference END**. This releases all the calls that participate in the conference.

#### **5.10.10 Barge in on Call**

Call Barge-in allows you to barge in on a contact's call. This is useful when you want to enter a call that is already established between two other people.

**NOTE**: This functionality is only available if you have been assigned this service by your administrator.

Depending on your setup, you can barge in on contacts in your group or enterprise.

#### **To barge in on a call:**

- 1) Expand the *Group/Enterprise* or *Favorites* directory.
- 2) Click the target contact and click **Barge In**  $\frac{|\text{BARGE}|}{|\text{PARGE}|}$ . The contact's status must be *Busy*.

You enter an ongoing call, thereby establishing a Three-Way Conference. The calls appear in the *Conference Call* panel.

Alternatively, drag the call onto the target contact and click **Barge In BARGE** for that contact.

You can now perform any conference operation on the call.

#### **5.11 Record Calls**

To record calls, you have to have the Call Recording service assigned and configured. You can record calls manually or have the system automatically record your calls. Depending on your Call Recording mode, Receptionist may allow you to manually start, pause, resume, or stop recording a call.

For information on configuring your services, see the *BroadWorks Application Server User Web Interface Administration Guide*.

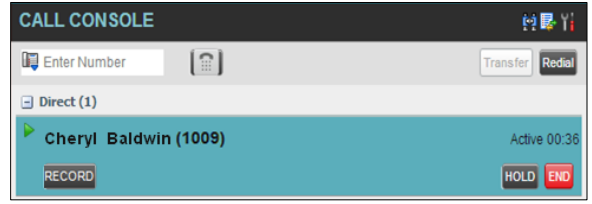

Figure 57 Call in Call Console with Record Button

When a call is being recorded, the recording state, (which can be either *Recording* or *Paused*) appears on the line for the call.

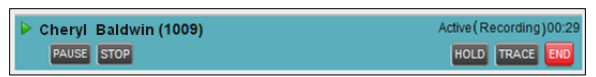

Figure 58 Call Being Recoded

## **5.11.1 Start Call Recording**

To manually record calls, you have to have your Call Recording service mode set to the *On Demand* or *On Demand with User Initiated Start*.

To record a call, select the call in the *Call Console* and click **Record** .

In the *On Demand* mode, the call is recorded from the beginning, and you have to request the recording before the end of the call to keep the recording. In the *On Demand with User Initiated Start* mode, the recording starts from the moment when you click the **Record** button.

## **5.11.2 Pause and Resume Call Recording**

To pause and resume a recording, you have to have your Call Recording service mode set to *On Demand, On Demand with User Initiated Start*, or *Always with Pause/Resume*.

To pause a recording, select a call that is being recorded in the *Call Console* and click

# **Pause PAUSE**

The recording pauses until you resume it or the call ends.

To resume a paused recording, select a call whose recording has been paused in the *Call Console* and click **Resume** .

When you pause and resume a recording, only one call recording is generated for the call.

## **5.11.3 Stop Call Recording**

You can only stop recording a call if your Call Recording service mode is set to the *On Demand with User Initiated Start*.

To stop recording a call, select the call that is being recorded (or whose recording has

been paused) in the *Call Console* and click **Stop** .

If you click **Start** after a call recording has been stopped, a separate recording is created.

# **6 Message Contacts (Enterprise Edition)**

Receptionist allows you to send e-mail messages to contacts that have messaging configured in the system. You must also have the Messaging feature enabled within Receptionist. For information, see section *[12.5](#page-106-0) Settings – [Messaging](#page-106-0)*.

## **6.1 Send E-mail to Contact**

## **To send an e-mail message to a contact:**

- 1) In the *Group/Enterprise*, *Favorites, Custom, or Monitored Contacts* directory, click the contact that has an e-mail address configured.
- 2) Click the **E-mail** button **EMAIL** for the contact. This shows a new e-mail window for the configured Messaging service.
- 3) Type your message and click **Send**.

# <span id="page-63-0"></span>**7 Monitor IM&P Contacts and Chat with Contacts**

When you have an IM&P service assigned on BroadWorks, you can chat with other IM&P users and see the unified IM&P presence state of selected IM&P users directly from Receptionist.

The unified presence state of a contact is their combined instant messaging presence state when they are logged in through multiple devices or applications. For more information, see section *[7.1.6](#page-66-0) [View Presence State of Contacts](#page-66-0)*.

You have to be online to use IM&P capabilities of Receptionist. For information on setting your IM&P presence state, see section *[3.7](#page-25-0) [Change Your IM&P Presence State](#page-25-0)*.

## <span id="page-63-2"></span>**7.1 Monitor IM&P Contacts**

To view the presence state of an IM&P contact, you first have to subscribe to the contact. Otherwise, Receptionist displays the contact's state as *Unsubscribed*. If you send a subscription request to a contact and you are waiting for a reply, Receptionist displays the contact's state as *Pending Subscription*.

The following directories display the IM&P state of contacts: *Instant Message, Enterprise/Group*, *Favorites*, *Custom,* and *Search* (for contacts from directories that display in the IM&P state).

**NOTE**: The Instant Message tab does not include IM&P contacts in the *Unsubscribed* state.

You can subscribe to a contact either by sending a subscription request to the contact or by adding the contact to the *Instant Message* directory.

For information about the operations related to subscribing to contacts and viewing their presence state, see the following sections:

- [Subscribe to Contact](#page-63-1)
- [Add Contact to Instant Message Directory](#page-64-0)
- Modify Contact
- [Unsubscribe from Contact](#page-65-1)
- [Accept or Reject Subscription Request](#page-65-2)
- [View Presence State of Contacts](#page-66-0)

#### <span id="page-63-1"></span>**7.1.1 Subscribe to Contact**

To send a subscription request to a contact:

1) Click the IM&P presence icon of an unsubscribed contact in any directory where the presence state of contacts is displayed. The *Contact (IM) Subscribe* dialog box appears.

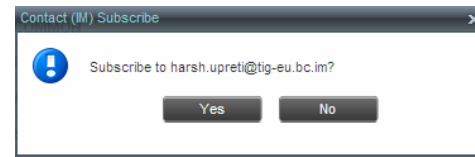

Figure 59 Contact (IM) Subscribe Dialog Box

2) Click **Yes**.

A subscription request is sent to the contact, and the contact is added to the *Instant* 

*Message* directory. The contact's state is set to "Pending Subscription" ...

When the subscription is accepted, the contact's presence state is updated to their actual presence state.

3) To resend a subscription request at any time, click the contact's presence icon again and click **Resend** in the dialog box that appears.

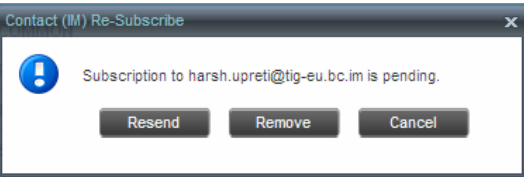

Figure 60 Contact (IM) Re-Subscribe Dialog Box

## <span id="page-64-0"></span>**7.1.2 Add Contact to Instant Message Directory**

When you add a contact to the *Instant Message* directory, the system automatically sends a subscription request to the contact.

## **To add a contact to the Instant Message directory:**

- 1) In the *Instant Message* tab, click **Edit** . The *Edit Instant Message Contacts* dialog box appears.
- 2) Click **Add**. A new line is added below the existing entries, allowing you to define a new entry.

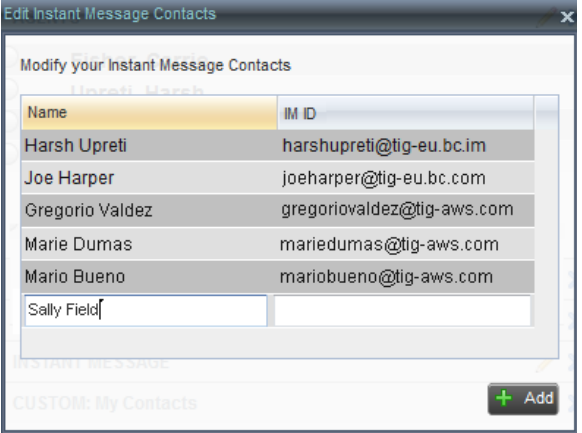

Figure 61 Edit Instant Message Contacts Dialog Box – Add Contact

- 3) In the *Name* text box, enter the display name of the contact to add.
- 4) In the *IM ID* text box, enter a valid IM&P ID of the contact.
- 5) To save the changes, click anywhere in the dialog box outside the entry.

A subscription request is sent to the contact, the contact's presence state is set to "Pending Subscription"*,* and the contact is added to the *Instant Message* tab.

If the contact accepts your request, then the contact's state changes to the actual presence state.

## <span id="page-65-0"></span>**7.1.3 Modify Contact Name**

You can modify the display name of an existing contact.

#### **To modify the display name of a contact:**

- 1) In the *Instant Message* tab, click **Edit** . The *Edit Instant Message Contacts* dialog box appears.
- 2) Double-click the contact and enter the new name in the *Name* text box.
- 3) To save your changes, click anywhere in the dialog box outside the entry.

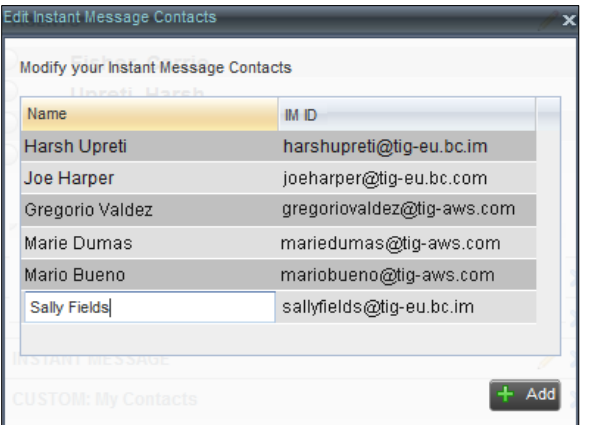

Figure 62 Edit Instant Message Contacts Dialog Box – Modify Contact

## <span id="page-65-1"></span>**7.1.4 Unsubscribe from Contact**

## **To stop monitoring a contact:**

1) Click the presence icon of the contact. The *Contact (IM) Unsubscribe* dialog box appears.

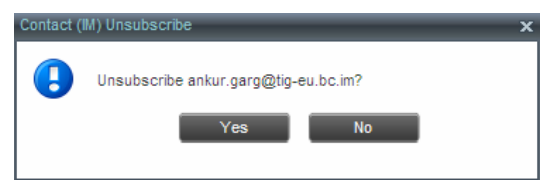

Figure 63 Contact (IM) Unsubscribe Dialog Box

2) Click **Yes**. The contact is removed from the *Instant Message* directory and its presence status changes to *Unsubscribed* in other directories.

## <span id="page-65-2"></span>**7.1.5 Accept or Reject Subscription Request**

When you receive a request from another user, a dialog box appears allowing you to accept or deny the request.

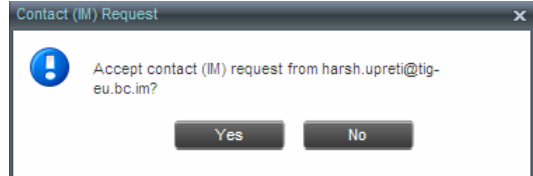

Figure 64 Contact (IM) Request Dialog Box

To accept the request, click **Yes**. If the contact is not yet in your *Instant Message* directory, a request is sent to add the user to the directory.

To reject the request, click **No**.

You can also close the dialog box and ignore the request. If you ignore the request, the dialog box will reappear the next time you go online.

## <span id="page-66-0"></span>**7.1.6 View Presence State of Contacts**

You can view the presence state of IM&P contacts in the *Instant Message, Enterprise/Group*, *Favorites*, *Custom,* and *Search* tabs. The presence icon is displayed to the left of the contact's name.

Receptionist displays the unified instant messaging presence states, which indicates your contacts' availability to communicate using client applications such as Hosted Thin Call Center, Hosted Thin Receptionist, BroadTouch Business Communicator Desktop, or BroadTouch Business Communicator Mobile.

The actual unified presence state of a contact is displayed only if you are subscribed to the contact. Otherwise, the contact's state is displayed as *Unsubscribed* or *Pending Subscription*.

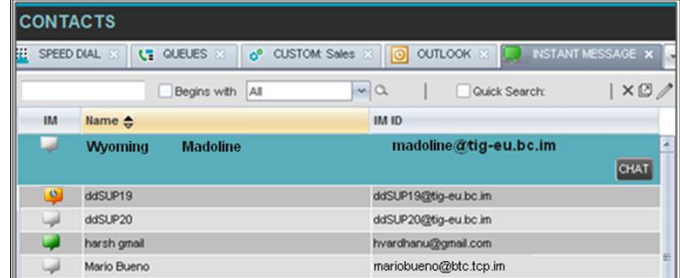

Figure 65 Instant Message Tab – Unified Presence State of Contacts

The following table lists the possible unified presence states of contacts in Receptionist:

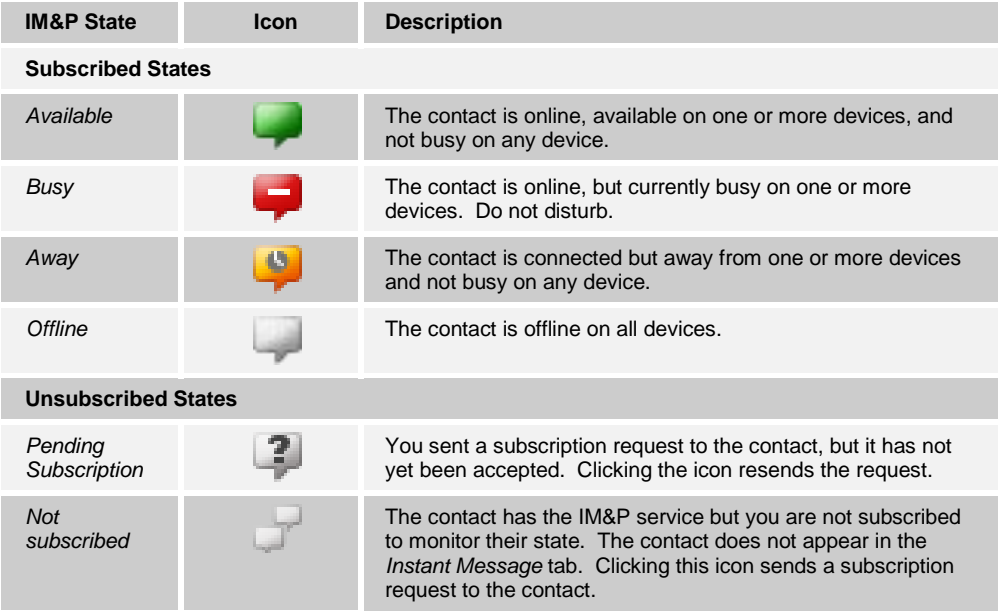

## **7.2 Chat with IM&P Contacts**

You can chat with more than one contact at the same time, either in one-on-one sessions or by participating in multiuser chats. Each session requires a separate window.

*Chat* windows appear at the bottom-right hand side of the Receptionist main interface. Subsequent windows open to the left of the latest opened *Chat* window.

*Chat* windows can be taken out of the main interface and placed elsewhere on the screen.

The number of concurrently open *Chat* windows depends on the browser window size and screen resolution. The oldest *Chat* window is closed when there is no more room for a new *Chat* window to open. This only applies to *Chat* windows that are placed within the main interface.

You can start a chat session with a contact or accept a request from another user. A oneon-one session can be converted into a multiuser chat by inviting more participants. You can also receive an invitation to a multiuser chat from another user.

When your IM&P contact is in your group/enterprise, you can phone them directly from the *Chat* window.

The tasks related to instant messaging are described in the following sections:

- [Start Instant Messaging Session](#page-67-0)
- [Place Call from Chat Window](#page-68-0)
- [Establish Multiuser Chat](#page-68-1) Session
- [Manage Instant Messaging](#page-70-0) Sessions

#### <span id="page-67-0"></span>**7.2.1 Start Instant Messaging Session**

You can start an instant messaging session with an IM&P contact from any of the following directories: *Instant Message, Enterprise/Group*, *Favorites*, *Custom, and Search*.

## **To start an instant messaging session with a contact:**

1) In the *Contacts* pane, click the target contact. The entry expands displaying available action buttons.

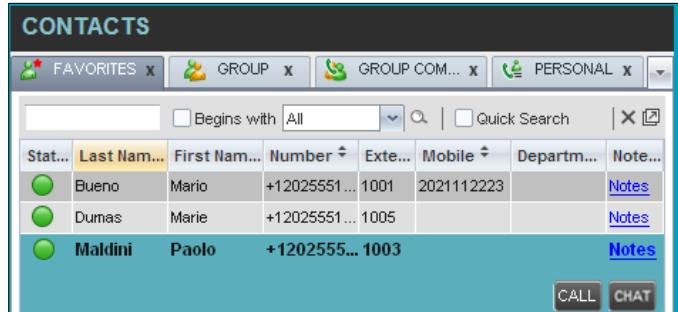

Figure 66 IM&P Contact with Chat button

2) Click Chat CHAT on the line for the contact. A *Chat* window appears, displaying your contact's information on the title bar.

| <b>Paolo Maldini</b><br>$\sim$ | . ⊕rd<br>' – × |
|--------------------------------|----------------|
|                                |                |
|                                |                |
|                                |                |
|                                |                |
|                                |                |
|                                |                |
|                                |                |

Figure 67 Chat Window

**NOTE**: A *Chat* window also appears when another IM&P user initiates a chat session with you.

3) Type your message in the text box at the bottom of the window and click ENTER on the keyboard. Your message is sent to your contact.

The messages you send and receive appear in the *Chat Logs* area at the top of the window, below the title bar. Up to 50 messages per contact are kept in the log for the duration of your IM&P session, even if you close the *Chat* window and later start exchanging messages again with the same contact. The messages are cleared when you go offline.

## <span id="page-68-0"></span>**7.2.2 Place Call from Chat Window**

If the user with whom you are chatting is also a contact in your *Group/Enterprise* directory, you can call the contact directly from the *Chat* window.

#### **To place a call from the** *Chat* **window:**

Click the **Call** button **at the top right-hand side of the** *Chat* **window.** 

The Receptionist client issues a Click-To-Dial attempt to the contact's phone number and the call appears in the *Call Console*.

#### <span id="page-68-1"></span>**7.2.3 Establish Multiuser Chat Session**

You can invite other contacts to your chat session, thus converting your one-on-one chat to a multiuser chat. An incoming multiuser chat invitation opens a window for a new multiuser chat.

#### **To add users to a chat:**

1) Click the **Add User to Chat** button  $\frac{d\mathbf{r}}{dt}$  in the *Chat* window. A drop-down list of available contacts appears.

|   | <b>Jean Richard</b>                                       |                         |  |
|---|-----------------------------------------------------------|-------------------------|--|
|   | Paolo Maldini                                             | <b>INVITE</b>           |  |
| ᢦ | Ankur Garg<br>Harsh Upreti<br>Maud Green<br>Paolo Maldini | ): Hithere,<br>): Mario |  |
|   |                                                           |                         |  |

Figure 68 Add Participants to Chat

2) Select the check box next to each contact to invite and then click the **Invite** button. When a contact joins the chat, a notification appears in the *Chat Logs* area of the *Chat* window. The participants (other than you) are also listed at the top of the window.

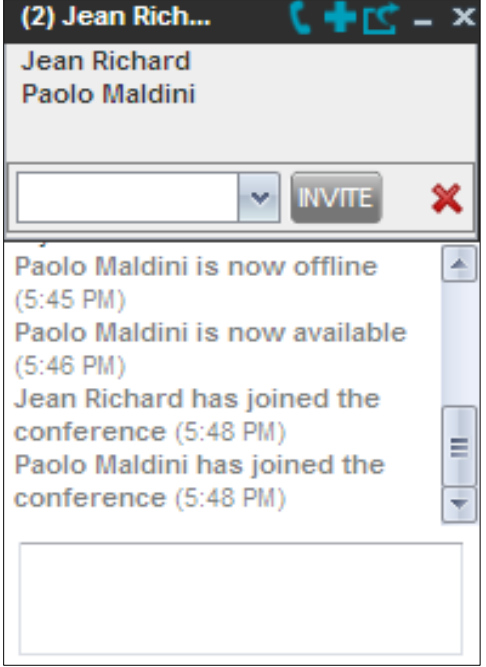

Figure 69 Multiuser Chat

3) To leave the multiuser chat, close the *Chat* window.

## <span id="page-70-0"></span>**7.2.4 Manage Instant Messaging Sessions**

If a *Chat* window is not in focus and an incoming message is available for you to read, the color of the window is light brown as shown in the following figure. This changes back to black as soon as the window is in focus.

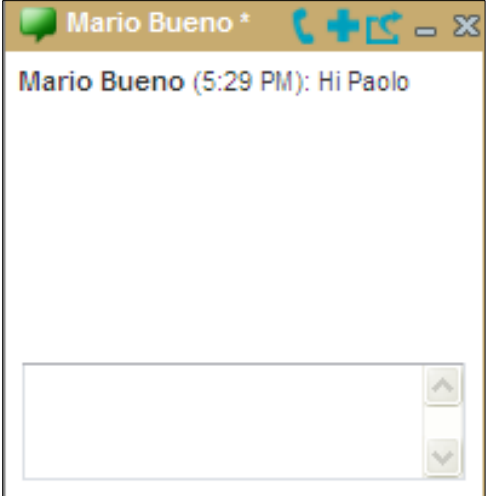

#### Figure 70 Chat Window

You can also close, minimize, or pop out a *Chat* window, that is, take the *Chat* window out of the Receptionist main interface and place in elsewhere on the desktop.

#### **To pop out a** *Chat* **window**:

Click the **Pop-out** button **and solution but the top right-hand side of the window.** 

The window is placed on the desktop outside of Receptionist main interface and the Popout button becomes the Pop-in button.

#### **To place the window back within the Receptionist main interface**:

Click the **Pop-in** button  $\frac{d\mathcal{L}}{dt}$  at the top right-hand side of the window.

## **To minimize or close a** *Chat* **window**:

Click the **Minimize** or **Close** button at the top right-hand side of the window. When a window is closed, the windows to the left (if present) shift to the right. This only applies to *Chat* windows that are placed within the Receptionist main interface.

## **8 Manage Contacts**

Receptionist allows you to view, search, and organize your contact directories.

You use the *Contacts* pane to manage your contact directories, to monitor selected contacts, and to use your contacts to make or manage calls.

|      | <b>CONTACTS</b>                                             |                            |              |                                      |             |                      |              |
|------|-------------------------------------------------------------|----------------------------|--------------|--------------------------------------|-------------|----------------------|--------------|
| Q    | జి<br><b>SEARCH</b>                                         | <b>FAVORITES X</b>         | GROUP.       | <b>SS</b><br>$\overline{\mathbf{x}}$ | GROUP COM X | Le PERSONAL X        |              |
|      | $\alpha$<br>$\checkmark$<br>Begins with All<br>Quick Search |                            |              |                                      |             | ×回                   |              |
| Stat | Last Name $\hat{=}$                                         | First Name $\hat{=}$       | Number       | Exten                                | Mobile      | Department $\hat{=}$ | <b>Notes</b> |
|      | <b>Baldwin</b>                                              | Cheryl                     | +12025551009 | 1009                                 |             |                      | Notes        |
|      | basicAA                                                     | Auto Attendant             | +12025551036 | 1036                                 |             |                      | Notes        |
|      | Bueno                                                       | Mario                      | +12025551001 | 1001                                 | 2021112223  |                      | <b>Notes</b> |
|      | Dumas                                                       | Marie                      | +12025551005 | 1005                                 |             |                      | Notes        |
|      | hotline                                                     | Call Center                | +12025551000 | 1000                                 |             |                      | Notes        |
|      | Jones                                                       | Shirley                    | +12025551002 | 1002                                 |             |                      | Notes        |
|      | Maldini                                                     | Paolo                      | +12025551003 | 1003                                 |             |                      | <b>Notes</b> |
|      | Smith                                                       | Stan                       | +12025551004 | 1004                                 | 2021234567  |                      | <b>Notes</b> |
| i.   | standardAA                                                  | Auto Attendant             |              |                                      |             |                      | <b>Notes</b> |
|      | Voice Portal                                                | Voice Messagi +12025551021 |              | 1021                                 |             |                      | Notes        |
|      | <b>Wyoming</b>                                              | Madoline                   | +12025551008 | 1008                                 | 2405557777  |                      | <b>Notes</b> |
|      |                                                             |                            |              |                                      |             |                      |              |
|      |                                                             |                            |              |                                      |             |                      |              |
|      |                                                             |                            |              |                                      |             |                      |              |

Figure 71 Contacts Pane

For the list of contact directories available in your version of Receptionist, see section **Error! Reference source not found. Error! Reference source not found.**.

For information on monitoring contacts, see section *[9](#page-83-0) [Monitor Contacts](#page-83-0)*; for information on managing IM&P contacts, see section *[7.1](#page-63-2) [Monitor IM&P Contacts](#page-63-2)*; for information on callrelated functions, see section *[5](#page-47-0) [Manage](#page-47-0) Calls*.

This section describes the directories management functions provided by Receptionist.

- [Show/Hide](#page-72-0) Directories
- View [Directory Content](#page-72-1)
- [Search Contacts](#page-73-0)
- **nalle Corder Directory Entries**
- Make Notes about Contact [\(Enterprise Edition\)](#page-78-0)
- **Manage [Personal Contacts](#page-79-0)**
- Manage [Speed Dial Entries](#page-80-0)
# **8.1 Show/Hide Directories**

Receptionist allows you to specify which directory tabs should be visible in the *Contacts* pane.

| $\Omega$                               | జి<br><b>SEARCH</b>                                                                        | <b>FAVORITES X</b>                                                                                                    | GROUP <sub>X</sub><br>æ.                                                                                                    | Ж<br>GROUP                                                        | <u>is</u><br>$\mathbf x$            | $\checkmark$                                                                                | <b>SEARCH</b>                                                                                                    | $\overline{\mathbf{v}}$                                 |
|----------------------------------------|--------------------------------------------------------------------------------------------|----------------------------------------------------------------------------------------------------|----------------------------------------------------------------------------------------------------|-------------------------------------------------------------------|-------------------------------------|---------------------------------------------------------------------------------------------|----------------------------------------------------------------------------------------------------|---------------------------------------------------------|
| <b>Status</b><br>□<br>-<br>۰<br>÷<br>− | Last Name $\hat{z}$<br>Baldwin<br>basicAA<br>Bueno<br>Dumas<br>Hotline<br>Jones<br>Maldini | Begins with First Name<br>First Name $\hat{z}$<br>Chervl<br>Auto Attendant<br>Mario<br>Marie<br>Call Center<br>Shirley<br>Paolo | $\alpha$<br>$\sim$<br>Number<br>+12025551009<br>+12025551036<br>+12025551001<br>+12025551005<br>+12025551000<br>+12025551002<br>+12025551003 | Extension<br>1009<br>1036<br>1001<br>1005<br>1000<br>1002<br>1003 | Quid<br><b>Mobile</b><br>2021112223 | $\checkmark$<br>$\checkmark$<br>v<br>$\checkmark$<br>$\checkmark$<br>✔<br>✔<br>$\checkmark$ | <b>FAVORITES</b><br>GROUP<br>GROUP COMMON<br>PERSONAL<br>SPEED DIAL<br>QUEUES<br>MONITORED CONTACTS<br>GROLIP ma | 囨<br><b>MOTAR</b><br>Notes                              |
| ۰<br>□<br>C 1<br>a a                   | Smith<br>standardAA<br>Technical Support Call Center<br>Voice Portal<br>Wyoming            | Stan<br>Auto Attendant<br>Voice Messagin +12025551021<br>Madoline                                                               | +12025551004<br>+12025551008                                                                                                    | 1004<br>1021<br>1008                                              | 2021234567<br>2405557777            |                                                                                             |                                                                                                    | <b>Notes</b><br>Notes<br>Notes<br><b>Notes</b><br>Notes |

Figure 72 Contacts Pane – Expanded Directories List

#### **To display or hide a directory tab in the Contacts pane:**

- 1) At the top right-hand side of the *Contacts* pane, click the drop-down arrow  $\boxed{\cdot}$
- 2) From the list that appears, select the directory to display. The selected directory appears and its tab is displayed at the top of the *Contacts* pane.

To hide a directory tab, click the **Close** button **ALL** on that directory's tab.

Note that once you close a directory containing search results, you cannot display it again by selecting it from the list.

### **8.2 View Directory Content**

Your directories are displayed as tabs at the top of the *Contacts* pane, with the details of only one directory visible at a time. The information displayed about each contact depends on the directory you are viewing.

#### **To view contacts in a directory:**

In the *Contacts* pane, click the tab for that directory. The directory listing appears in the *Contacts* pane.

#### **To view additional information about a contact:**

Click the contact to view. This expands the row for the contact displaying applicable action buttons and in some directories also the contact's Exchange calendar. For more information about the action buttons, see section *[4.5.1](#page-44-0) [Call Action Buttons](#page-44-0)*. For more information about the contact's calendar, see section *[9.4](#page-86-0) [Monitored Contact's Calendar](#page-86-0)  [\(Enterprise and Small Business Editions\)](#page-86-0)*.

|      | <b>CONTACTS</b>        |                            |                   |                     |              |                        |                |
|------|------------------------|----------------------------|-------------------|---------------------|--------------|------------------------|----------------|
| Ω    | £.<br><b>SEARCH</b>    | <b>FAVORITES X</b>         | <b>SE</b> GROUP   | УR.<br>$\mathbf{x}$ | GROUP COM x  | ાર≙                    | PERSONAL $x -$ |
|      |                        | Begins with All            |                   | $\vee$ a            | Quick Search |                        | × ☑            |
| Stat | Last Name <sup>+</sup> | First Name $\hat{r}$       | Number            | Exten               | Mobile       | Department $\tilde{=}$ | <b>Notes</b>   |
|      | <b>Baldwin</b>         | Chervl                     | +12025551009      | 1009                |              |                        | Notes          |
|      | basicAA                | Auto Attendant             | +12025551036      | 1036                |              |                        | <b>Notes</b>   |
|      | Bueno                  | Mario                      | +12025551001      | 1001                | 2021112223   |                        | Notes          |
|      | Dumas                  | Marie                      | +12025551005      | 1005                |              |                        | Notes          |
|      | hotline                | Call Center                | +12025551000      | 1000                |              |                        | Notes          |
|      | Jones                  | Shirley                    | +12025551002      | 1002                |              |                        | <b>Notes</b>   |
|      | Maldini                | Paolo                      | +12025551003      | 1003                |              |                        | Notes          |
|      | Smith                  | Stan                       | +12025551004      | 1004                | 2021234567   |                        | <b>Notes</b>   |
|      | standardAA             | Auto Attendant             |                   |                     |              |                        | <b>Notes</b>   |
|      | Voice Portal           | Voice Messagi +12025551021 |                   | 1021                |              |                        | <b>Notes</b>   |
|      | Wyoming                | <b>Madoline</b>            | $+120255510$ 1008 |                     | 2405557777   |                        | <b>Notes</b>   |
|      |                        |                            |                   |                     |              | <b>FMAI</b>            | CHAT           |

Figure 73 Group Directory – Contact Details

Only one contact can be expanded at a time. When you click a contact, the system automatically hides the details of the previously expanded contact.

### **8.3 Search Contacts**

Receptionist allows you to search for contacts several different ways. You can perform a search on a specific directory or on all directories at once. You can perform a regular search or a quick search, and you can create a new directory from search results.

You use the following procedures to search for contacts:

- **[Perform Quick Search](#page-73-0)**
- **[Perform Regular](#page-74-0) Search**
- **EXECTE [Create Directory from Search Results](#page-76-0)**
- [Perform Search on Search Results](#page-77-0)

### <span id="page-73-0"></span>**8.3.1 Perform Quick Search**

A quick search searches on a specific column in a selected directory for entries that start with a character entered by you. The column on which the search is performed is the column by which the directory is currently ordered.

A quick search can be performed on any directory, but is not available in the *Search* tab.

**NOTE**: The search is not case-sensitive; the search for "Ann" and "ann" returns the same results.

| <b>CONTACTS</b>                   |                                                       |                                                     |                                                                  |                                             |                          |                                             |                                  |
|-----------------------------------|-------------------------------------------------------|-----------------------------------------------------|------------------------------------------------------------------|---------------------------------------------|--------------------------|---------------------------------------------|----------------------------------|
| $\alpha$                          | Æ<br><b>SEARCH</b>                                    | <b>FAVORITES X</b><br>&                             | <u>м</u><br><b>GROUP</b><br>$\boldsymbol{\mathsf{x}}$            | GROUP COM X                                 | ٩È                       | цì.<br>PERSONAL X                           | SPEED DIAL<br>$\mathbf{v}$       |
|                                   |                                                       | Begins with All                                     | $\alpha$<br>$\mathcal{L}$                                        |                                             | ✔ Quick Search           |                                             | ×回                               |
| B<br>$\overline{A}$               | C.<br>Έ<br>D                                          | ľн<br>F<br>G                                        | ľĸ<br>п<br>J                                                     | $\sqrt{M}$<br>T.                            | $\overline{\phantom{a}}$ | l 2<br>ľ 1                                  | $^{\circ}$ 4<br>ľз               |
| $\circ$<br>'N<br>Status $\hat{=}$ | $\mathbf R$<br>$\alpha$<br>ÎР.<br>Last Name $\hat{=}$ | $\overline{1}$<br>I U I<br><b>S</b><br>First Name + | $\overline{\mathbf{x}}$<br>W<br>$\mathbf{v}$<br>Number $\hat{z}$ | $\overline{z}$<br>$\overline{Y}$<br>Fxtensi | 5<br>Mobile $\hat{z}$    | $\overline{7}$<br>6<br>Department $\hat{z}$ | <b>g</b><br>8<br>Notes $\hat{z}$ |
|                                   | <b>Bueno</b>                                          | Mario                                               | +12025551001                                                     | 1001                                        | 2021112223               |                                             | <b>Notes</b>                     |
|                                   | Dumas                                                 | Marie                                               | +12025551005                                                     | 1005                                        |                          |                                             | Notes                            |
| −                                 | Jones                                                 | Shirley                                             | +12025551002                                                     | 1002                                        |                          |                                             | <b>Notes</b>                     |
| С                                 | Maldini                                               | Paolo                                               | +12025551003                                                     | 1003                                        |                          |                                             | <b>Notes</b>                     |
| o                                 | Smith                                                 | Stan                                                | +12025551004                                                     | 1004                                        | 2021234567               |                                             | Notes                            |
|                                   | Wyoming                                               | Madoline                                            | +12025551008                                                     | 1008                                        | 2405557777               |                                             | <b>Notes</b>                     |

Figure 74 Contacts Pane – Perform Quick Search

#### **To perform a quick search:**

- 1) Click the directory tab where you want to perform the search.
- 2) Order the directory by the column on which you want to perform the search.
- 3) Check the *Quick Search* box.
- 4) From the keypad that appears, select a character (a single letter or digit) by which you want to search. The contacts that start with the selected character (in the selected column) are displayed in the directory.
- 5) To perform another search on the same column, select another character. The new search is performed on the original directory and not on the results of the previous search.

#### <span id="page-74-0"></span>**8.3.2 Perform Regular Search**

You can search for contacts in a specific directory or in all directories at once.

When you search for contacts in a specific directory, you can search on a specific column or on all columns. When you use the *Search* tab, the search is always performed on all directories and columns.

**NOTE**: The search is not case-sensitive; the search for "Ann" and "ann" returns the same results.

| <b>CONTACTS</b>  |                        |                    |                            |                             |          |             |                  |                      |                     |
|------------------|------------------------|--------------------|----------------------------|-----------------------------|----------|-------------|------------------|----------------------|---------------------|
| $\Omega$         | ×.<br><b>SEARCH</b>    | <b>FAVORITES X</b> | 品                          | <b>GROUP</b><br>$\mathbf x$ | SR.      | GROUP COM X | œ<br>PERSONAL X  | 龗                    | SPEED DIAL<br>$x -$ |
|                  |                        | Begins with All    |                            | $\sim$                      | $\alpha$ |             | Quick Search     |                      | ×回                  |
| Status $\hat{=}$ | Last Name <sup>+</sup> | First              | All<br><b>First Name</b>   |                             |          | Extensi     | Mobile $\hat{=}$ | Department $\hat{ }$ | Notes $\hat{z}$     |
|                  | Bueno                  | Mario              | Last Name                  |                             | 01       | 1001        | 2021112223       |                      | <b>Notes</b>        |
|                  | Dumas                  |                    | Marie Number               |                             | 05       | 1005        |                  |                      | Notes               |
|                  | Jones                  | Shirley            | <b>Extension</b><br>Mobile |                             | 02       | 1002        |                  |                      | Notes               |
|                  | Maldini                |                    | Paolo Department           |                             | 03       | 1003        |                  |                      | Notes               |
|                  | Smith                  | <b>Stan</b>        | Notes                      |                             | 04       | 1004        | 2021234567       |                      | <b>Notes</b>        |
|                  | Wyoming                | Madoline           |                            | +12025551008                |          | 1008        | 2405557777       |                      | Notes               |
|                  |                        |                    |                            |                             |          |             |                  |                      |                     |

Figure 75 Contacts Pane – Perform Regular Search

#### **To search in a specific directory:**

- 1) Select the directory.
- 2) Make sure that the *Quick Search* box is unchecked.

3) In the *Search* text box, enter the text for which you want to search. You can enter partial information, such as part of a name or phone number, but you must enter at least two characters.

For example, if you do not remember whether Mary's last name is spelled "Shelley" or "Shelly", you can enter "Shell", and either name is returned.

- 4) To restrict the search to contacts that start with the entered string, check the *Begins with* box. Otherwise, the search results also include contacts that contain the entered string.
- 5) From the drop-down list, select the column by which you want to search. You can select a specific column or all columns.
- 6) Click the **Search** button .

The text you entered is matched against the selected column (or all columns) of every entry of the selected directory. Search results are displayed in the tab where the search was performed.

Duplicate search results in BroadWorks directories are not displayed; the first match for a given contact is displayed.

Duplicate search results in other directories are displayed.

|          | <b>CONTACTS</b>                              |                           |                                 |             |                     |                      |                                    |  |  |  |
|----------|----------------------------------------------|---------------------------|---------------------------------|-------------|---------------------|----------------------|------------------------------------|--|--|--|
| $\Omega$ | SEARCH                                       | <b>A</b> FAVORITES X<br>丛 | GROUP <sub>X</sub><br><u>Ма</u> | GROUP COM X | <b>L</b> PERSONAL X | Æ.                   | SPEED DIAL $\lambda$ $\rightarrow$ |  |  |  |
| ma       |                                              | ✔ Begins with First Name  | $\vee$ a                        |             | Quick Search        |                      | ×回                                 |  |  |  |
|          | Status $\frac{2}{x}$ Last Name $\frac{2}{x}$ | First Name $\hat{z}$      | Number $\hat{z}$                | Extensi     | Mobile $\hat{z}$    | Department $\hat{z}$ | Notes $\hat{z}$                    |  |  |  |
|          | Bueno                                        | Mario                     | +12025551001                    | 1001        | 2021112223          |                      | <b>Notes</b>                       |  |  |  |
|          | Dumas                                        | <b>Marie</b>              | +12025551005                    | 1005        |                     |                      | Notes                              |  |  |  |
|          | <b>Wvomina</b>                               | Madoline                  | +12025551008                    | 1008        | 2405557777          |                      | <b>Notes</b>                       |  |  |  |

Figure 76 Contacts Pane – Search Results

The search returns either all the contacts (in the selected directory) that contain the entered keyword or all the contacts that start with the entered keyword.

In the first case (*Begins with* not checked), entering "Ann" returns all contacts with the name "Ann", but it also returns all contacts with names such as "Anne", "Marianne", "Marie Ann", "Ann Marie", and so on.

In the second case (*Begins with* checked), entering "Ann" returns all contacts with names such as "Ann", Anne", and Ann Marie", but not "Marianne" or "Mary Ann".

7) To clear the search results, click **Reset**  $\times$ 

#### **To search in all directories:**

1) Click the **Search** tab.

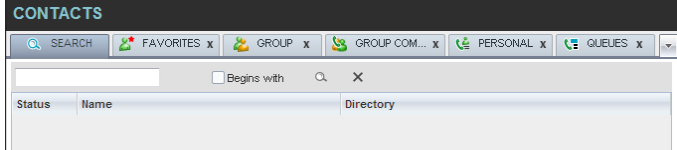

Figure 77 Perform Search Using Search Tab

2) In the *Search* text box, enter the text for which you want to search. You can enter partial information, such as part of a name or phone number, but you must enter at least two characters.

For example, if you do not remember whether Mary's last name is spelled "Shelley" or "Shelly", you can enter "Shell", and either name is returned.

- 3) To restrict the search to contacts that start with the entered string, check the *Begins with* box. Otherwise, the search results also include contacts that contain the entered string.
- 4) Click the **Search** button .

The text you enter is matched against all columns in all directories (except for the *Notes* column). Search results are displayed in the Search tab.

Duplicate search results in BroadWorks directories are not displayed; the first match for a given contact is displayed. Duplicate search results in other directories are displayed.

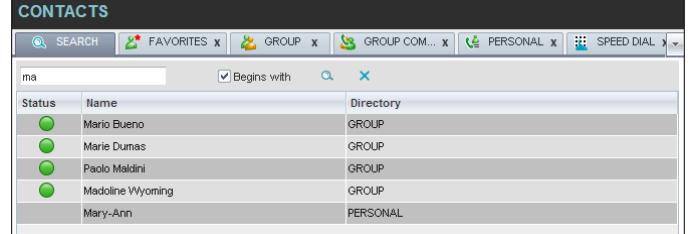

Figure 78 Contacts Pane – Search Results in Search Tab

5) When you click a contact, the entry expands displaying contact details. The information depends on the directory for which the contact was selected.

**NOTE**: Contact entries displayed in the Search tab follow the same rules as if that entry was accessed in its own directory. This allows you to perform any operations directly from the search results.

### <span id="page-76-0"></span>**8.3.3 Create Directory from Search Results**

When you perform a search in a directory, you can create a new directory from the search results, using the Pullout button. The button is enabled when a search is performed on a single field.

**NOTE**: The Pullout button is not available in the Search directory.

#### **To create a directory from search results:**

- 1) Select the directory where you want to perform the search.
- 2) Perform a quick search or enter the search criteria.
- 3) When the results are displayed, click the **Pullout** button  $\boxed{}$ , which becomesactive. A new tab is created containing the results of the search.

**NOTE**: Contact entries displayed in a search results tab follow the same rules as if that entry was accessed in its own directory. This allows you to perform operations directly from the search results.

### <span id="page-77-0"></span>**8.3.4 Perform Search on Search Results**

If you perform a search in a specific directory, the search is always performed on the entire directory even if only search results are displayed. To search in search results, you first need to create a new directory from the search results.

#### **To perform a search on search results:**

- 1) After you perform the original search, create a directory from the search results.
- 2) Perform a new search in the new directory.

**NOTE**: Searching within the search results cannot be performed on the same column that the original search was performed.

### **8.4 Order Directory Entries**

Receptionist allows you to order directory entries is ascending or descending order. The columns by which the directory can be ordered have the sort icon displayed  $\Rightarrow$  next to their name. The following table lists the directories and the columns by which they can be ordered.

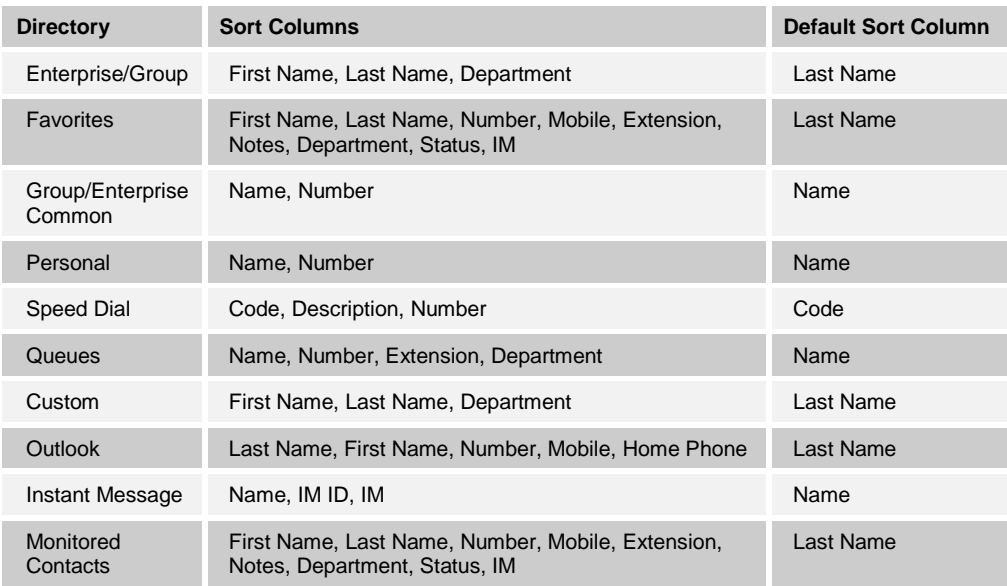

Note that you cannot order the contacts in the Search directory.

The sorting order for the *Status* column is as follows (from highest to lowest): Private, On a Call, Ringing, Away, In a Meeting, Call Forwarding Always, Do Not Disturb, and Available. For information on the different states, see section *[13.1](#page-108-0) [Monitored User](#page-108-0) States*.

The sorting order for the IM column is as follows (from highest to lowest): Busy, Away, Available, Offline, Pending Subscription, Not subscribed. For information on the different states, see section *[13.3](#page-109-0) [Unified Instant Messaging and Presence States](#page-109-0)*.

### **To order a directory:**

- 1) Click the header of the column by which you want to order the directory.
- 2) To reverse the order, click the same column header again.

|      | <b>CONTACTS</b>     |                            |              |                                      |               |                         |              |
|------|---------------------|----------------------------|--------------|--------------------------------------|---------------|-------------------------|--------------|
| ര    | జి<br><b>SEARCH</b> | <b>FAVORITES x</b>         | <b>GROUP</b> | <u>Зя</u><br>$\overline{\mathbf{x}}$ | GROUP COM x   | <u>یه</u><br>PERSONAL X |              |
|      |                     | Begins with All            | $\mathbf{v}$ | $\alpha$                             | Quick Search  |                         | × ☑          |
| Stat | Last Name $\hat{z}$ | First Name $\hat{z}$       | Number       | Exten                                | <b>Mobile</b> | Department $\hat{=}$    | <b>Notes</b> |
|      | Baldwin             | Cheryl                     | +12025551009 | 1009                                 |               |                         | <b>Notes</b> |
|      | basicAA             | Auto Attendant             | +12025551036 | 1036                                 |               |                         | <b>Notes</b> |
|      | <b>Bueno</b>        | Mario                      | +12025551001 | 1001                                 | 2021112223    |                         | <b>Notes</b> |
|      | Dumas               | Marie                      | +12025551005 | 1005                                 |               |                         | Notes        |
|      | hotline             | Call Center                | +12025551000 | 1000                                 |               |                         | Notes        |
|      | Jones               | Shirley                    | +12025551002 | 1002                                 |               |                         | Notes        |
|      | Maldini             | Paolo                      | +12025551003 | 1003                                 |               |                         | Notes        |
|      | Smith               | Stan                       | +12025551004 | 1004                                 | 2021234567    |                         | Notes        |
| C    | standardAA          | Auto Attendant             |              |                                      |               |                         | <b>Notes</b> |
|      | Voice Portal        | Voice Messagi +12025551021 |              | 1021                                 |               |                         | <b>Notes</b> |
|      | Wyoming             | Madoline                   | +12025551008 | 1008                                 | 2405557777    |                         | <b>Notes</b> |

Figure 79 Sort Directory

The contacts in the selected directory are reordered based on the selected column. The sort order is saved on sign-out and preserved between sessions.

### **8.5 Make Notes about Contact (Enterprise Edition)**

Receptionist Enterprise allows you to make notes about the contacts in your *Group/Enterprise, Favorites,* or *Monitored Contacts* directory.

#### **To make a note about a contact:**

1) In the *Group/Enterprise, Favorites, Custom, or Monitored Contacts* directory, click the **Notes** link. The *Notes for <Contact Name>* dialog box appears.

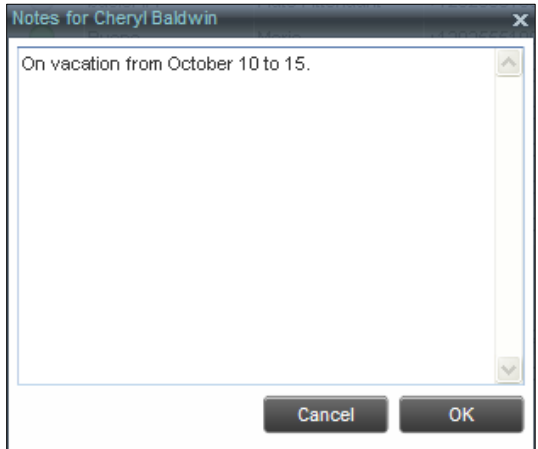

Figure 80 Notes for Cheryl Baldwin Dialog Box

- 2) Enter the desired text or view or modify the existing text in the *Notes* text box.
- 3) To save your changes and close the dialog box, click **OK**.

To close the dialog box without saving, click **Cancel**.

|               | <b>CONTACTS</b>                                             |                         |                                 |                         |               |                      |                 |
|---------------|-------------------------------------------------------------|-------------------------|---------------------------------|-------------------------|---------------|----------------------|-----------------|
|               | £.<br>Q SEARCH                                              | FAVORITES X             | GROUP <sub>X</sub><br><u>Уч</u> | GROUP COM X             | Le PERSONAL X | <b>E.</b> SPEED DIAL | $\lambda$ $\pm$ |
|               | $\alpha$<br>Quick Search<br>$\mathbf{v}$<br>Begins with All |                         |                                 |                         |               | ×回                   |                 |
| <b>Status</b> | Last Name $\hat{=}$                                         | First Name <sup>+</sup> | Number                          | <b>Extension Mobile</b> |               | Department $\hat{z}$ | <b>Notes</b>    |
|               | <b>Raldwin</b>                                              | Chervl                  | +12025551009                    | 1009                    |               |                      | On vac          |
|               | basicAA                                                     | Auto Attendant          | +12025551036                    | 1036                    |               |                      | <b>Notes</b>    |
|               | <b>Bueno</b>                                                | Mario                   | +12025551001                    | 1001                    | 2021112223    |                      | Notes           |

Figure 81 Group Directory – Contact Notes

# **8.6 Manage Personal Contacts**

You can add or remove personal contacts via the web portal or in Receptionist, and the updates appear in both places. However, the updates that you make via the web portal appear in Receptionist at the next sign-in.

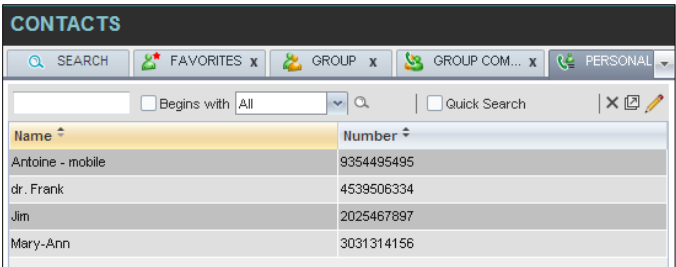

#### Figure 82 Personal Tab

You can perform the following operations on personal contacts:

# [Add Personal Contact](#page-79-0)

[Delete Personal](#page-80-0) Contact

You cannot modify a personal contact entry in Receptionist. To modify information for a personal contact, delete the entry and add it again.

### <span id="page-79-0"></span>**8.6.1 Add Personal Contact**

#### **To add a personal contact:**

- 1) In the *Personal* tab, click **Edit ...** The *Edit Personal Contacts* dialog box appears.
- 2) Click **Add**. A new line is added below the existing entries, allowing you to define a new entry.

| <b>Edit Personal Contacts</b> |            | ×      |
|-------------------------------|------------|--------|
| Modify your personal contacts |            |        |
| Name                          | Number     |        |
| Antoine - mobile              | 9354495495 |        |
| dr. Frank                     | 4539506334 |        |
| <b>Jim</b>                    | 2025467897 |        |
| Mary-Ann                      | 3031314156 |        |
| Grandpa                       | 3031739411 |        |
|                               |            |        |
|                               |            |        |
|                               |            |        |
|                               | Add        | Delete |

Figure 83 Edit Personal Contacts Dialog Box – Add Entry

- 3) In the *Name* text box, enter the contact's name or description, as you want it to appear.
- 4) In the *Number* text box, enter the phone number of the contact.
- 5) To save the changes, click anywhere in the dialog box outside the entry.

### <span id="page-80-0"></span>**8.6.2 Delete Personal Contact**

#### **To delete a speed dial entry:**

- 1) In the *Personal* tab, click **Edit** . The *Edit Personal Contacts* dialog box appears.
- 2) Select the entry to delete and click **Delete**.

| Antoine - mobile<br>dr. Frank | 9354495495 |
|-------------------------------|------------|
|                               |            |
|                               | 4539506334 |
| Grandpa                       | 3031739411 |
| <b>Jim</b>                    | 2025467897 |
| Mary-Ann                      | 3031314156 |

Figure 84 Edit Personal Contacts Dialog Box – Delete Entry

# **8.7 Manage Speed Dial Entries**

This directory is available in all editions of Receptionist. It allows you to manage and use your Speed Dial 8 and Speed Dial 100 entries. To use this feature, you need to have Speed Dial 8 and/or Speed Dial 100 service assigned. If you only have one of these services, you see the entries for that service only in your *Speed Dial* tab.

| <b>CONTACTS</b>                |                    |                          |                       |   |                               |
|--------------------------------|--------------------|--------------------------|-----------------------|---|-------------------------------|
| <b>FAVORITES X</b><br>巻        | GROUP <sub>X</sub> | GROUP COM x<br>SS.       | Le PERSONAL X         | R | SPEED DIAL X<br>$\mathcal{F}$ |
|                                | Begins with All    | $\alpha$<br>$\mathbf{v}$ | Quick Search          |   | × ©                           |
| Code <sup><math>=</math></sup> |                    | Phone Number $\hat{z}$   | Description $\hat{=}$ |   |                               |
| 2                              |                    | 2023111434               | Daycare               |   |                               |
| 3                              |                    | 9051232432               | Chris mobile          |   |                               |
|                                |                    | 3204567677               | Golf Club             |   |                               |
| 5                              |                    | 2405678564               | Garage                |   |                               |
| 6                              |                    | 3035674565               | Dad                   |   |                               |

Figure 85 Speed Dial Tab

You can add or remove entries via the web portal or the Receptionist client, and the updates appear in both places. However, the updates that you make via the web portal appear only at the next sign-in to Receptionist.

To update speed dial entries using the client, perform the following operations:

- [Add Speed Dial Entry](#page-81-0)
- [Modify Speed Dial Entry](#page-81-1)
- [Delete Speed Dial Entry](#page-82-0)

### <span id="page-81-0"></span>**8.7.1 Add Speed Dial Entry**

### **To add a speed dial entry:**

- 1) In the *Speed Dial* tab, click **Edit** . The *Edit Speed Dials* dialog box appears.
- 2) Click **Add**. A new line is added below the existing entries, allowing you to define a new entry.

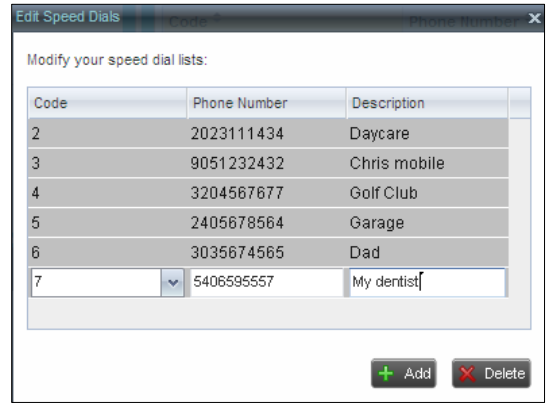

Figure 86 Edit Speed Dials Dialog Box – Add Entry

- 3) From the *Code* drop-down list on the left, select a speed dial code.
- 4) In the *Phone Numbe*r text box, enter the phone number to assign to the code.
- 5) In the *Descriptio*n text box, enter a description that allows you to identify the entry.
- 6) To save the entry, click anywhere in the dialog box outside the entry.

### <span id="page-81-1"></span>**8.7.2 Modify Speed Dial Entry**

#### **To modify a speed dial entry:**

- 1) In the *Speed Dial* tab, click the **Edit** button. The *Edit Speed Dials* dialog box appears.
- 2) Double-click the entry to modify. The entry becomes modifiable.

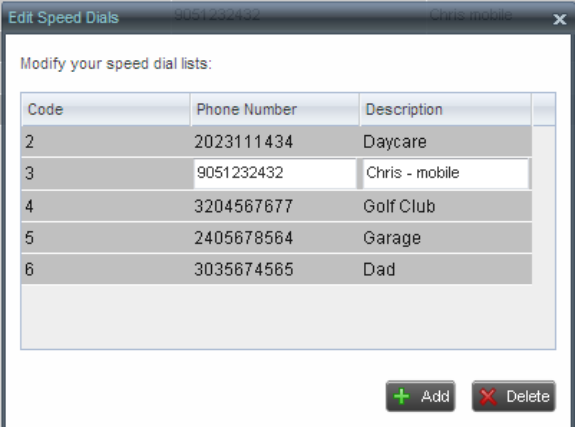

Figure 87 Edit Speed Dials Dialog Box – Modify Entry

3) Modify information as required.

4) To save the changes, click anywhere in the dialog box outside the entry.

# <span id="page-82-0"></span>**8.7.3 Delete Speed Dial Entry**

# **To delete a speed dial entry:**

- 1) In the *Speed Dial* tab, click **Edit** . The *Edit Speed Dials* dialog box appears.
- 2) Select the entry to delete and click **Delete**.

| <b>Edit Speed Dials</b>       |              | ×                  |
|-------------------------------|--------------|--------------------|
| Modify your speed dial lists: |              |                    |
| Code                          | Phone Number | <b>Description</b> |
| 2                             | 2023111434   | Daycare            |
| 3                             | 9051232432   | Chris - mobile     |
| 4                             | 3204567677   | Golf Club          |
| 5                             | 2405678564   | Garage             |
| 6                             | 3035674565   | Dad                |
| 7                             | 5406595557   | My dentist         |
|                               |              |                    |
|                               |              | Add<br>Delete      |

Figure 88 Edit Speed Dials Dialog Box – Delete Entry

# **9 Monitor Contacts**

Receptionist allows you to monitor the call state of selected contacts. All editions of Receptionist allow you to monitor contacts configured through the web portal. This is referred to as static monitoring. In addition, Receptionist Enterprise allows you to monitor selected contacts dynamically.

The following table summarizes the monitoring capabilities of the different editions of Receptionist:

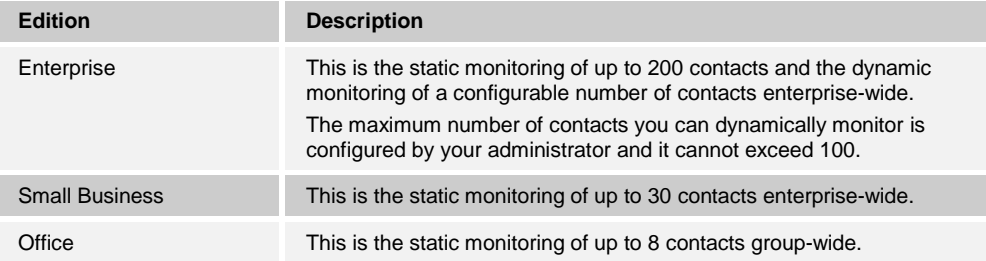

You use the *Favorites* tab to view the phone state of statically monitored contacts and the *Group/Enterprise* tab to view the phone state of dynamically monitored contacts.

**NOTE**: If a call is parked against the contact that you are monitoring, the information about the parked call also appears.

The following sections describe information and procedures related to monitoring contacts:

- [Static Monitoring](#page-83-0)
- **[Dynamic Monitoring \(Enterprise Edition\)](#page-84-0)**
- Request Dynamic [Monitoring](#page-84-1)
- **[Monitored Contact's Calendar \(Enterprise and Small Business Editions\)](#page-86-0)**
- [Contact States](#page-87-0)

#### <span id="page-83-0"></span>**9.1 Static Monitoring**

To statically monitor contacts, the list of contacts to monitor must be configured on your web portal. The selected contacts appear in your *Favorites* directory. However, the updates that you make to the list of contacts to monitor appear in Receptionist at the next sign-in.

| <b>CONTACTS</b>               |                                   |                   |          |                   |                                 |              |
|-------------------------------|-----------------------------------|-------------------|----------|-------------------|---------------------------------|--------------|
| <b>A</b> FAVORITES X          | <b>GROUP</b><br>と<br>$\mathbf{x}$ | GROUP COM x<br>N. |          | ₹Č.<br>PERSONAL X | Æ.                              | SPEED DIAI - |
|                               | Begins with First Name            |                   | $\vee$ a | Quick Search      |                                 | ×回           |
| Statu Last Name $\frac{2}{x}$ | First Name $\hat{z}$              | Number $\hat{z}$  | Exten    | Mobile $\hat{z}$  | Department <sup>≑</sup> Notes 1 |              |
| Bueno                         | Mario                             | +12025551001      | 1001     | 2021112223        |                                 | <b>Notes</b> |
| Dumas                         | Marie                             | +12025551005 1005 |          |                   |                                 | <b>Notes</b> |
| Jones                         | Shirley                           | +12025551002 1002 |          |                   |                                 | <b>Notes</b> |
| Maldini                       | Paolo                             | +12025551003 1003 |          |                   |                                 | Notes        |
| Smith                         | Stan                              | +12025551004      | 1004     | 2021234567        |                                 | <b>Notes</b> |
| Wyoming                       | Madoline                          | +12025551008 1008 |          | 2405557777        |                                 | Notes        |

Figure 89 Favorites Directory with Monitored Contacts

# <span id="page-84-0"></span>**9.2 Dynamic Monitoring (Enterprise Edition)**

Dynamic Monitoring allows you to view the call state of selected contacts in your *Group/Enterprise, Search, Custom* and *Monitored Contacts* directories. When you start dynamically monitoring a contact, that contact is added to the *Monitored Contacts* directory. This directory is only visible if there are any dynamically monitored contacts.

You must request that a contact be monitored. Selected contacts cannot be unselected. When the number of monitored contacts reaches the maximum limit, the first contact that was selected for monitoring, is unselected, and is no longer monitored. The state of a contact that is not monitored is shown as *Unknown*.

| <b>CONTACTS</b> |                                                              |                           |                    |              |                          |                    |              |  |
|-----------------|--------------------------------------------------------------|---------------------------|--------------------|--------------|--------------------------|--------------------|--------------|--|
| $\Omega$        | <b>SEARCH</b>                                                | జి<br><b>FAVORITES x</b>  | <b>GROUP</b><br>ж. | $\mathbf{x}$ | <u>м.</u><br>GROUP COM x | غا                 | PERSONAL     |  |
|                 | $\alpha$<br>× ☑<br>Begins with All<br>Quick Search<br>$\sim$ |                           |                    |              |                          |                    |              |  |
|                 | Stat Last Name <sup>-</sup>                                  | First Name $\hat{z}$      | Number             | Fxten        | <b>Mobile</b>            | Department • Notes |              |  |
|                 | Baldwin                                                      | Cheryl                    | +12025551009       | 1009         |                          |                    | On va        |  |
|                 | basicAA                                                      | Auto Attendant            | +12025551036       | 1036         |                          |                    | Notes        |  |
|                 | Bueno                                                        | Mario                     | +12025551001       | 1001         | 2021112223               |                    | Notes        |  |
|                 | Dumas                                                        | <b>Marie</b>              | +12025551005       | 1005         |                          |                    | <b>Notes</b> |  |
|                 | Graves                                                       | Lena                      | +12025551022       | 1022         |                          |                    | Notes        |  |
|                 | Hotline                                                      | Call Center               | +12025551000       | 1000         |                          |                    | Notes        |  |
|                 | Jones                                                        | Shirley                   | +12025551002       | 1002         |                          |                    | Notes        |  |
|                 | Maldini                                                      | Paolo                     | +12025551003       | 1003         |                          |                    | Notes        |  |
|                 | Rodriguez                                                    | Melody                    | +12025551030       | 1030         |                          |                    | Notes        |  |
|                 | Smith                                                        | Stan                      | +12025551004 1004  |              | 2021234567               |                    | Notes        |  |
|                 | Sparks                                                       | Brvan                     | +12025551014 1014  |              |                          |                    | <b>Notes</b> |  |
|                 | standardAA                                                   | Auto Attendant            |                    |              |                          |                    | <b>Notes</b> |  |
| C.              | Technical Sup                                                | Call Center               |                    |              |                          |                    | <b>Notes</b> |  |
|                 | Voice Portal                                                 | Voice Messag +12025551021 |                    | 1021         |                          |                    | Notes        |  |
|                 | Wyoming                                                      | Madoline                  | +12025551008       | 1008         | 2405557777               |                    | <b>Notes</b> |  |

Figure 90 Group Directory with Monitored Contacts

**NOTE**: If a contact in your *Enterprise/Group* directory is statically monitored, then their phone state is displayed without the need to explicitly request dynamic monitoring; however, it counts toward the total number of dynamically monitored contacts.

# <span id="page-84-1"></span>**9.3 Request Dynamic Monitoring (Enterprise Edition)**

The set of contacts that you dynamically monitor is stored as part of your context information and automatically retrieved and activated on subsequent sign-ins.

### **To monitor a contact:**

In the *Group/Enterprise, Search, or Custom* directory, click the **Status** icon of the contact to monitor.

The contact is also added to the *Monitored Contacts* directory and the contact's state is displayed in the *Group/Enterprise*, *Search*, *Custom*, and *Monitored Contacts* directories.

**NOTE**: You cannot monitor the state of virtual users. Only regular users can be monitored.

|            | <b>CONTACTS</b>          |                             |              |                          |                           |                      |               |
|------------|--------------------------|-----------------------------|--------------|--------------------------|---------------------------|----------------------|---------------|
| $^{\circ}$ | జి<br><b>SEARCH</b>      | <b>FAVORITES x</b>          | GROUP<br>æ.  | $\mathbf x$              | <u>laq</u><br>GROUP COM x |                      | LE PERSONAL . |
|            |                          | Begins with<br>All          |              | $\alpha$<br>$\mathbf{v}$ | Quick Search              |                      | × ☑           |
|            | Stat Last Name $\hat{=}$ | First Name <sup>+</sup>     | Number       | Fxten                    | <b>Mobile</b>             | Department $\hat{=}$ | <b>Notes</b>  |
|            | Baldwin                  | Cheryl                      | +12025551009 | 1009                     |                           |                      | On va         |
|            | basicAA                  | Auto Attendant +12025551036 |              | 1036                     |                           |                      | <b>Notes</b>  |
|            | Bueno                    | Mario                       | +12025551001 | 1001                     | 2021112223                |                      | Notes         |
|            | Dumas                    | Marie                       | +12025551005 | 1005                     |                           |                      | <b>Notes</b>  |
|            | Graves                   | Lena                        | +12025551022 | 1022                     |                           |                      | <b>Notes</b>  |
|            | Hotline                  | Call Center                 | +12025551000 | 1000                     |                           |                      | <b>Notes</b>  |
|            | Jones                    | Shirley                     | +12025551002 | 1002                     |                           |                      | <b>Notes</b>  |
|            | Maldini                  | Paolo                       | +12025551003 | 1003                     |                           |                      | <b>Notes</b>  |
|            | Rodriguez                | Melody                      | +12025551030 | 1030                     |                           |                      | <b>Notes</b>  |
|            | Smith                    | Stan                        | +12025551004 | 1004                     | 2021234567                |                      | <b>Notes</b>  |
|            | Sparks                   | Brvan                       | +12025551014 | 1014                     |                           |                      | <b>Notes</b>  |
| ▁          | standardAA               | Auto Attendant              |              |                          |                           |                      | <b>Notes</b>  |
| i.         | Technical Sup            | Call Center                 |              |                          |                           |                      | <b>Notes</b>  |
|            | Voice Portal             | Voice Messag +12025551021   |              | 1021                     |                           |                      | <b>Notes</b>  |
|            | Wyoming                  | Madoline                    | +12025551008 | 1008                     | 2405557777                |                      | Notes         |

Figure 91 Group Directory – Request Contact Monitoring

This requests state notifications from BroadWorks for this contact; the contact's state is updated in real time.

|                                                                   | <b>CONTACTS</b>             |                           |                    |                         |                   |                            |              |
|-------------------------------------------------------------------|-----------------------------|---------------------------|--------------------|-------------------------|-------------------|----------------------------|--------------|
| ര                                                                 | <b>SEARCH</b>               | జి<br><b>FAVORITES x</b>  | <b>GROUP</b><br>æ. | $\overline{\mathbf{x}}$ | S.<br>GROUP COM x | غ                          | PERSONAL -   |
| ×回<br>$\checkmark$<br>$\alpha$<br>Begins with All<br>Quick Search |                             |                           |                    |                         |                   |                            |              |
|                                                                   | Stat Last Name <sup>+</sup> | First Name $\hat{z}$      | Number             | Exten                   | <b>Mobile</b>     | Department $\hat{=}$ Notes |              |
|                                                                   | Baldwin                     | Cheryl                    | +12025551009       | 1009                    |                   |                            | On va        |
| ×                                                                 | hasicAA                     | Auto Attendant            | +12025551036       | 1036                    |                   |                            | <b>Notes</b> |
|                                                                   | Bueno                       | Mario                     | +12025551001       | 1001                    | 2021112223        |                            | Notes        |
|                                                                   | Dumas                       | Marie                     | +12025551005       | 1005                    |                   |                            | <b>Notes</b> |
|                                                                   | Graves                      | Lena                      | +12025551022 1022  |                         |                   |                            | <b>Notes</b> |
|                                                                   | Hotline                     | Call Center               | +12025551000       | 1000                    |                   |                            | <b>Notes</b> |
|                                                                   | Jones                       | Shirley                   | +12025551002       | 1002                    |                   |                            | Notes        |
|                                                                   | Maldini                     | Paolo                     | +12025551003       | 1003                    |                   |                            | <b>Notes</b> |
|                                                                   | Rodriguez                   | Melody                    | +12025551030       | 1030                    |                   |                            | Notes        |
|                                                                   | Smith                       | Stan                      | +12025551004 1004  |                         | 2021234567        |                            | <b>Notes</b> |
| ۰                                                                 | Sparks                      | Bryan                     | +12025551014 1014  |                         |                   |                            | Notes        |
|                                                                   | standardAA                  | Auto Attendant            |                    |                         |                   |                            | Notes        |
|                                                                   | Technical Sup Call Center   |                           |                    |                         |                   |                            | Notes        |
|                                                                   | Voice Portal                | Voice Messag +12025551021 |                    | 1021                    |                   |                            | <b>Notes</b> |
|                                                                   | Wyoming                     | Madoline                  | +12025551008       | 1008                    | 2405557777        |                            | Notes        |

Figure 92 Group Directory – Monitored Contact

# <span id="page-86-0"></span>**9.4 Monitored Contact's Calendar (Enterprise and Small Business Editions)**

When you expand the entry for a monitored contact, the entry displays calendar details for the contact, with information downloaded from the Microsoft Exchange server, if the Calendar Presence Integration feature is enabled.

| LE PEF<br><b>Lig</b> GROUP COM<br>ENTERPRISE |
|----------------------------------------------|
|                                              |
| <b>Directory</b>                             |
| <b>ENTERPRISE</b>                            |
| CALL TXR EMAL CHAT                           |
|                                              |
|                                              |
|                                              |
|                                              |
| 3 PM<br>4 PM<br>S PM<br>- 11                 |
| <b>GROUP COMMON</b>                          |
| <b>SPEED DIAL</b>                            |
|                                              |

Figure 93 Contacts Pane – Monitored User's Calendar Details

The calendar is divided into one-hour blocks. Those blocks can be displayed in red (when the user is busy), green (when the user is free), or partly in red and partly in green (when the user is busy only during part of the one hour block). When you move the mouse over a partially busy time block, the ToolTip shows the meeting's start and end time (for example, 9:00 AM to 9:30 AM).

By default, the calendar displays the time between 8:00 AM and 6:00 PM for the current day. You can change the date and the time displayed on the calendar, by using the Back  $\blacksquare$  and Forward  $\blacktriangleright$  buttons. Clicking the button shifts the displayed time period by one day/hour. The calendar details are displayed in the time zone of your local machine.

# **9.5 Monitored Contact's Personal Assistant State**

When a monitored contact has the Personal Assistant service, the Personal Assistant presence state of the contact is integrated with the contact's line state and other services' state.

A user can set their Personal Assistant to one of the following states, and can optionally provide a date and time when they are planning to be back:

- None
- Business Trip
- Gone for the Day
- **Lunch**
- Meeting
- Out of the Office
- **Temporarily Out**
- **Training**
- Unavailable
- Vacation

For information on how the Personal Assistant presence of a contact is integrated with Receptionist, see section *[9.6](#page-87-0) [Contact States](#page-87-0)*.

# <span id="page-87-0"></span>**9.6 Contact States**

The state of a monitored contact is represented by an icon located to the left of the contact's name. This state integrates the state of the contact's line, the contact's Microsoft Exchange calendar presence, and the state of services such as Call Forwarding Always, Do Not Disturb, Personal Assistant, and Privacy.

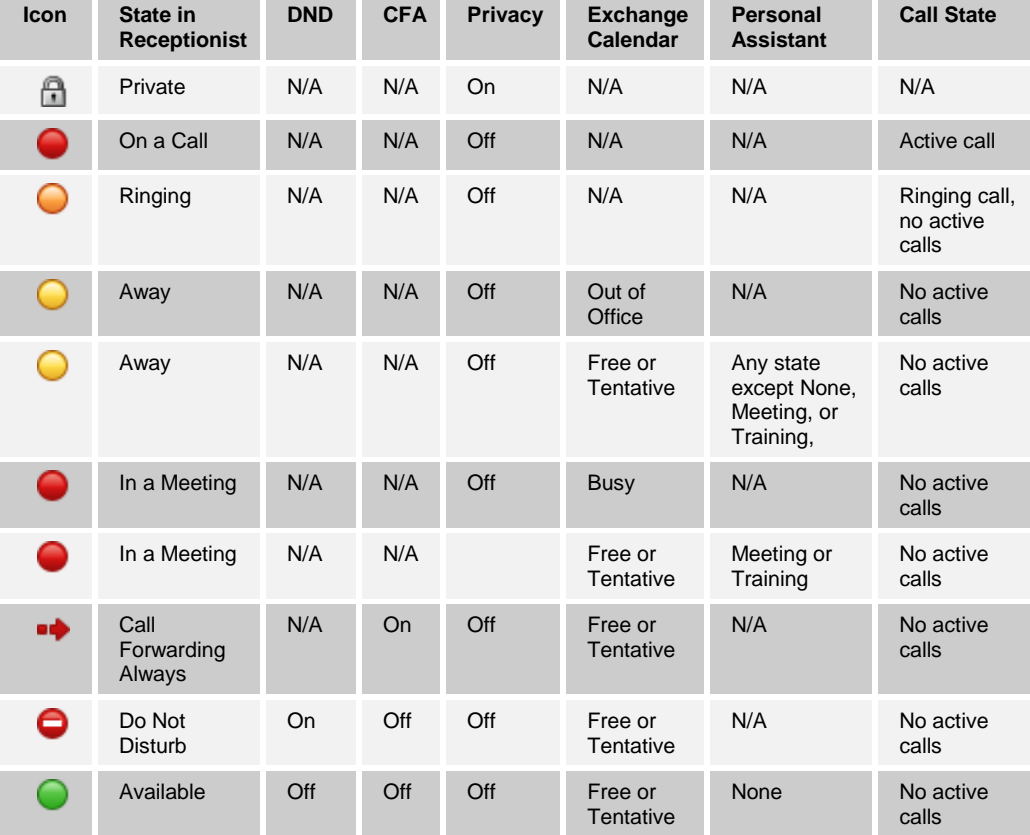

The following table lists the possible contact states:

**NOTE**: When a contact enables Privacy, this terminates monitoring of the contact's state for the current login session. To be able to monitor their state again, you must sign out and then sign in after the contact has disabled Privacy.

When you place the mouse over the Status icon of a monitored contact, a ToolTip appears providing additional information, as applicable. The ToolTip displays the information about the state that has the highest precedence. For example, if a monitored contact enables Privacy, the ToolTip displays "Private" independent of whether the contact is on a call, in a meeting, or away. See the following table for information about ToolTip messages displayed for a contact in the different states.

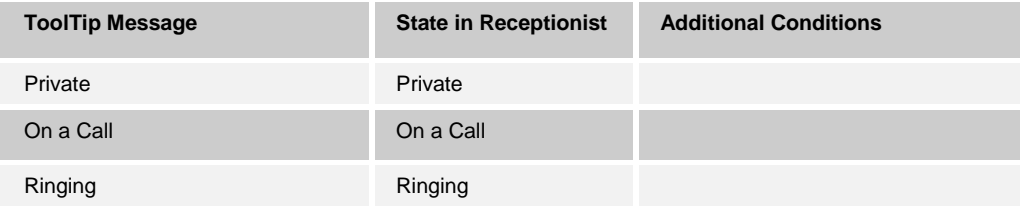

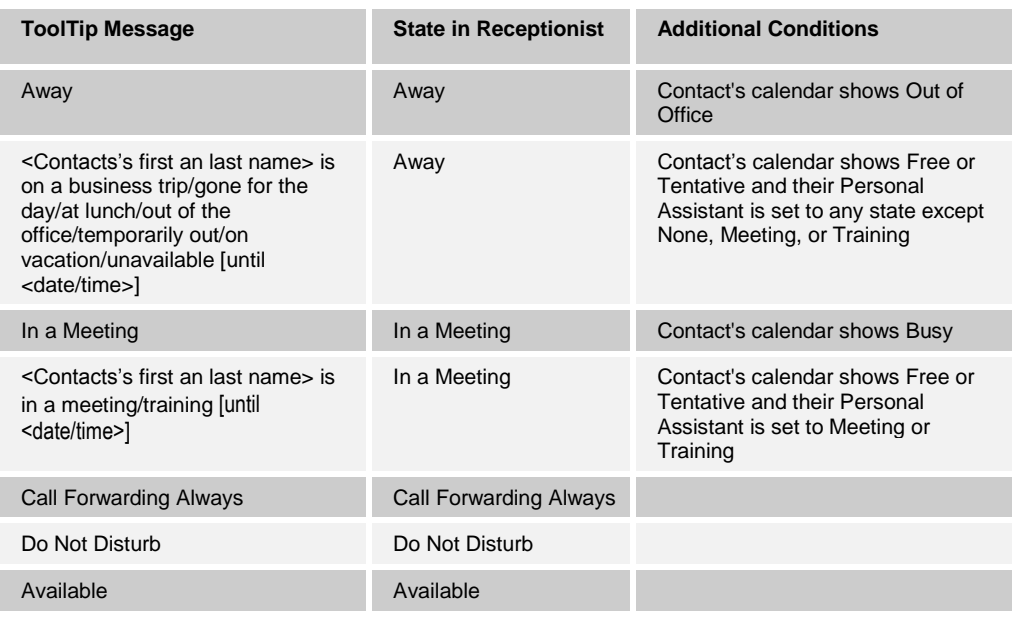

# **10 Manage Call History**

You can organize call logs and delete selected call logs or all call logs from Call History.

### **10.1 View Call History**

Receptionist allows you to view your passed calls. By default, the calls are grouped into placed, received, and missed calls.

#### **To view your call history:**

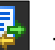

1) In the *Call Console*, click the **Call History** button **.** The *Call History* dialog box appears displaying your past calls. The calls are grouped into placed, received, and missed calls. By default, missed calls are displayed.

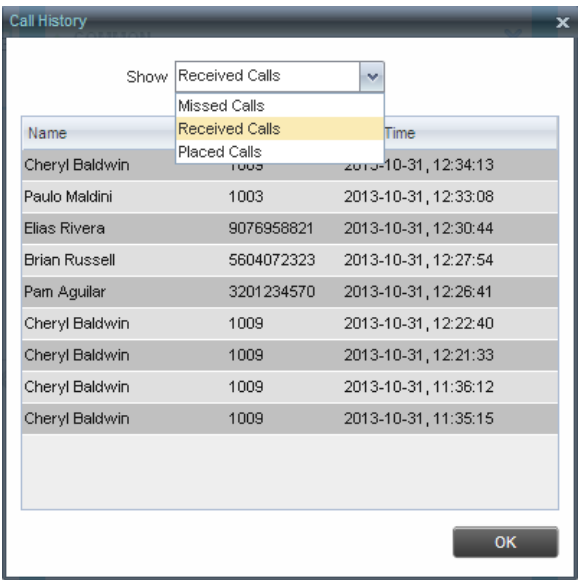

Figure 94 Call History Dialog Box

2) To show calls in a specific group, select that group from the *Show* drop-down list.

# **10.2 Delete Call History**

You can delete a selected call log or all call logs from Call History.

# **To delete call logs from Call History:**

- 1) In the *Call Console*, click the **Call History** button **.** The *Call History* dialog box appears.
- 2) To delete all call logs, click **Delete All X** Delete All
- 3) From the *Show* drop-down list, select a grouping.
- 4) To delete a selected log, click **Delete Call Log** for that log.

# **11 Manage Queued Calls (Enterprise Edition)**

Receptionist allows you to manage calls in selected call centers (up to five) and monitor calls in real time. You manage queued calls using the *Queued Calls* pane. This functionality is only available if you have the Receptionist – Enterprise license assigned and either you are assigned to a call center (as a supervisor or agent) or you have the BroadWorks Supervisor license assigned.

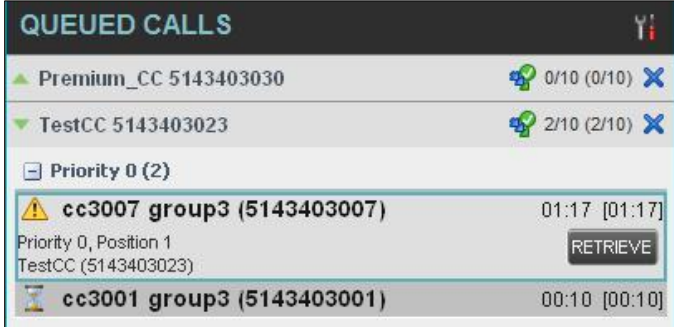

#### Figure 95 Queued Calls Pane

This section describes the following procedures you perform to manage queued calls:

- [Select Call Centers](#page-91-0) to Manage
- **Modify Number [of Calls to Display](#page-92-0)**
- [Retrieve Call from Queue](#page-92-1)
- [Transfer Call to Ad](#page-93-0) Hoc Number
- **[Transfer Call Between](#page-93-1) Queues**
- **[Transfer Call to Top of Queue \(Premium Call Center\)](#page-94-0)**
- **[Promote Call in Queue](#page-94-1) (Premium Call Center)**
- [Group Calls](#page-94-2)
- **Crder Queued Calls**

### <span id="page-91-0"></span>**11.1 Select Call Centers to Manage**

After you sign in to Receptionist, select the call centers you want to manage (up to five).

### **To select call centers:**

1) In the *Queued Calls* pane, click **Options** and select the *Edit Queue Favorite Dialog* option.

| <b>QUEUED CALLS</b>         |  | View                       |  |     |
|-----------------------------|--|----------------------------|--|-----|
| Hotline 2025551000          |  | Group                      |  |     |
| $-$ Priority 0 (2)          |  | Sort                       |  |     |
| Major Accounts (202555103). |  | Edit Queue Favorite Dialog |  | 331 |

Figure 96 Queued Calls – Options – Edit Queue Favorite Dialog

The *Edit Queue Favorites* dialog box appears.

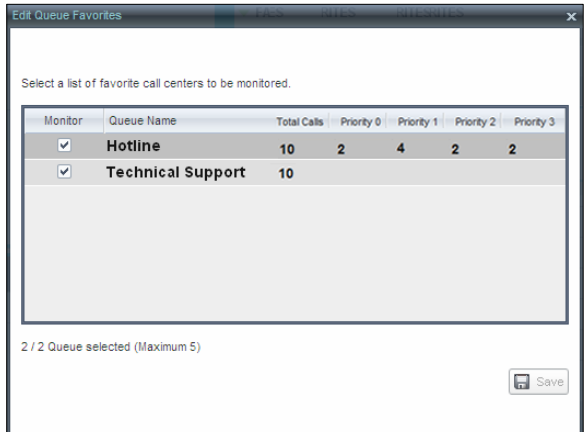

Figure 97 Edit Queue Favorites Dialog Box

- 2) Select the check boxes for the call centers you want to monitor.
- 3) Click **Save**.

The selected call centers appear in your *Queued Calls* pane.

# <span id="page-92-0"></span>**11.2 Modify Number of Calls to Display**

For each Standard call center that you are monitoring, you can modify the maximum number of calls to be displayed. For each Premium call center, you can modify the maximum number of calls that can be displayed in each priority bucket. The total number of calls to display for a call center cannot exceed 50.

- 1) In the *Queued Calls* pane, click **Options** and select the *Edit Queue Favorite Dialog* option. The *Edit Queue Favorites* dialog box appears.
- 2) For each Standard call center you are monitoring, set the total number of calls to display.
- 3) For each Premium call center you are monitoring, set the number of calls to display in each priority bucket. The total number of calls in all priority bucket cannot exceed 50.

### **11.3 View Queued Calls**

### **To view calls in a queue:**

Click the **Expand** button  $\Box$  for that queue.

# <span id="page-92-1"></span>**11.4 Retrieve Call from Queue**

You can retrieve a call from a queue to your phone device.

### **To retrieve a call from the queue:**

In the *Queued Calls* pane, click the call to expand it and click **Retrieve** for that call.

Once you retrieve the call, the call appears in the *Call Console*, and you treat it as any other call.

# <span id="page-93-0"></span>**11.5 Transfer Call to Ad Hoc Number**

# **To transfer a call to an ad hoc number:**

- 1) In the *Queued Calls* pane, select the call.
- 2) In the *Dialer*, enter the destination number and click **Transfer** .

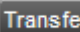

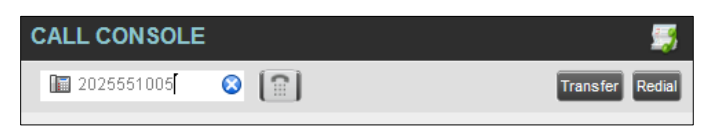

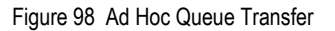

The call is transferred and removed from the queue.

# <span id="page-93-1"></span>**11.6 Transfer Call Between Queues**

## **To transfer a call to another queue:**

- 1) In the *Queued Calls* pane, select the call.
- 2) In the *Contacts* pane, expand the *Queues* tab.
- 3) Click the target queue and click **Transfer** for that queue. The call is transferred and removed from the original queue.

# **11.7 Change Position of Call in Queue**

### **To change the position of a call in the queue:**

1) In the *Queued Calls* pane, click the call and click **Reorder** .

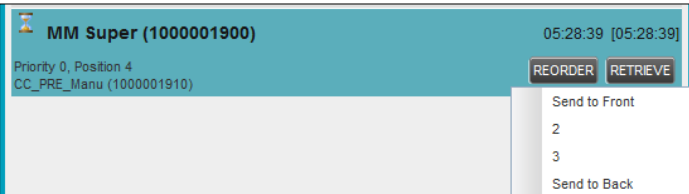

Figure 99 Reorder Queued Call

2) In the drop-down box that appears, select the new position in the queue.

The call is placed at the new position.

**NOTE:** The list can contain a maximum of 24 reorder positions that you can choose from to reorder a call in the queue, in addition to the *Send to Back* and *Sent to Front* options.

# <span id="page-94-0"></span>**11.8 Transfer Call to Top of Queue (Premium Call Center)**

If your administrator has configured the call center with the Transfer to Top feature, follow this procedure to transfer the call to the top of the queue.

You can only transfer a call to the top of the highest priority bucket (bucket with priority "0"). There need to be at least two calls in the target queue.

1) In the *Queued Calls* pane, click the target call to expand it.

2) Click **Reorder** and select *Send to Front* from the list that appears.

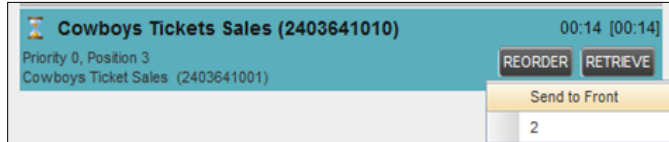

Figure 100 Transfer Call to Top of Queue

# <span id="page-94-1"></span>**11.9 Promote Call in Queue (Premium Call Center)**

In Premium call centers, a priority is attached to an incoming call based on the DNIS number on which the call is received. You can manually promote calls from a lower priority bucket to a higher priority bucket. A promoted call ends up as the last call in the higher priority bucket with a wait time of zero seconds.

### **To promote a call, that is, to change its priority:**

In the *Queued Calls* pane, select the call to promote and click **Promote PROMOTE** 

The queued call is promoted to the end of the next highest priority bucket.

# <span id="page-94-2"></span>**11.10 Group Calls**

You can group queued calls by their priority bucket.

### **To group or ungroup queued calls:**

1) In the *Queued Calls* pane, click **Options** , select *Group,* and then select or deselect *Group by priority*. This action applies to all monitored call centers.

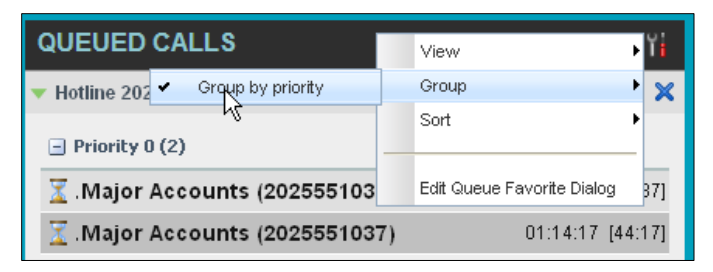

Figure 101 Queued Calls – Options – Group

2) To ungroup calls, unselect the *Group by priority* option*.*

# <span id="page-95-0"></span>**11.11 Order Queued Calls**

Queued calls can be ordered according to their total waiting time or according to their waiting time in the current priority bucket.

### **To order queued calls:**

1) In the *Queued Calls* pane, click **Options** .

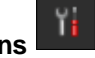

2) Select *Sort* and then the ordering option you want. This operation applies to all monitored call centers.

| QUEUED CALLS                |  |                          |       | View                       |     |
|-----------------------------|--|--------------------------|-------|----------------------------|-----|
| Hotline 2025551000          |  |                          | Group |                            |     |
|                             |  | Longest wait             |       | Sort                       |     |
| $-$ Priority                |  | Longest wait in priority |       |                            |     |
| Major Accounts (202555103   |  |                          |       | Edit Queue Favorite Dialog | 241 |
| Major Accounts (2025551037) |  |                          |       | 01:16:04 [46:04]           |     |

Figure 102 Queued Calls – Options – Sort

**NOTE**: The ordering does not work when calls are grouped. If required, first ungroup the calls.

# **12 Configure Receptionist**

You use the Settings link at the top right-hand corner of the main page to access the *Settings* page where you can configure various aspects of the Receptionist application.

**NOTE**: Do **not** use the internet browser's Back button to return to the main interface.

This section describes the *Settings* pages that you use to configure Receptionist:

- [Settings](#page-96-0)  General
- Settings [Application](#page-100-0)
- [Settings](#page-101-0)  Services
- [Settings](#page-102-0)  Plug-ins
- Settings [Messaging](#page-106-0)
- [Settings](#page-107-0)  About

**NOTE**: Depending on your system configuration, some settings may not be available.

## <span id="page-96-0"></span>**12.1 Settings – General**

You use the General tab to configure miscellaneous settings that improve the usability of Receptionist.

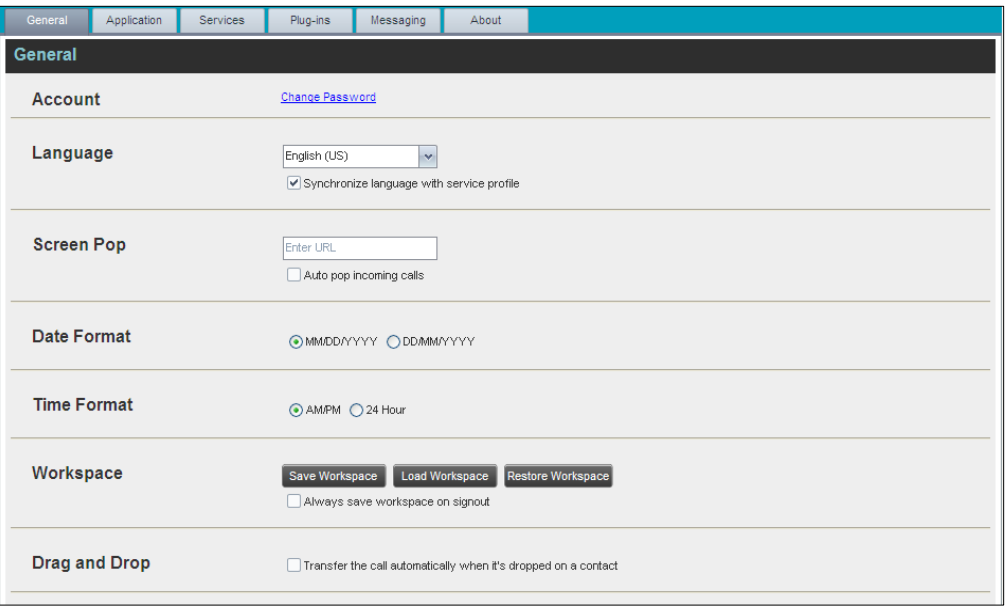

Figure 103 Settings – General

The following subsections describe the settings that can be configured on this page.

### **12.1.1 Account**

You use this area to change your BroadWorks password.

Receptionist shares login credentials with BroadWorks. So when you change your password here, remember to use this new password when accessing your web portal.

**NOTE**: The password you enter must meet password requirements set on BroadWorks.

#### **To change your password:**

1) Click the **Change Password** link. The section expands, allowing you to change your password.

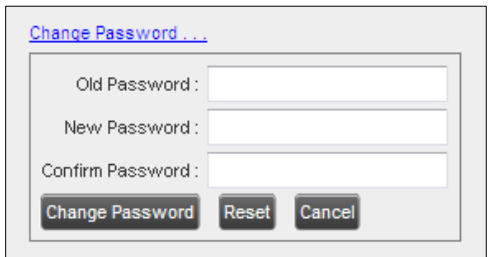

Figure 104 Account – Change Password

2) Enter your current and new password and click **Change Password**.

Note that the Reset button does not reset your password. It only clears the input boxes.

### **12.1.2 Language**

The *Language* settings allow you to select the language of the user interface.

- **The drop-down list identifies the languages available in your edition of Receptionist.** To change the language, select a new language from the list.
- **B** Synchronize language to my profile When this option is checked, Receptionist synchronizes the language with your BroadWorks profile and ignores the language selection on this page.

#### **12.1.3 Screen Pop**

You use the *Screen Pop* settings to configure the URL that may be launched on incoming calls.

- *Enter URL* This text box allows you to enter the URL address of the web page that Receptionist opens using the default browser when you click the Web Pop URL button in the *Call Notification* pop-up window.
- *Auto pop for Incoming Calls* When this option is checked, Receptionist launches the Web Pop URL without your being required to click the Web Pop URL button in the *Call Notification* pop-up window for each incoming call.

The URL can point to any URL address, but typically points to a web application that parses optional call parameters and passes them to a Customer Relationship Management (CRM) application or other database. For example:

```
http://www.mysite.com/webapp.php?remoteNumber= REMOTE PHONE &sp= S
ERVICE_PROVIDER__
```
This URL passes the incoming calling number and the service provider ID to the web application at [www.mysite.com.](http://www.mysite.com/) The web application formats the data for the applicable database and launches the web page on your PC.

There are a number of optional parameters that the client can pass to the browser. The following list summarizes these parameters:

- \_\_USER\_\_: The user's BroadWorks ID (Note that in this case, the "user" is the BroadWorks subscriber.)
- FIRST : The first name of the user
- LAST : The last name of the user
- \_\_EMAIL\_\_: The e-mail address of the user
- GROUP : The name of the BroadWorks group to which the user belongs
- SERVICE\_PROVIDER : The name of the BroadWorks service provider to which the user belongs
- \_\_PHONE\_\_: The phone number of the user
- REMOTE PHONE : The phone number of the remote party
- REMOTE NAME  $\therefore$  The name of the remote party (when available)
- \_\_CALL\_TYPE\_\_: "Incoming" or "Outgoing"
- \_\_DNIS\_NAME\_\_: The name of the DNIS on which the call was received
- DNIS PHONE : The phone number of the DNIS on which the call was received
- \_\_CLIENT\_SESSION\_INFO\_\_: The client session identifier (when available)
- \_\_EXT\_TRACKING\_ID\_\_: The external tracking ID for the call
- REDIRECTED\_NAME\_1\_\_, \_\_REDIRECTED\_NAME\_2\_\_, and so on: The name of a party to whom the call was redirected prior to being delivered to you, from the most recent to the least recent
- \_\_REDIRECTED\_PHONE\_1\_\_, \_\_REDIRECTED\_PHONE\_2\_\_, and so on: The phone number of a party to whom the call was redirected prior to being delivered to you, from the most recent to the least recent
- REDIRECTED\_USERID\_1\_\_, REDIRECTED\_USERID\_2\_, and so on: The user ID of a party to whom the call was redirected prior to being delivered to you, from the most recent to the least recent

**NOTE**: The maximum number of redirections that can be displayed on a *Web Pop URL* page is configured by your administrator.

### **12.1.4 Date Format**

This setting allows you to select the format to use for displaying the date in the calendar details for a contact. The possible options are:

- MM/DD/YYYY
- DD/MM/YYYY

#### **12.1.5 Time Format**

This setting allows you to select the format to use for displaying the time in chat windows and in the calendar details for a contact. The possible options are:

AM/PM 24 hours

#### **12.1.6 Workspace**

Receptionist allows you to customize elements of your workspace, such as the size and placement of the main window on the desktop. The system remembers the setup between sessions.

The following elements can be customized:

- The size and position of the web browser window in which the main interface is displayed
- The size of the panes (*Call Console, Contacts*, and *Queued Calls*)

**NOTE 1**: This functionality does not work in Internet Explorer, due to a technical limitation of Internet Explorer.

**NOTE 2**: When a window is vertically resized, the panes do not always resize to fill the window. To resize a window, drag the window from the bottom right-hand corner or collapse and then expand the panes after resizing to adjust them to the window.

#### **Buttons:**

- *Save Workspace* This button, when clicked, saves the current workspace.
- *Load Workspace* This button, when clicked, arranges your workspace according to the last saved configuration.
- *Restore Workspace*  This button, when clicked, restores the workspace to the system default configuration.
- *Always save workspace on signout –* When you sign out from the client, Receptionist asks you whether you want to save your current workspace. To save your workspace automatically when signing out without being asked, check the *Always save workspace on signout* box.

#### **To customize your workspace:**

- 1) Arrange the windows the way you like.
- 2) Click the **Save Workspace** button to save the current configuration. To restore the system default, click **Restore Workspace**.
- 3) At any time to return to the last saved configuration, click the **Load Workspace** button.

### **12.1.7 Drag and Drop**

You use the *Drag and Drop* area to specify whether a call should be automatically transferred when dropped on a contact.

■ Transfer the call automatically when it's dropped on a contact – This setting allows you to enable or disable automatic call transfer when you drag and drop. When this box is checked, the call is automatically transferred to the contact's phone number when the call is dropped on the contact.

# <span id="page-100-0"></span>**12.2 Settings – Application**

You use the Application tab to configure your availability to take calls as well as the policies used to process calls.

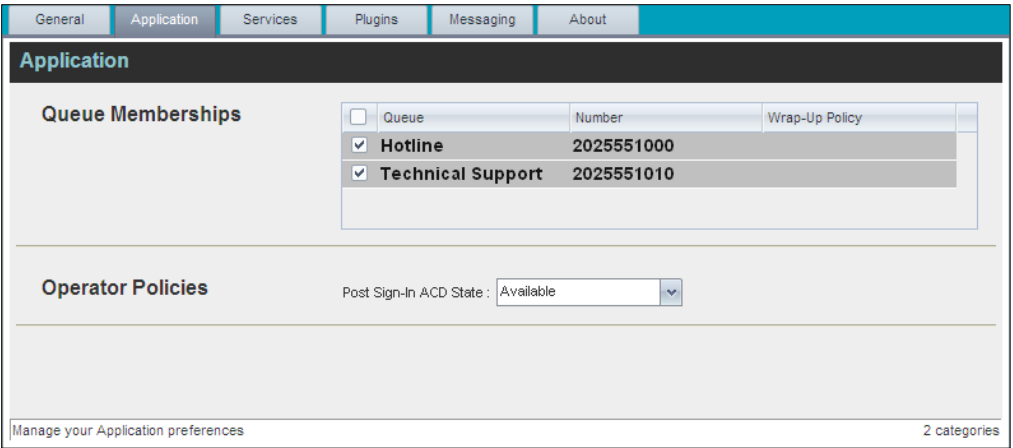

Figure 105 Settings – Application

The settings can be configured on this page and are described in the following subsections.

### **12.2.1 Queue Membership**

These settings allow you to select which queues you want to join.

### **To join queues:**

- 1) To join a specific queue, select the check box on the line for the queue.
- 2) To join all queues, select the check box in the column header.

**NOTE**: If you are not allowed to join/leave a queue, the line for the queue is dimmed and you can only view your join status in the queue. To change your join status in a queue if you are not allowed to do it yourself, contact your administrator.

For queues on this page, you can select columns to appear and you can sort and group queues by any column.

### **12.2.2 Operator Policies**

The *Operator Policies* setting allows you to select your post sign-in state in your queues.

*Post Sign-In ACD State* – This drop-down list allows you to select your availability to receive calls from queues upon signing in to Receptionist.

# <span id="page-101-0"></span>**12.3 Settings – Services**

You use the Services tab to configure various services assigned to you by your administrator on BroadWorks, which are applicable to Receptionist. These settings are only available if you have been assigned such services. For more information, see your administrator.

The services are grouped into two categories: Active and Inactive.

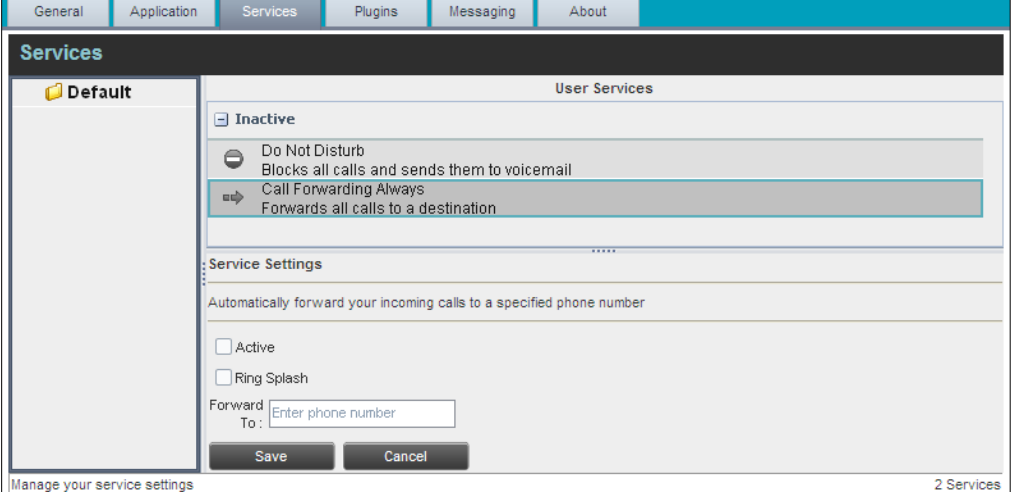

Figure 106 Settings – Services

The services that you can configure (if you have been assigned the services) are:

- Do Not Disturb When you activate this service, you are not available to take calls, and all your calls are automatically sent to your voice mail.
- Call Forwarding Always When you activate this service, you need to provide the phone number to which your calls are forwarded. When the service is active, all your calls are forwarded to the specified number.

### **To activate a service:**

- 1) Select the service and check the *Active* box. The service is moved from the *Inactive* to *Active* category.
- 2) If you enabled the Call Forwarding Always service, in the *Forward To* text box that appears, enter the phone number to which your calls are forwarded.
- 3) To generate a ring splash for incoming calls, check the *Ring Splash* option.
- 4) To save your changes, click **Save**.

# <span id="page-102-0"></span>**12.4 Settings – Plug-ins**

You use the Plug-ins tab to configure the plug-in software used by Receptionist to provide functionality such as call notification, LDAP and Outlook directories, program shortcuts, and call logs.

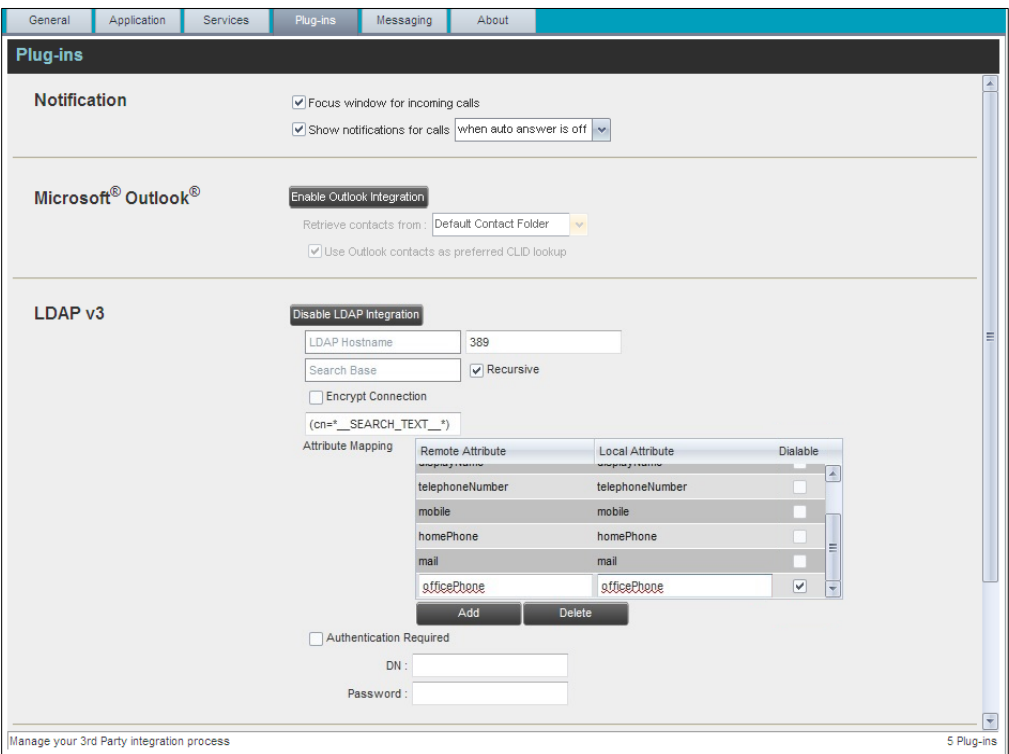

Figure 107 Settings – Plug-ins (Top of Page)

### **12.4.1 Notification**

These options control when and how incoming call notification "pop-up toasts" are displayed. The options you can set are as follows:

 *Focus window for incoming calls* – When this option is checked and the browser window running Receptionist is minimized, Receptionist automatically restores the window on incoming calls.

This does not work in Firefox. In Internet Explorer, there must be only one tab open in the web browser running Receptionist.

 *Show notifications for calls* – When this option is checked, Receptionist displays the *Call Notification* pop-up window on top of other applications' windows when you receive a call. When you check this box, you need to select an option from the dropdown list to specify the condition under which notifications are displayed.

This does not work if there are other tabs open in the same web browser window as Receptionist. In addition, if calls come within eight seconds of each other, the *Call Notification* pop-up window only appears for the first call of that series.

### **12.4.2 Microsoft Outlook**

The Microsoft Outlook options control Outlook integration with Receptionist. They are only visible if Outlook integration is enabled in Receptionist.

The options you can set are as follows:

- *Enable/Disable Outlook Integration* This determines whether Receptionist integrates with Outlook to provide you with access to your Outlook contacts. If Outlook integration is disabled, the corresponding desktop plug-in software components are not downloaded from BroadWorks.
- *Retrieve contacts from* This option allows you to specify where to look for your Outlook contacts.
- *Use Outlook contacts as preferred CLID lookup* When this option is checked, Receptionist uses Outlook to try to identify a caller, when the caller ID is unknown.

**NOTE**: The Outlook Integration feature provides the following functionality: CLID lookup, saving vCards, and accessing and searching Outlook contacts. When using Microsoft Outlook 2010 or 2013 (32- or 64-bit edition), Outlook has to be running before Receptionist is launched for these functions to work.

### **12.4.3 LDAP v3**

LDAP settings allow you integrate an *LDAP* directory with Receptionist. These options are only visible if LDAP integration is enabled in Receptionist. If you do not know the appropriate settings, contact your system administrator.

Make sure you have correctly imported a valid certificate in the Java Keystore (JKS) with the keytool.

### **To import a certificate:**

- 1) Click **Start** and then select *Run…*
- 2) Type "cmd" and click **OK**.
- 3) Type "<Java Runtime Path>\bin\keytool -import -alias <aliasname> -file <path><certificate file name> -keystore %JAVA\_HOME%\jre\lib\security\cacerts".

### **To verify the certificate:**

- 1) Click **Start** and select *Run…*
- 2) Type "cmd" and click **OK**.
- 3) Type "<Java Runtime Path>\bin\keytool -printcert -file <path><certificate file name>".

The *LDAP* directory options are as follows:

- *Enable/Disable LDAP Integration* This determines whether Receptionist provides *LDAP* directory lookup services. Clicking the **Enable LDAP Integration** button enables the controls for LDAP settings.
- LDAP Hostname This is the network address of the LDAP server.
- *LDAP Port –* This is the port number for the LDAP server. This is compulsory and can be obtained from your system administrator.
- *Search Base –* The text box determines the location in the LDAP server tree that Receptionist looks in when executing a search. The check box, when checked, searches all sub-trees within the search base until the specifications are found.
- *Encrypt Connection –* This option determines whether Receptionist uses encryption when connecting to the LDAP server. Note that if encryption is enabled, you may have to use of a different port.
- ("cn=\_ \_Search\_ \_Text") This option specifies an additional search filter to apply to all directory searches. For example, to include the search criteria in the filter you must include (cn=\*\_\_SEARCH\_TEXT\_\_\*). Alternatively, in another example, "(telephoneNumber=\*)" restricts search results to users who have a telephone number assigned.
- Attribute Mapping This table controls the way that Receptionist maps attributes returned from the directory server to columns displayed in the list of search results.

In each row of the table, do the following:

- Enter an LDAP attribute in the *Remote Attribute* column.
- Enter a corresponding local attribute in the *Local Attribute* column. Typical Remote Attribute values are "cn", "sn", "telephoneNumber", "mobile", "homePhone", and "mail".
- For dialable attributes such as "phoneNumber" or "mobile", check the *Dialable* box to be able to dial the number from Receptionist by simply clicking the contact.
- *Authentication Required –* When this box is checked, Receptionist must provide a user name and password to the directory server to conduct searches.
- *DN* This is the user name Receptionist uses when connecting to the LDAP server when *Authentication Required* is checked.
- *Password –* This is the password that corresponds to the authentication *DN*.

#### **12.4.4 Program Shortcuts**

You use the *Program Shortcuts* settings to create Receptionist shortcuts on your desktop for convenient access to Receptionist.

The program shortcuts plug-in allows for the creation of a desktop shortcut on a Windows platform, which when clicked, launches Receptionist in your default web browser.

- Add Shortcut This button, when clicked, creates a Receptionist shortcut on your desktop.
- *Remove Shortcut* This button, when clicked, removes the previously created Receptionist shortcut. If you did not create a shortcut using the Add Shortcut button, the Remove Shortcut button has no effect.

#### **12.4.5 Activity Archive**

This Call Event Log plug-in software provides the ability to store call event statistics locally on your computer.

- *Enable/Disable Call Event Log Integration* This double-action button allows you to enable or disable log archival on your computer.
- *Rotate Lo*g This parameter allows you to specify the frequency with which the log is rotated. You select the frequency from the drop-down list.
- *Open Log Location* This link, when clicked, goes to the location on your computer where the log is stored.

The log is saved at the desired interval as a comma-separated value (CSV) file in the following path:

<Drive>:\Documents and Settings\<Windows\_Username>\Application Data\BroadSoft\BW Receptionist\profiles\<BW UserID>\statistics

where:

- *Drive* is the drive letter where your profile is stored (typically C)
- *Windows\_Username* is your Windows user name
- *BW\_User\_ID* is your BroadWorks user ID

The following events are captured based on activity that occurs on the Receptionist client:

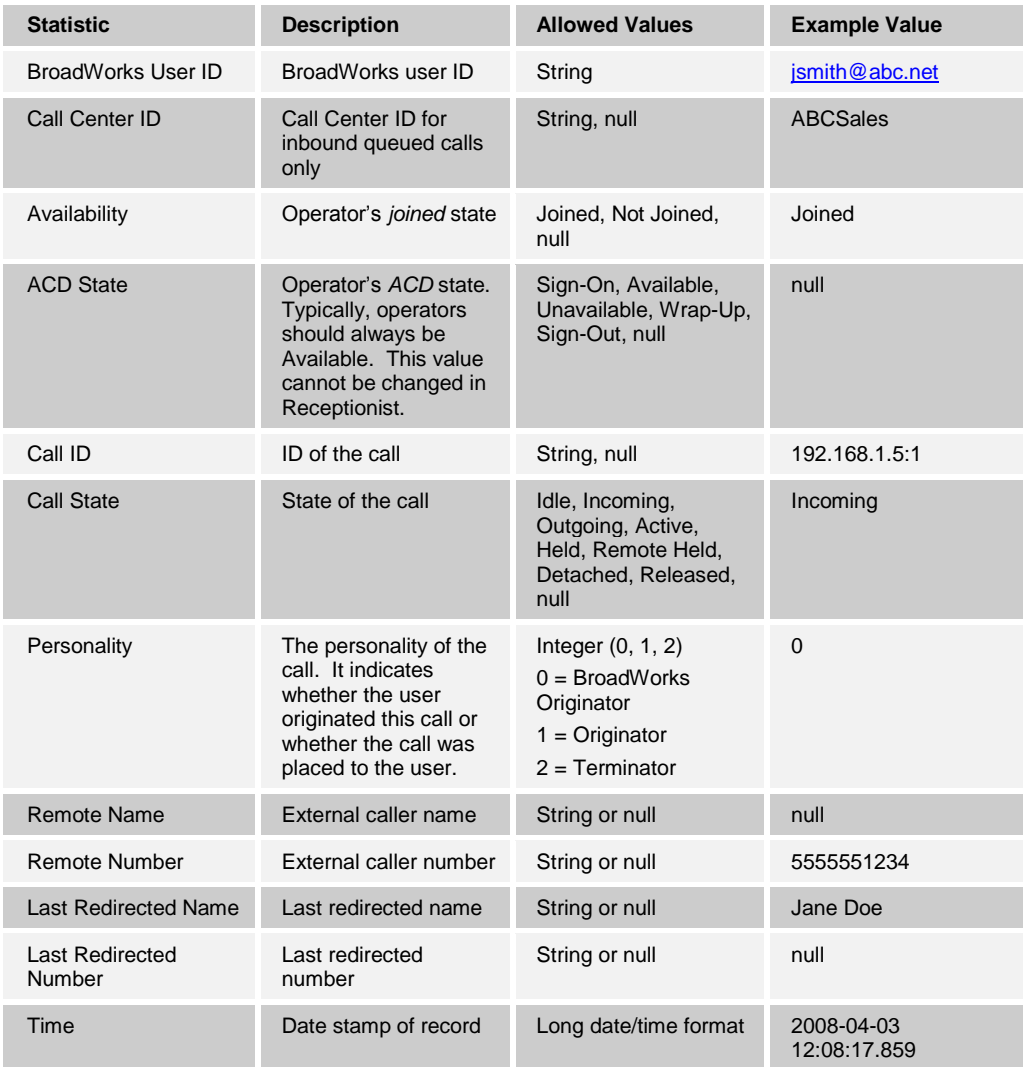

**NOTE**: Each row in the archive file records a *single* event change and as such, columns such as *Availability*, *ACD State*, and *Call State* may contain null values since an alternate column value caused the event change. For example, *Incoming* is stored in *Call State* while *Availability* (and other columns) store null.

## <span id="page-106-0"></span>**12.5 Settings – Messaging**

The Messaging tab allows you to configure various messaging options for Receptionist. Currently, e-mail messaging and instant messaging are supported.

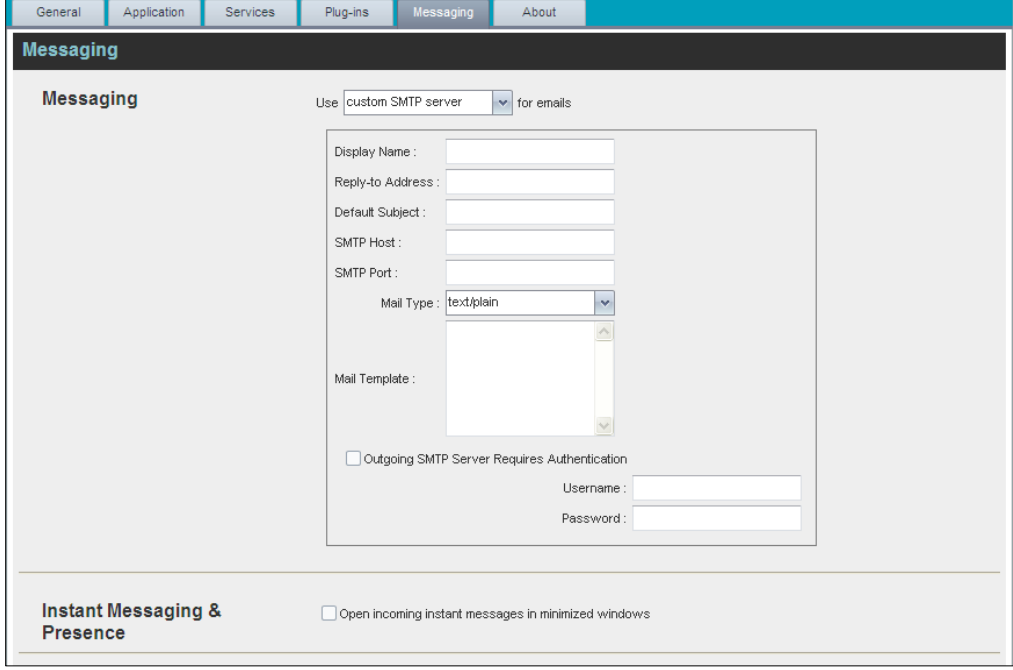

Figure 108 Settings – Messaging

#### **12.5.1 Messaging**

These options allow you to specify the mail client to use for sending e-mail messages.

From the drop-down list, select the mail client to use for e-mails.

If you selected the *custom SMTP server* option, you also need to configure the following options:

- *Display Name* This is the name that is displayed in the *From* field.
- *Reply-to Address* This is the address where reply messages can be sent.
- *Default Subject* This is the subject that appears when you generate an e-mail message in Receptionist.
- *SMTP Host* This is the IP address of the SMTP host.
- *SMTP Port* This is the port of the SMTP host.
- *Mail Template* This is the mail template to use.
- *Outgoing SMTP Server Requires Authentication* When this option is set, authentication is required to send e-mails.
- *Username* This is the name you must enter to authenticate yourself.
- Password This is the password part of your authentication credentials.

### **12.5.2 Instant Messaging and Presence**

Check the *Open incoming instant messages in minimized windows* check box if you want the chat windows that appear when you receive an instant message to be displayed in minimized format.

# <span id="page-107-0"></span>**12.6 Settings – About**

Use the About tab to view the information about Receptionist.

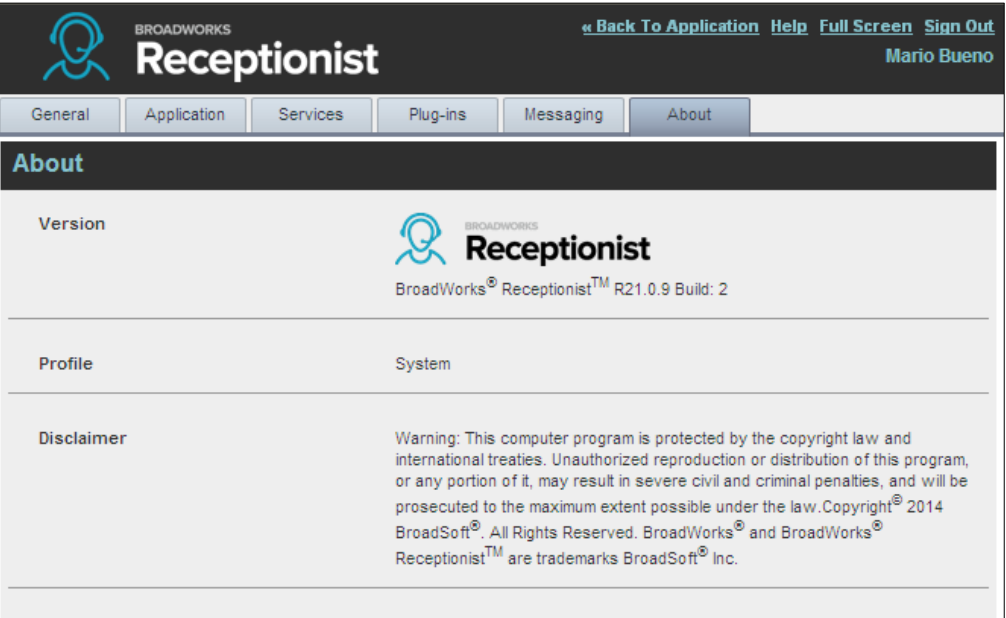

Figure 109 Settings – About Page

The following information is provided on this page:

- **•** Version This is the software version of the BroadWorks Receptionist client.
- **Profile This is the Receptionist client profile used.**
- **Disclaimer This is the Receptionist copyright Information.**
## **13 Appendix A: Glossary and Definitions**

### **13.1 Monitored User States**

The following table lists the possible states for monitored users.

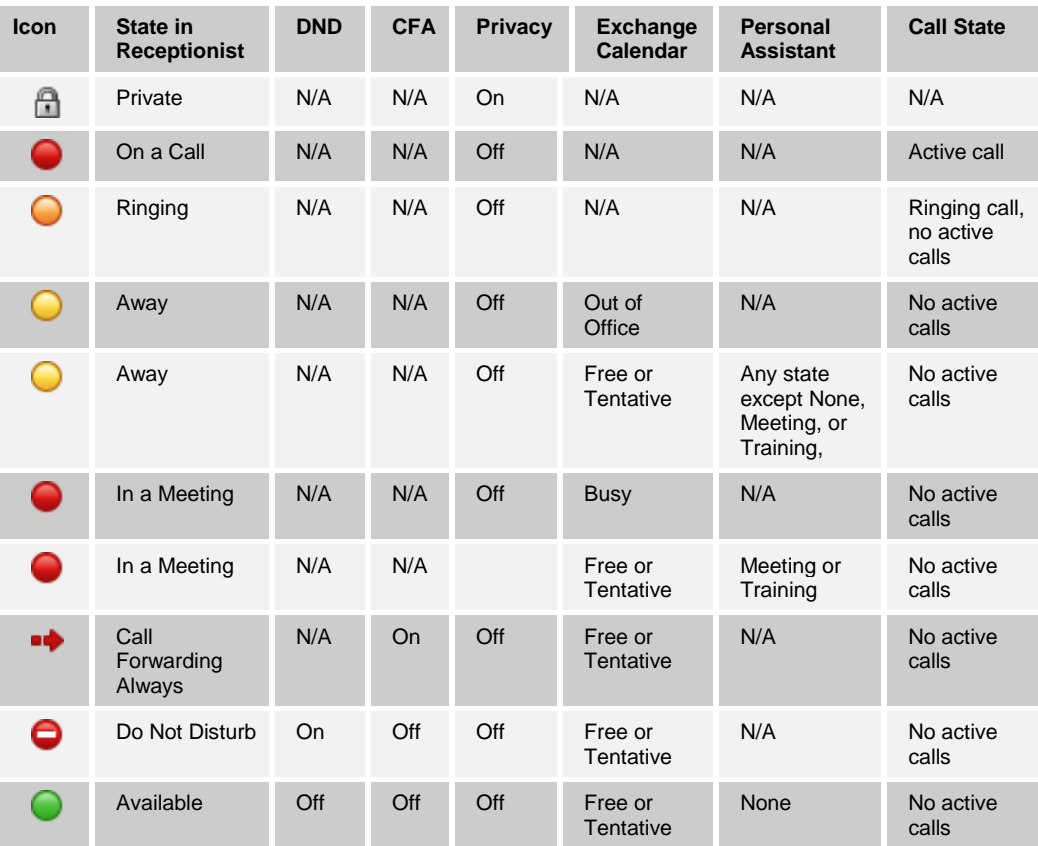

**NOTE**: When a user enables Privacy, this terminates your monitoring of the user's state for the current session. To be able to monitor their state again, you must sign out and then sign in after the user has disabled Privacy.

### **13.2 Call States**

Call states are the available states for your current calls. They are as follows:

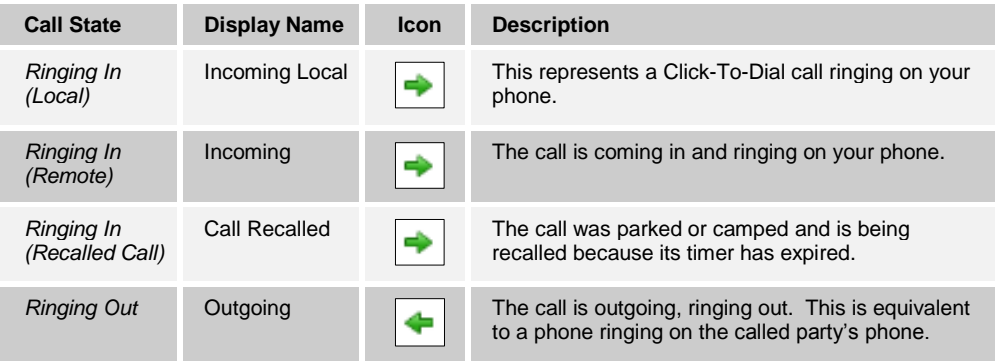

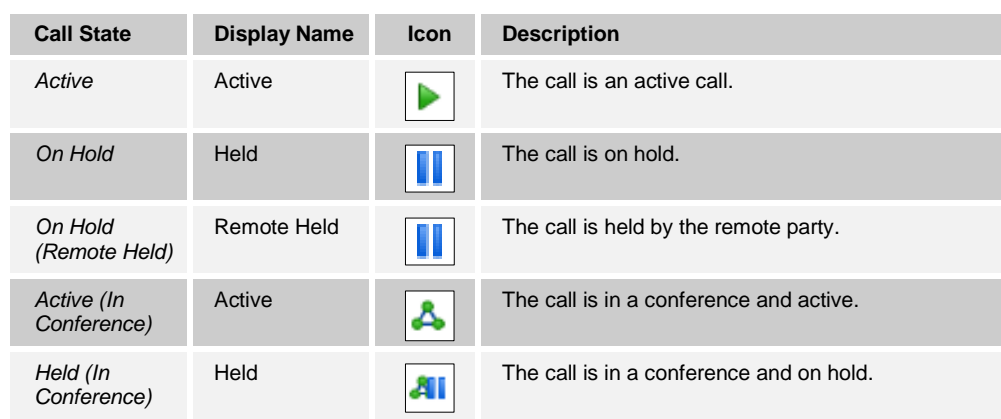

## **13.3 Unified Instant Messaging and Presence States**

IM&P states indicate you or your contacts' availability to communicate using an IM&P client. The possible states are as follows:

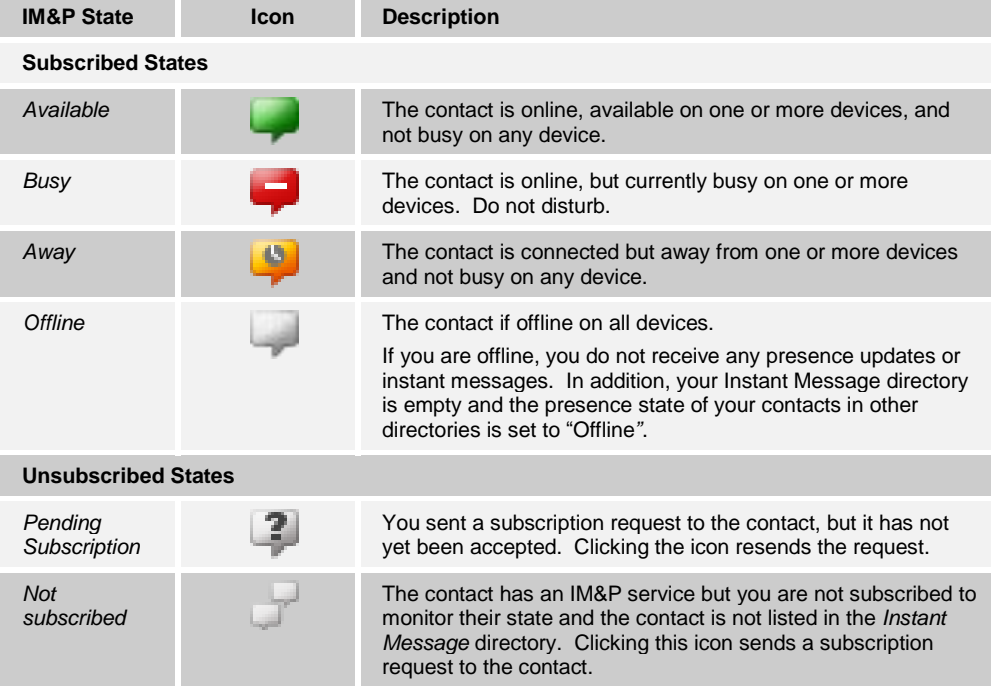

# **14 Appendix B: Keyboard Shortcuts**

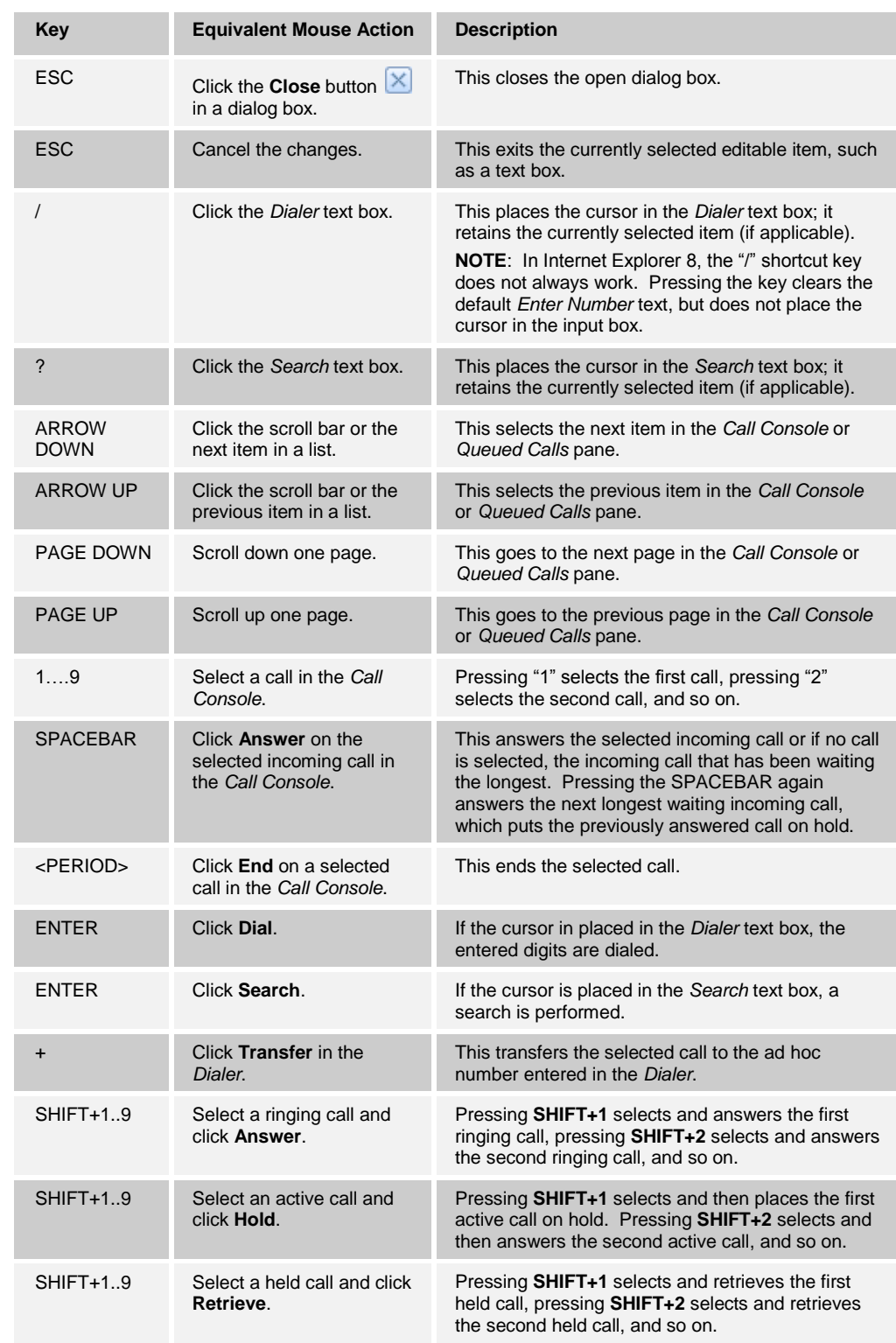

When using keyboard shortcuts, make sure that the main interface window is in focus.

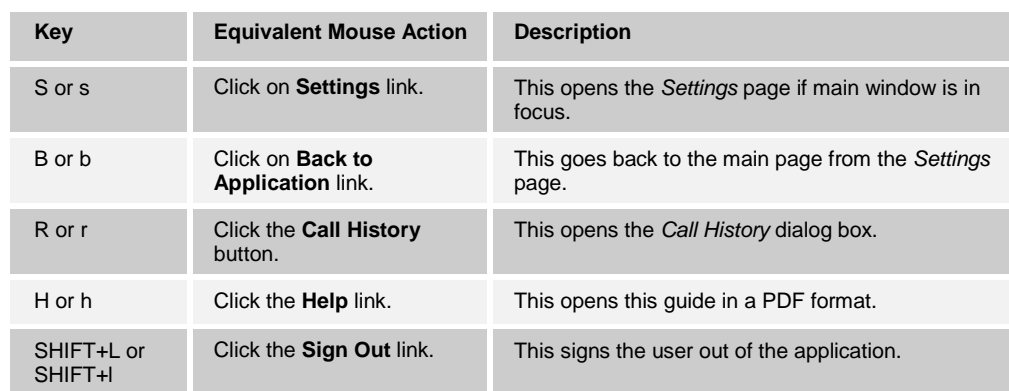

### **Index**

About Receptionist, 103 Accepting IM&P subscription requests, 61 Action buttons, 40 Ad hoc numbers Dialing, 48 Transferring queued calls to, 89 Adding Conference participants, 55 IM&P contacts, 60 Personal contacts, 75 Speed dial numbers, 77 Users to chat sessions, 64 Additional resources, 6 Allowed actions, in call states, 29 Answering calls, 47 Application settings, configuring, 96 Auto answering calls, 47 Barging in on calls, 56 Blind transferring calls, 51 Busy Camp On, 53 Buttons, for actions on calls, 40 *Call centers*. See *Queues* Call Console, 26, 27 Conference Call panel, 28 Current calls, 27 Dialer, 26 Header, 26 Call event log, configuring, 100 Call Forwarding Always, configuring, 97 Call history Deleting, 86 Dialing from, 5 0 Managing, 85 Viewing, 85 Call management functionality Enterprise edition, 10 Office edition, 15 Small Business edition, 12 Call states, 29, 104 Calls Answering, 47 Barging in on, 56 Camping on busy contacts, 53 Current, 44 Dialing Ad hoc numbers, 48 Contacts, 49 From history, 50 Dragging and dropping, 43 Ending, 50 History Deleting, 86 Managing, 85 Viewing, 85 Holding and resuming, 48

Incoming, 44 Managing, 43 Moving to top of queue, 90 Opening URL for, 45 Parking, 53 Picking up for another user, 47 *Queued*. See *Queued calls* Recording, 56 Redialing numbers, 48 Reordering in queue, 89 Saving vCard for, 45 Security classification, 45 Speed dialing, 50 Transferring, 51 Blind, 51 To queue, 52 To voice mail, 52 With consultation, 51 With supervision, 51 Camping calls, 53 Changing IM&P presence state, 21 Password, 22, 93 Security classification of calls, 46 **Chatting** Managing sessions, 66 Starting multiuser sessions, 64 Starting one -on -one sessions, 63 Common directory, group/enterprise, 33 Conference Call panel, 28 **Conferences** Ending, 56 Holding, 55 Leaving, 55 Managing, 54 **Participants** Adding, 55 Ending, 55 Holding, 55 Resuming, 55 Resuming, 55 Three -Way, starting, 54 **Configuring** Application settings, 96 Call event log, 100 Call Forwarding Always, 97 Call notification settings, 98 Date format, 95 Do Not Disturb, 97 Drag and drop operation, 96 E-mail messaging, 102 General settings, 92 IM&P messaging, 103 Language, 93 LDAP v3 settings, 99 Messaging, 102 Operator policies, 97 Outlook settings, 98

Plug-ins, 98 Program shortcuts, 100 Queue membership, 96 Receptionist client, 92 Screen Pop URL, 93 Time format, 95 Workspace settings, 95 Consultative transfer of calls, 51 Contact directories. See also *Directories* Enterprise edition, 9 Office edition, 15 Small Business edition, 12 **Contacts** Common group/enterprise, 33 Custom, 35 Dialing, 49 Directories, 30 Enterprise, 32 Exchange calendar, viewing, 82 Favorites, 32 Group, 32 IM&P, 35 Accepting subscription requests, 61 Adding, 60 Chatting with, 63 Editing, 61 Monitoring presence, 62 Subscribing to, 59 Unsubscribing from, 61 Making notes about, 74 Managing, 67 Monitoring, 79 Dynamically, 33, 80 Statically, 32, 79 Outlook, 36 Pane, 30 Personal, 34 Phone states of, 83 Searching, 36, 69 Sending e-mails to, 58 Speed dials, 34 Viewing information about, 68 Contacts pane, 67 Controls, 38 Current calls, Call Console, 27 Custom directories, 35 Date format, configuring, 95 **Definitions** Call states, 104 IM&P states, 105 Monitored user states, 104 **Deleting** Calls from history, 86 Personal contacts, 76 Speed dial numbers, 78 Dialer, Call Console, 26 Dialing Ad hoc numbers, 48 Contacts, 49 From chat window, 64

From history, 50 **Directories** Custom, 35 Enterprise edition, 9 Favorites, 32 Group/Enterprise, 32 Group/Enterprise Common, 33 Instant Message, 35 Listing, 31 Management bar, 31 Monitored Contacts, 33 Office edition, 15 Ordering, 73 Outlook, 36 Personal, 34 Queues, 35 Searching, 36, 69 Showing or hiding, 68 Small Business edition, 12 Speed Dial, 34 Do Not Disturb, configuring, 97 Dragging and dropping calls Configuring, 96 Procedure, 43 Dynamic monitoring, 80 **Editing** IM&P contacts, 61 Speed dial list, 77 E-mail Configuring options for, 102 Sending to contacts, 58 Ending Calls, 50 Conference participants, 55 Conferences, 56 **Enterprise** Common directory tab, 33 Directory tab, 32 Edition, 8 Call management functionality, 10 Directories, 9 User interface, 8 Exchange calendar of contacts, 82 Exploring workspace, 23 Favorites directory tab, 32 General settings, configuring, 92 **Getting** Help, 20 Started, 17 Global Message Area, 24 **Group** Common directory tab, 33 Directory tab, 32 Group Call Park, 53 Grouping, queued calls, 90 Header, Call Console, 26 Help Getting, 20 Link, 24

History of calls, 85 Deleting, 86 Dialing from, 50 Viewing, 85 **Holding** Calls, 48 Conference participants, 55 Conferences, 55 IM&P, 59 Changing your presence state, 21 Configuring options for, 103 **Contacts** Accepting subscription requests, 61 Adding, 60 Chatting with, 63 Editing, 61 Subscribing to, 59 Unsubscribing from, 61 Starting chat sessions, 63 States, 105 Viewing presence state of contacts, 62 Initial setup, 21 Instant Message directory tab, 35 *Instant messaging and presence*. See *IM&P* Keyboard shortcuts, 106 Language, configuring, 93 Launching Receptionist From web browser, 18 From web portal, 17 LDAP v3, configuring, 99 Leaving conference, 55 Listing directories, 31 Logo pane, 24 Global Message Area, 24 Settings, Help, and Sign Out links, 24 Signed-in user information, 24 Making notes about contacts, 74 Managing Call history, 85 Calls, 43 Chat sessions, 66 Conferences, 54 Contacts, 67 Personal contacts, 75 Queued calls, 87 Speed dial numbers, 76 **Messaging** Chatting, 63 Configuring, 102 Sending e-mails, 58 Modifying Number of calls to display, 88 Security classification of calls, 46 Speed dial numbers, 77 Monitoring contacts, 79 Dynamically, 33, 80 IM&P, 59 Phone states, 83 Statically, 32, 79

Multiuser chat, starting, 64 Notes, making about contacts, 74 Office edition, 14 Call management functionality, 15 Directories, 15 User interface, 14 Operator policies, configuring, 97 **Ordering** Contact directories, 73 Queued calls, 91 **Outlook** Configuring settings, 98 Directory tab, 36 Pane Call Console, 26 Contacts, 30 Logo, 24 Queued Calls, 37 Parking calls, 53 Participants, conference Adding, 55 Ending, 55 Holding, 55 Taking off hold, 55 Password, changing, 22, 93 Pausing call recording, 57 Personal contacts Adding, 75 Deleting, 76 Managing, 75 Viewing, 34 Phone states of monitored contacts, 83 Picking up calls, 47 Plug-ins settings, configuring, 98 Presence state of IM&P contacts Listing, 62, 105 Monitoring, 59 Viewing, 62 Program shortcuts, configuring, 100 Promoting calls in queue, 90 Queued calls Grouping, 90 Managing, 87 Maximum allowed to display, 88 Pane, 37, 87 Promoting, 90 Reordering, 89, 90 Retrieving, 88 Sorting, 91 **Transferring** Between queues, 89 To ad hoc number, 89 Viewing, 88 Queues. See also *Queued calls* Directory tab, 35 Selecting to manage, 87 Transferring calls to, 52 Your membership in, configuring, 96 **Receptionist** 

Configuring, 92 Editions, 7 Enterprise, 8 Introduction, 7 Office, 14 Small Business, 11 Starting, 17 Recording calls, 56 Pausing, 57 Resuming, 57 Starting, 57 Stopping, 57 Redialing numbers, 48 Reordering calls in queue, 89 Requesting contact monitoring, 80 Resources, 6 Resuming Call recording, 57 Conference participants, 55 Held Calls, 48 Conferences, 55 Retrieving calls from queue, 88 Screen Pop URL, configuring, 93 Search Operations on contacts, 69, 70, 73 Results, 32, 36, 72 Security classification of calls, 45 Selecting queues to manage, 87 Sending e -mails to contacts, 58 Services, configuring, 97 **Settings** About, 103 Application, 96 Operator policies, 97 Queue membership, 96 General, 92 Account, 93 Date format, 95 Drag and drop operation, 96 Language, 93 Screen Pop URL, 93 Time format, 95 Workspace, 95 Link, 24 Messaging, 102 E-mail, 102 IM&P, 103 Plug -ins, 98 Call event log, 100 LDAP v3, 99 Notification, 98 Outlook, 98 Program shortcuts, 100 Services, 97 Call Forwarding Always, 97 Do Not Disturb, 97 Setup, initial, 21 Shortcuts, keyboard, 106

Showing or hiding directories, 68 Signed -in user information, 24 Signing in From web browser, 18 Restrictions, 20 Signing out, 20, 24 Small Business edition, 11 Call management functionality, 12 Directories, 12 User interface, 11 Sorting queued calls, 91 Speed Dial directory, 34 Adding entries, 77 Calling from, 50 Deleting entries, 78 Editing entries, 77 Managing, 76 **Starting** Call recording, 57 Chat sessions, 63 Multiuser chats, 64 Three -Way conferences, 54 **States** Call, 104 IM&P, 105 Phone, of monitored user, 83, 104 Static monitoring, 79 Stopping call recording, 57 Subscribing to IM&P contacts, 59 Subscription requests, accepting from IM&P contacts, 61 Supervised transfer of calls, 51 Three -Way conferences, starting, 54 Time format, configuring, 95 Transferring calls, 51 Between queues, 89 Blind, 51 From queue to ad hoc number, 89 To queue, 52 To top of queue, 90 To voice mail, 52 With consultation, 51 With supervision, 51 Unholding calls, 48 Unsubscribing from IM&P contacts, 61 URL, opening for a call, 45 User interface Action buttons, 40 Call Console, 26, 27 Conference Call panel, 28 Contacts pane, 30 Controls, 38 Custom directories tabs, 35 Dialer, 26 Directories Management bar, 31 Enterprise edition, 8 Favorites tab, 32 Global Message Area, 24 Group/Enterprise Common tab, 33

Group/Enterprise tab, 32 Information about signed-in user, 24 Instant Message tab, 35 Logo pane, 24 Monitored Contacts tab, 33 Office edition, 14 Outlook tab, 36 Personal tab, 34 Queued Calls pane, 37 Queues tab, 35 Search results tabs, 36 Search tab, 32 Small Business edition, 11 Speed Dial tab, 34 Users, managed phone states, 104 vCards, saving, 45 Viewing Calls

Current, 44 History, 85 Queued, 88 **Contacts** Calendar, 82 IM&P, presence state of, 59, 62 Information, 68 Monitored, phone state of, 79 Security classification of calls, 45 vCards, 45 Voice mail, transferring calls to, 52 Web browser, launching Receptionist from, 18 Web portal, launching Receptionist from, 17 **Workspace** Configuring settings, 95 Exploring, 23